**МИНИСТЕРСТВО ОБРАЗОВАНИЯ РЕСПУБЛИКИ БЕЛАРУСЬ**

УЧРЕЖДЕНИЕ ОБРАЗОВАНИЯ **«БРЕСТСКИЙ ГОСУДАРСТВЕННЫЙ ТЕХНИЧЕСКИЙ УНИВЕРСИТЕТ»**

**КАФЕДРА ЭКОНОМИКИ И ОРГАНИЗАЦИИ СТРОИТЕЛЬСТВА**

# **Методические указания**

к выполнению лабораторных работ по дисциплине **«Автоматизация организационно-экономических расчетов»**

для студентов специальности **1-70 02 01 «Промышленное и гражданское строительство»** всех форм обучения

Методические рекомендации предназначены для выполнения лабораторных работ по дисциплине «Автоматизация организационно-экономических расчетов», использования в курсовом и дипломном проектировании. В методических указаниях описан порядок выполнения заданий, указаны варианты индивидуальных заданий и список рекомендуемых источников.

Составитель: А. Ю. Кулак, старший преподаватель

Рецензент: С. А. Галах, начальник участка ЭНС Брестского филиала государственного предприятия «Белаэронавигация»

> Учреждение образования © «Брестский государственный технический университет», 2023

## Содержание

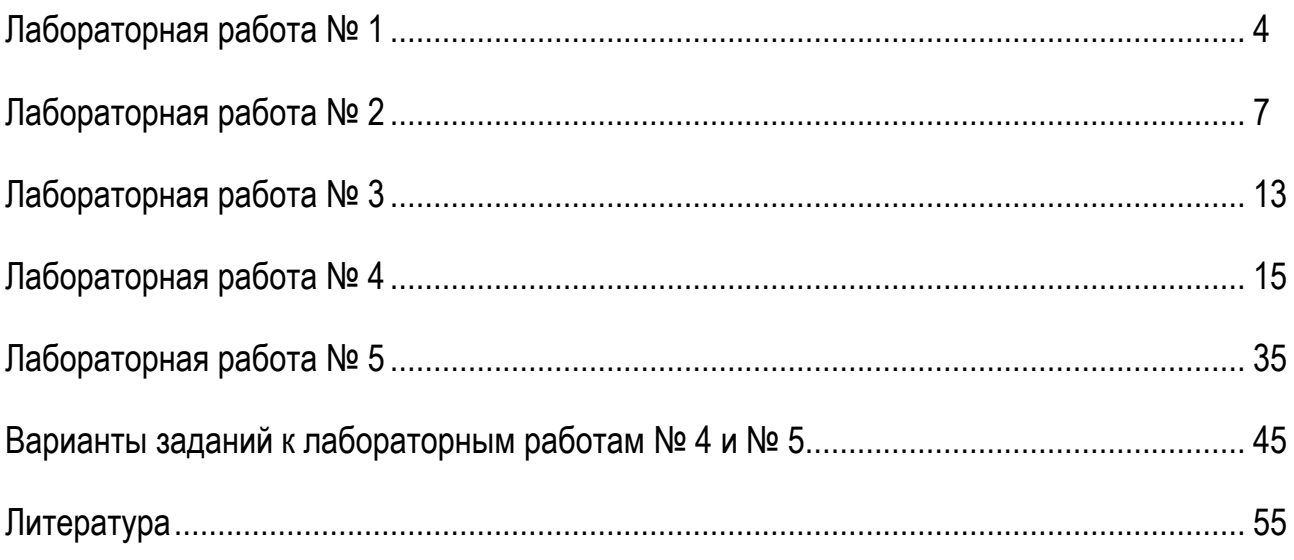

#### **ЛАБОРАТОРНАЯ РАБОТА № 1**

**Тема:** Построение календарного плана и управление ресурсами в среде Time Line

**Цель:** Изучение возможностей программы и приобретение навыков построения календарного плана, используя Time Line.

#### **Ход работы:**

1. Запустите программу Time Line.

2. При запуске программы предлагается выбрать расписание: установите переключатель в положение **Новое пустое расписание.**

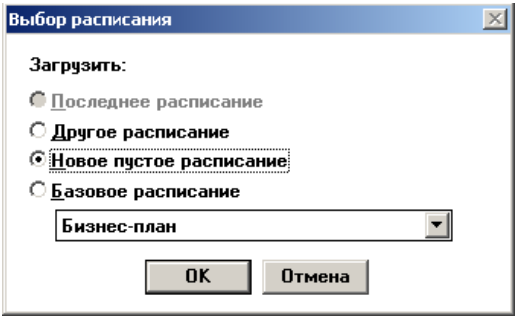

3. В окне **Параметры расписания** заполните поле: Имя расписания.

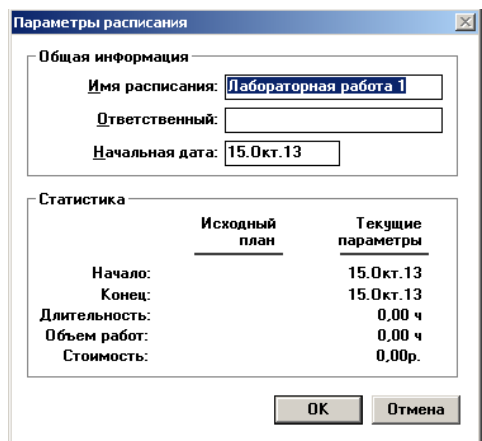

- 4. Сохраните проект на **диск R:\\***.
- 5. В столбец **Задачи** введите наименование работ.

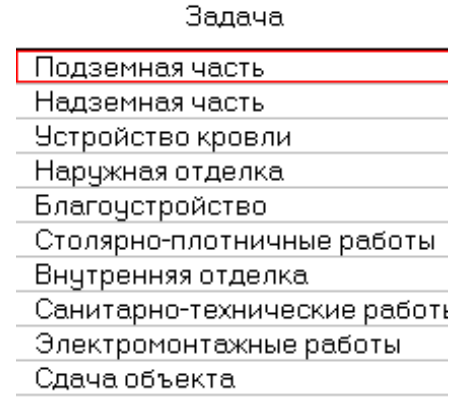

6. С помощью кнопки  $\bigoplus$ , расположенной в правом верхнем углу, установите последовательность выполнения работ. Для этого наведите курсор на необходимую работу, удерживая клик мыши, наведите курсор на следующую работу, после чего отпустите клавишу.

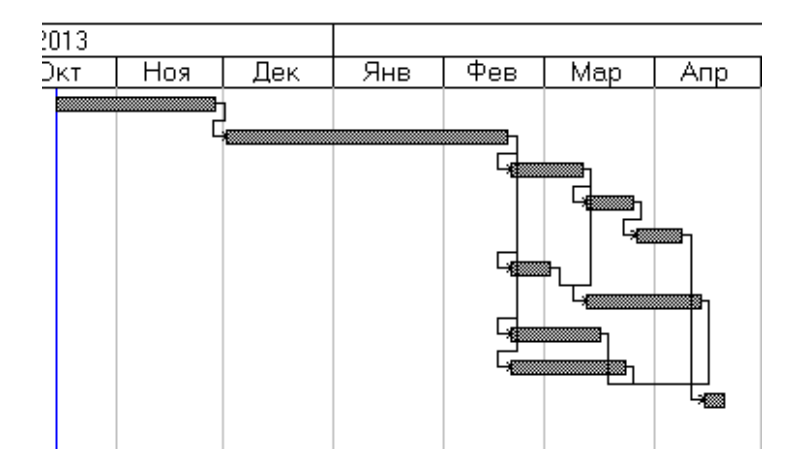

7. С помощью кнопки <sup>■</sup> вызовите окно **Форма параметров задачи** и задайте в поле **Срок** продолжительность данной работы.

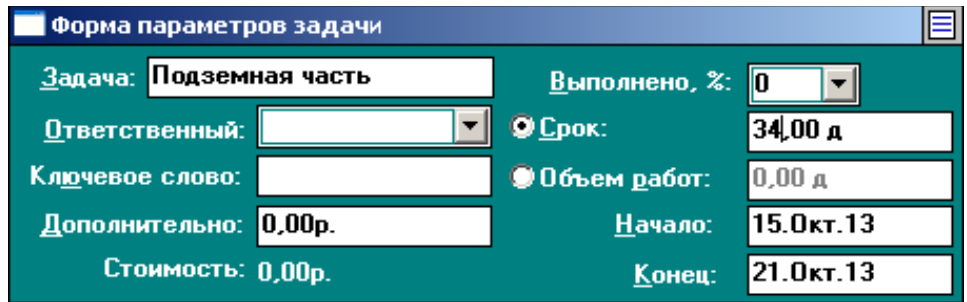

8. С помощью кнопки **в откройте окно Форма назначений**, где задайте количество рабочих и машин для данной работы (Назначение  $\rightarrow$  Добавить).

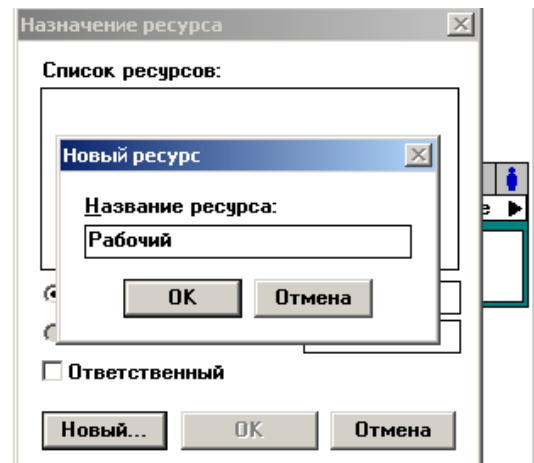

9. Для построения диаграммы Гантта двойным щелчком мыши по полю диаграммы вызовите окно **Формат диаграммы Гантта**, на вкладке **Диаграмма** выберите в поле Гистограмма: **Ресурс-гистограмма**, в поле **Ресурс: рабочие (машины)**.

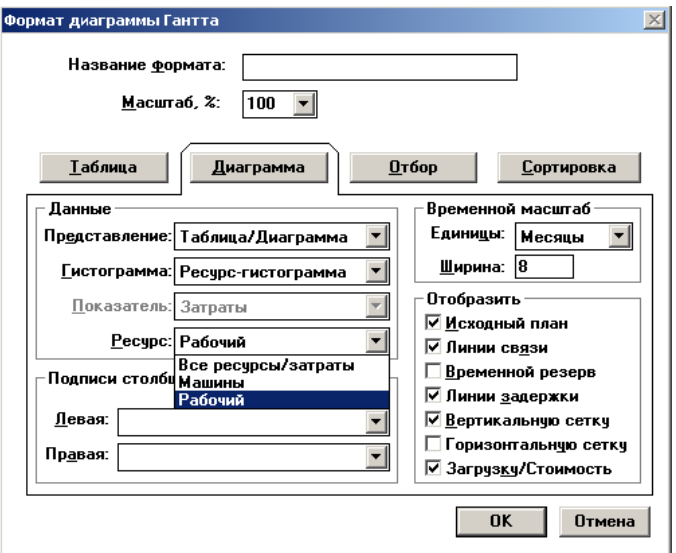

10. Сформируйте отчёт.

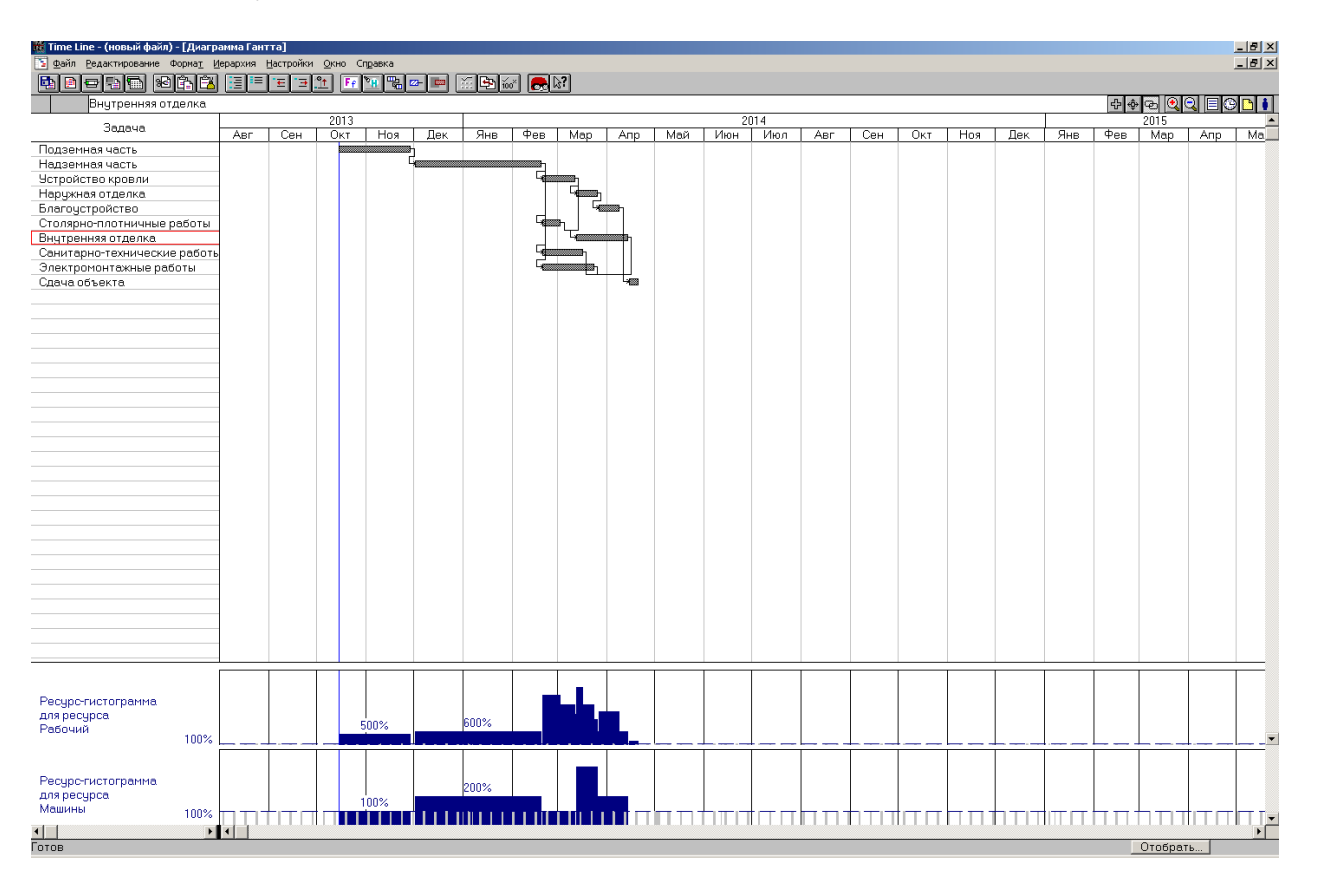

## 11. Сформулируйте **Вывод**.

#### **ЛАБОРАТОРНАЯ РАБОТА № 2**

**Тема:** Построение календарного плана с помощью программного обеспечения Spider Project Demo

**Цель:** Ознакомиться с программой Spider Project Demo и научиться с помощью неё строить календарные планы. Оценить достоинства и недостатки данной программы.

#### **Ход работы:**

1. Загрузите из списка сетевых приложений программу Spider Project Demo.

2. В появившемся рабочем окне программы выберите пункт меню **Проект – Создать проект – Новый.**

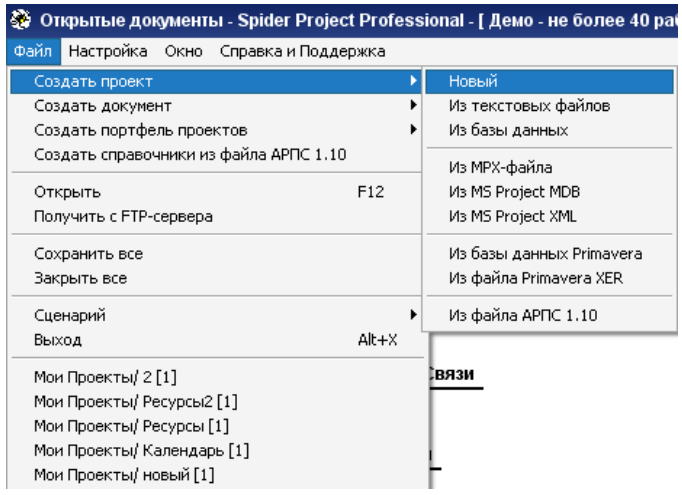

3. Далее задайте параметры проекта в появившемся окне **Свойства проекта**: Название проекта, Код проекта.

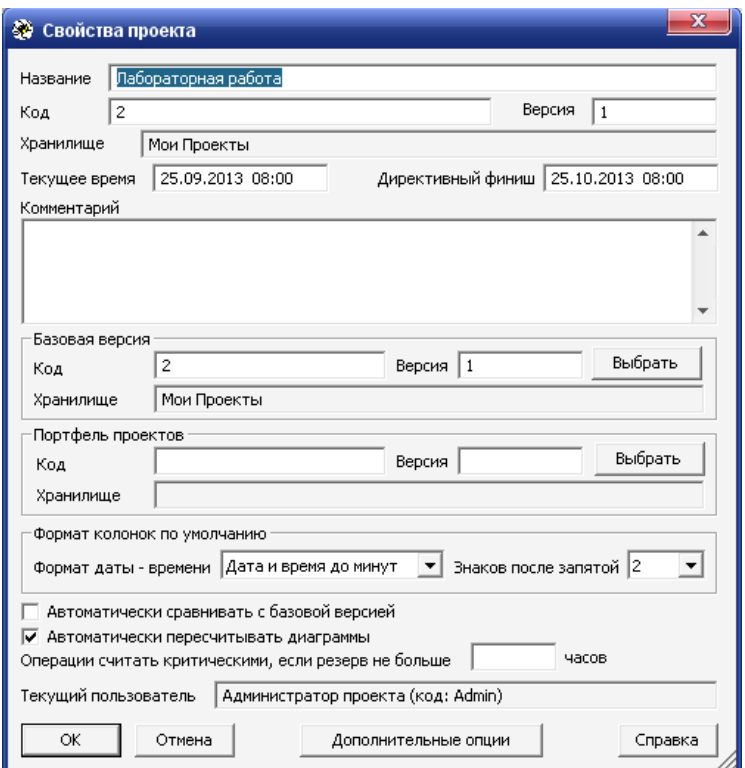

4. Кликните по кнопке **Ok** и перейдите в рабочую среду программы. Сохраните проект на **диск R:\\***.

5. Выберите значок **Гантт Работы** . Введите в строки название всех работ (добавление строк в списке с помощью кнопки Insert).

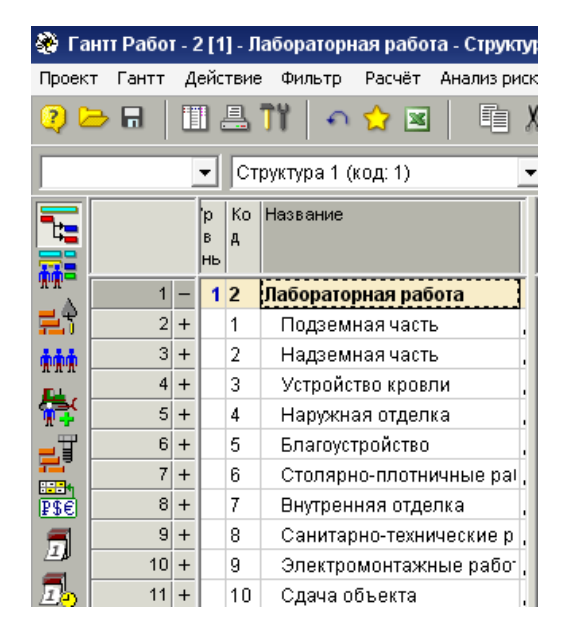

6. Далее в правой части рабочей среды программы появляются горизонтальные строки, отображающие продолжительность работ. Теперь нужно расставить логические связи между работами. Наводя курсор мыши на график отображения работы, он превращается в значок паука. Теперь, удерживая клик мыши, укажите курсором на ту работу, с которой вы собираетесь установить связь. Так связываем все работы. Для удобства при связывании работ необходимо периодически производить расчёт календарного плана. В рабочем окне программы найдите вверху значок **Расчёт – Расчёт расписаний без ограничений на ресурсы (кнопка F9).**

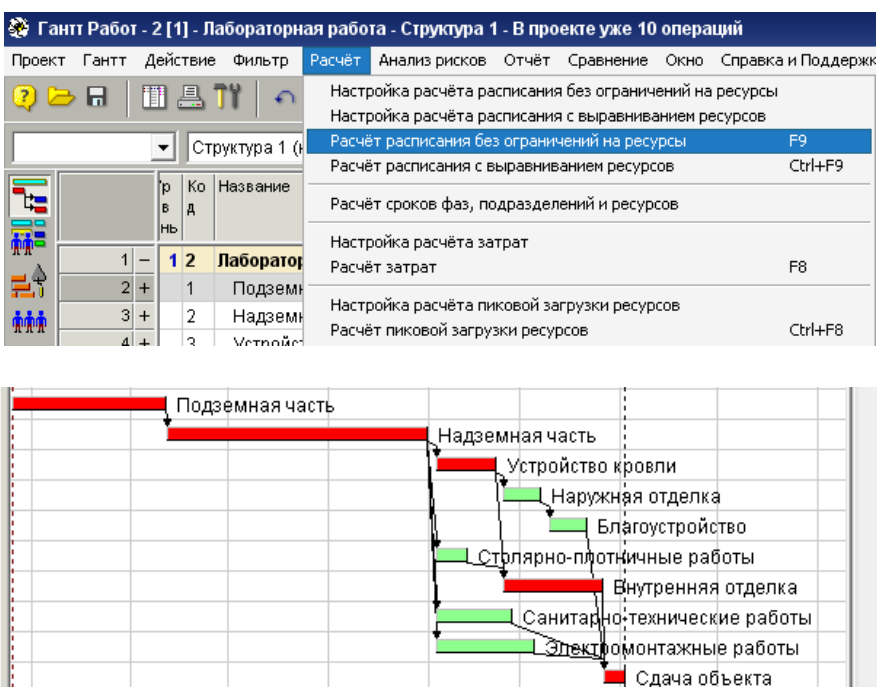

7. Расставьте продолжительности работ. Правой кнопкой мыши нажмите на номер работы. В появившемся контекстном меню выберите пункт **Свойства**. В данном окне найдите строку **Длительность (дни).** Сюда введите продолжительность данной работы.

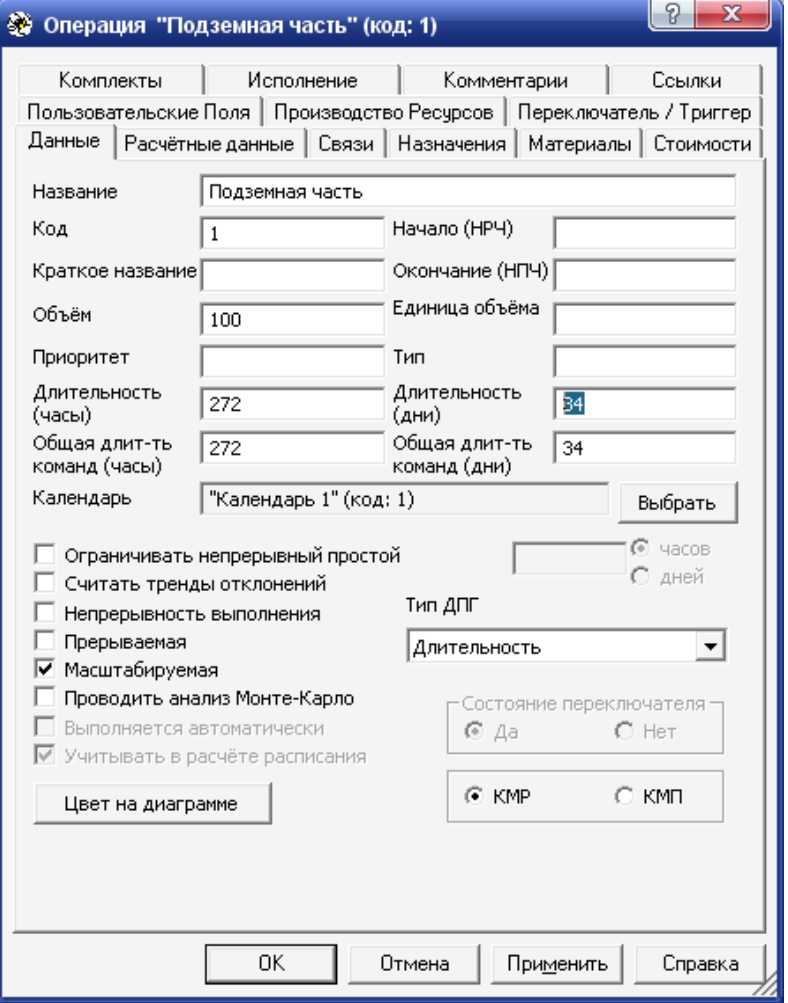

8. Перейдите в рабочую среду программы и выберите **значок Ресурсы**. Создайте ресурс **Рабочий и Машина**.

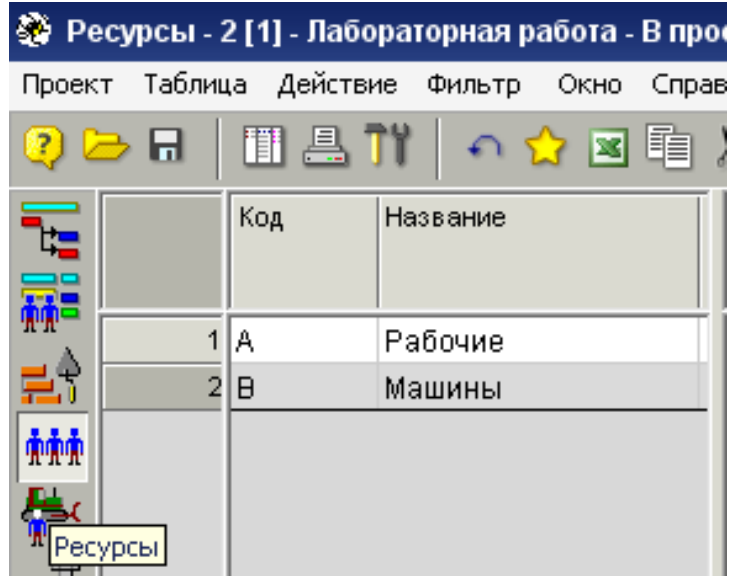

9. Расставьте количество ресурсов для каждой работы. В рабочей среде программы перейдите в окно **Гантт Работ**. Правой кнопкой мыши нажмите на номер работы. В появившемся контекстном меню выберите пункт **Свойства**. В данном окне найдите закладку **Назначения** и перейдите в её окно. В этом окне найдите кнопку **Ресурс**. Нажмите на неё и зайдите в окно **Ресурсы**. Выберите нужный вам ресурс (Машина и (или) Рабочий), нажмите кнопку **Оk**.

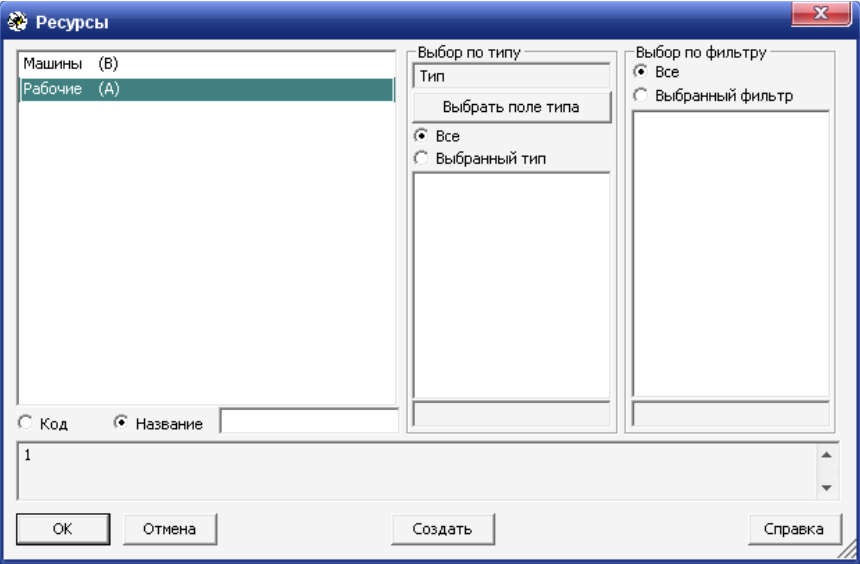

Вернувшись в окно **Назначения**, выберите ресурс и внизу в строке напишите его количество. Нажмите кнопку **Оk**.

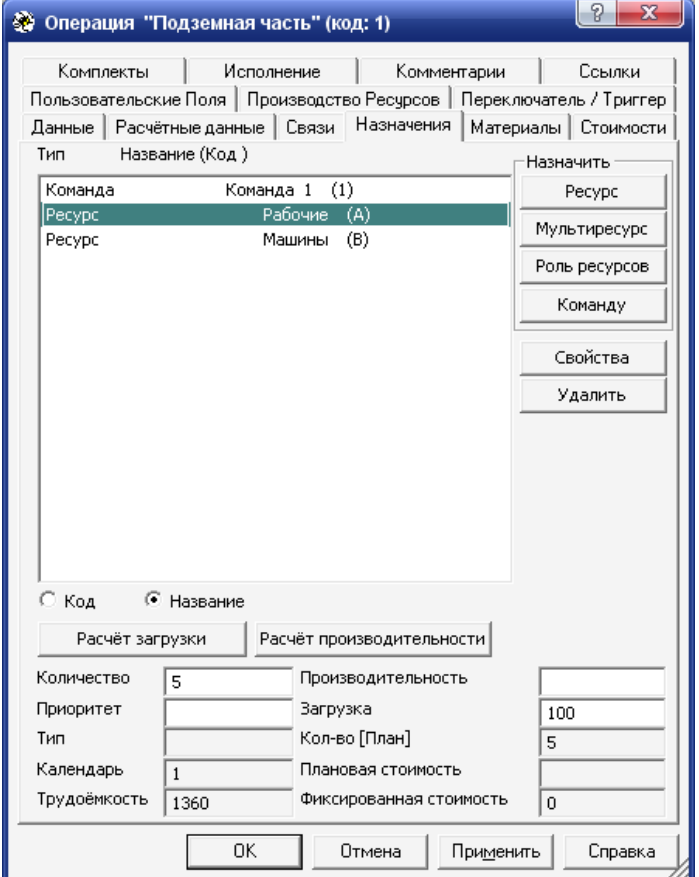

10. Далее произведите расчёт вашего календарного плана. В рабочем окне программы найдите вверху значок **Расчёт – Расчёт расписаний без ограничений на ресурсы (кнопка F9).**

11. Далее сформируйте отчёт. В рабочем окне программы найдите вверху **значок Отчёт – Общие отчёты и диаграммы – Диаграммы.** Перейдите по этому адресу.

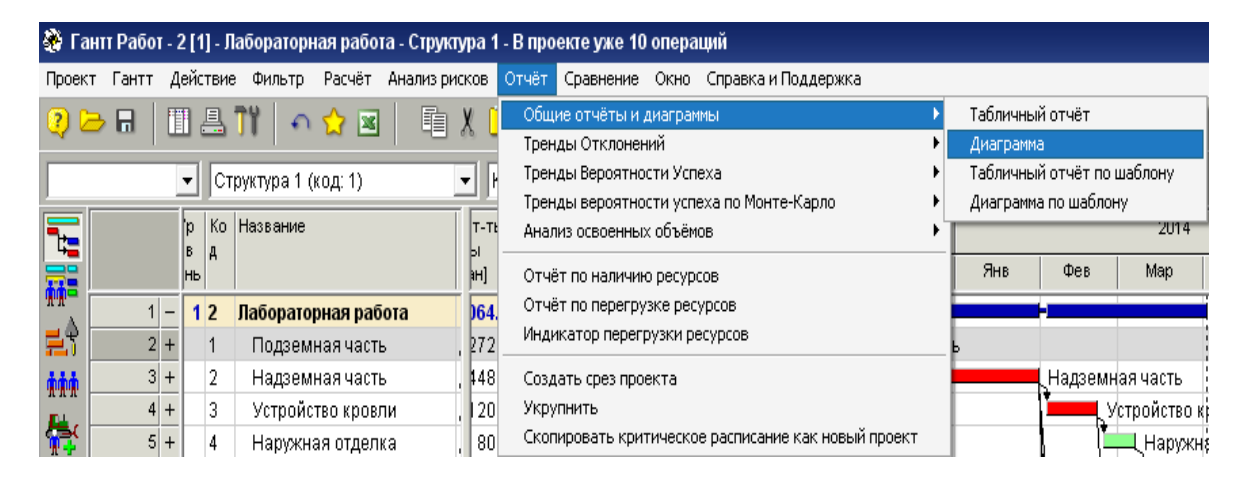

12. В появившемся окне введите имя диаграммы. Поставьте галочку возле значка **Ресурсы**. В перечне ресурсов поставьте галочку возле пункта **Количество**. Уберите галочку возле пункта **Нарастающий итог**. Выберите нужный вам ресурс (Рабочий или Машина). Добавьте его в правое поле ввода из левого с помощью специального значка **>>**. Нажмите кнопку **Далее**.

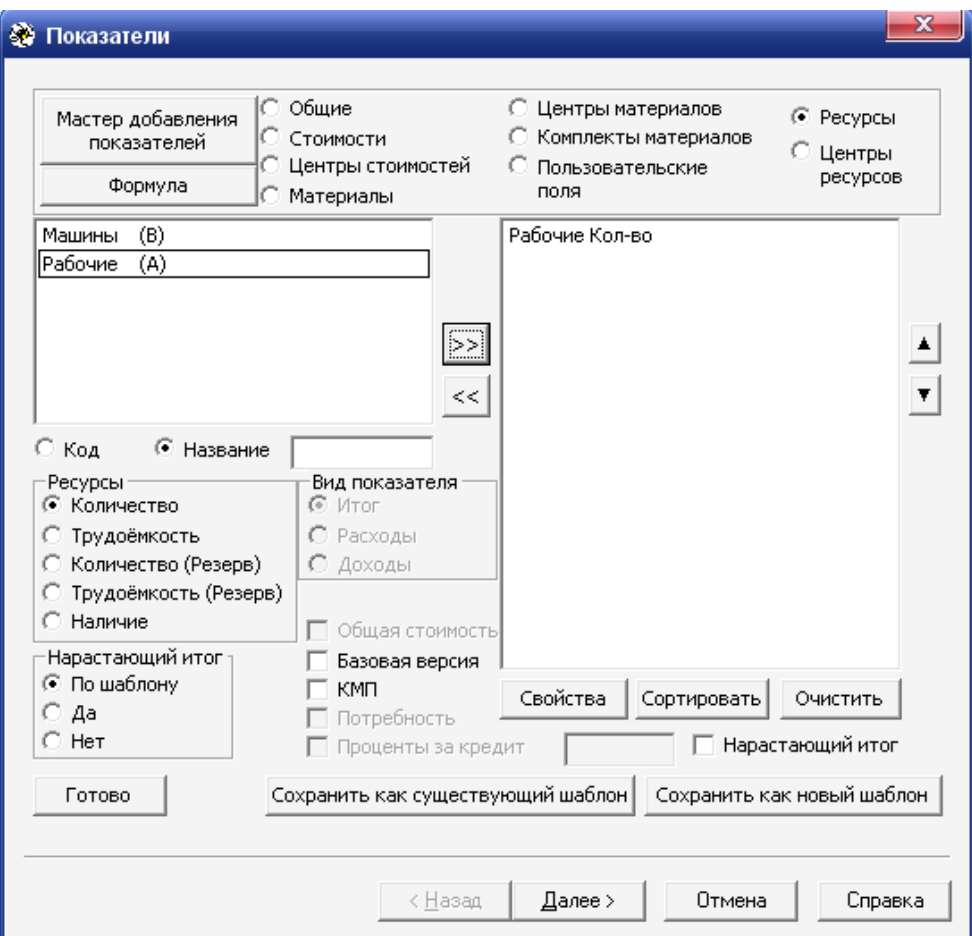

Перейдите в окно свойств отображения диаграммы и выберите цвет диаграммы, высоту диаграммы и т. п. Нажмите кнопку **Оk**.

13. Сформируйте отчёт.

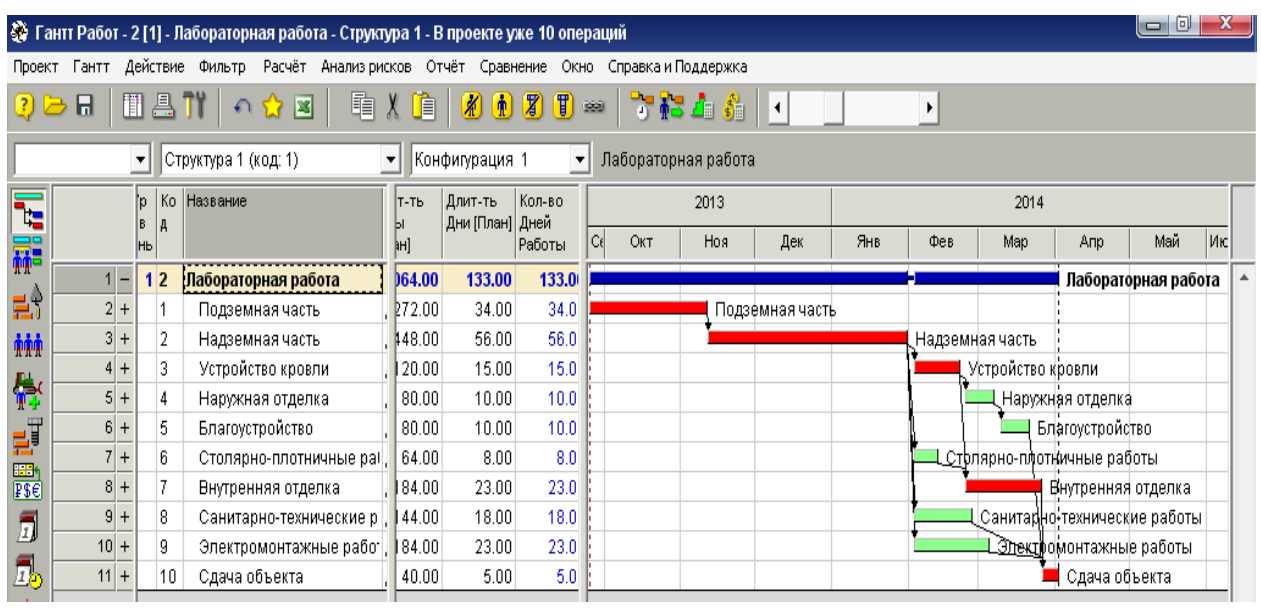

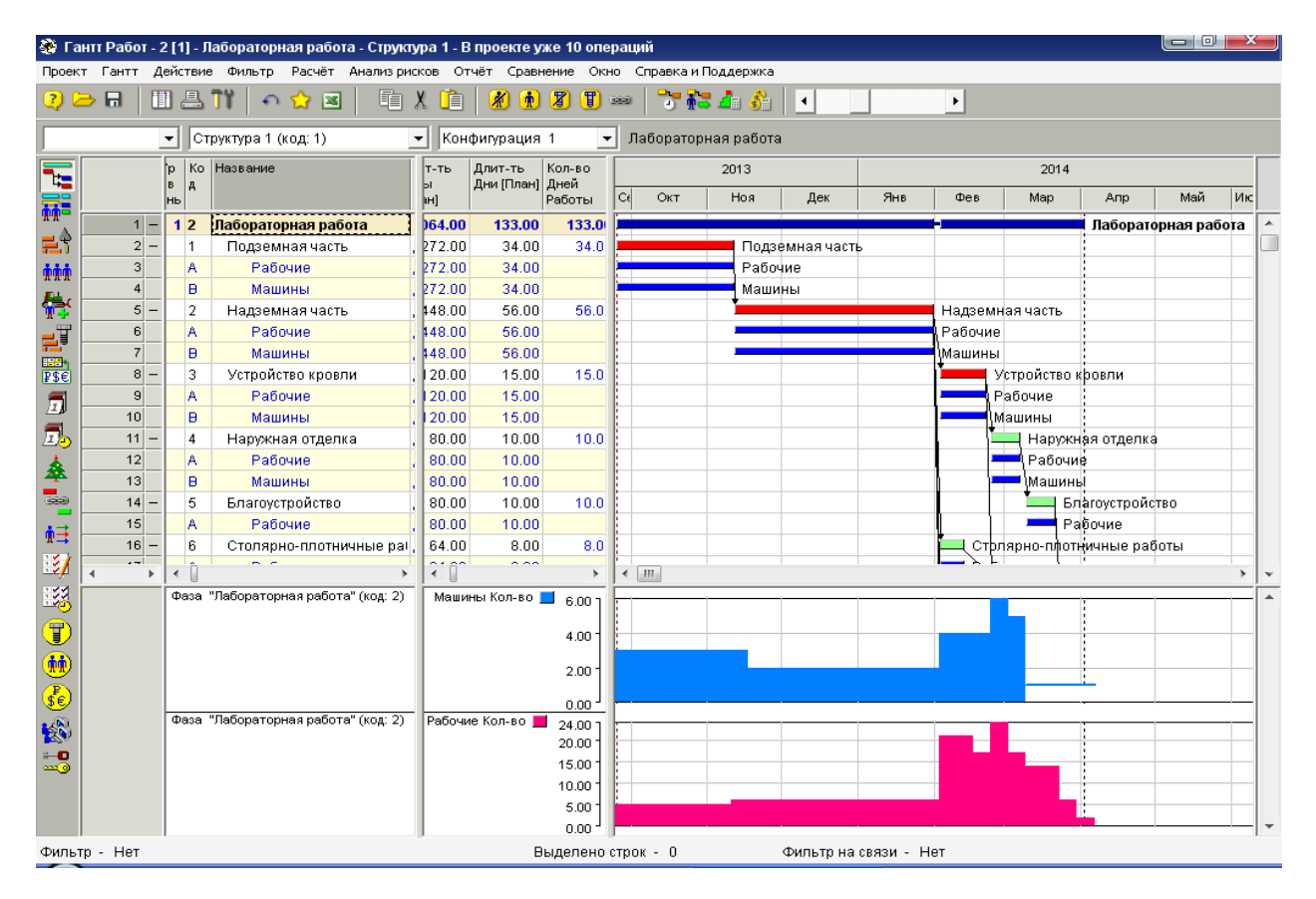

14. Сформулируйте **Вывод**.

#### **ЛАБОРАТОРНАЯ РАБОТА № 3**

**Тема:** Разработка календарного плана в системе управления проектом Rillsoft Project

**Цель:** Изучить и ознакомиться с возможностями программы Rillsoft Project и разработать календарный план в системе управления проектом.

#### **Ход работы:**

1. Запустите программу Rillsoft Project.

2. Сохраните проект на **диск R:\\***.

3. После сохранения в появившемся рабочем окне программы выберите пункт меню **Проект – Свойства проекта.**

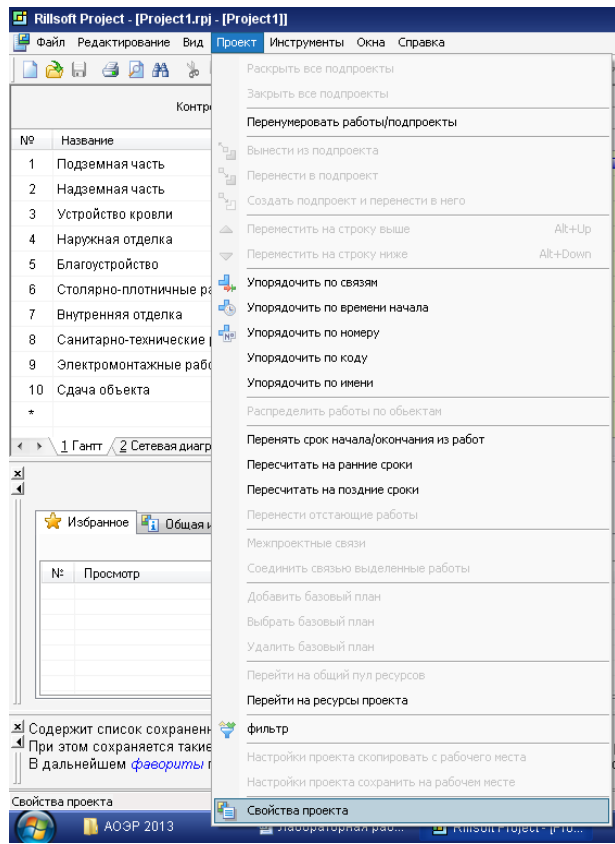

4. На вкладке **Основная** выберите в поле **Длительность**: **в днях (в зависимости от календаря).**

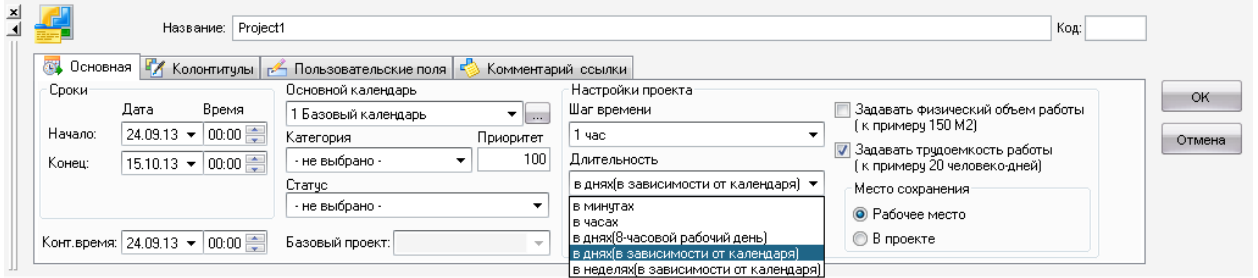

5. В столбец **Название** введите все имеющиеся работы, в столбце **Длительность**  укажите длительность их выполнения в днях.

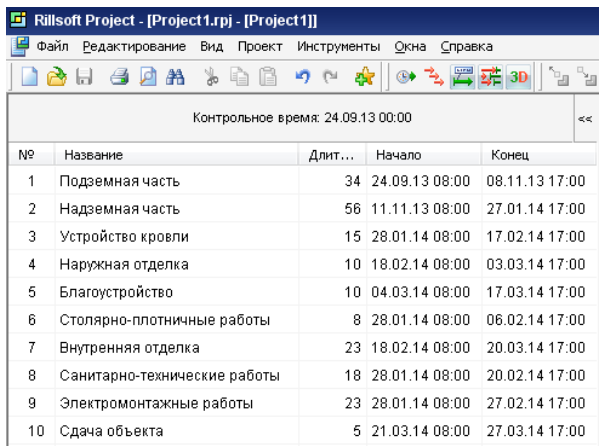

6. Установите связи между работами, для этого наведите курсор на необходимую работу, удерживая клик мыши, наведите курсор на следующую работу, после чего отпустите клавишу.

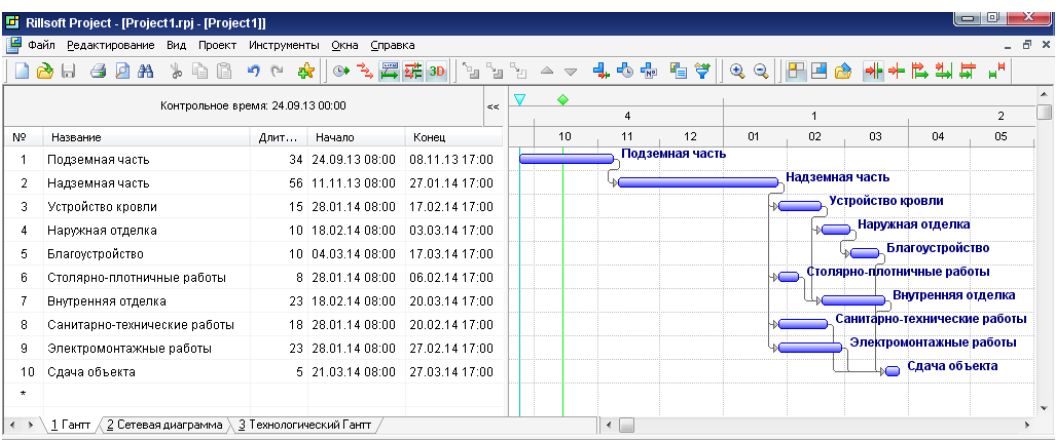

7. В рабочем окне программы выберите вкладку **Сетевая диаграмма**.

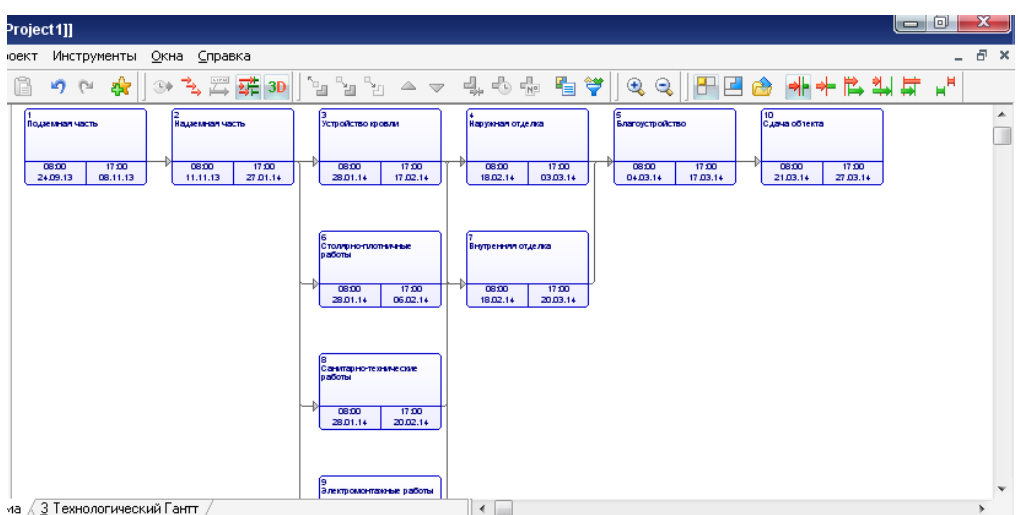

8. Сформируйте отчёт. Сформулируйте **Вывод**.

#### **ЛАБОРАТОРНАЯ РАБОТА № 4**

#### **Тема:** Составление смет в программе RSTC.smeta

#### **Задание:**

I. Необходимо составить локальную смету по индивидуальному заданию в программе RSTC.smeta, с указанием работ, ресурсов, расходов (тип документа S1), с титульным листом (тип документа Т3) и ведомостью ресурсов (тип документа R4).

II. **Методика работы в программе RSTC.smeta:**

#### **Вариант 23**

Исходные данные:

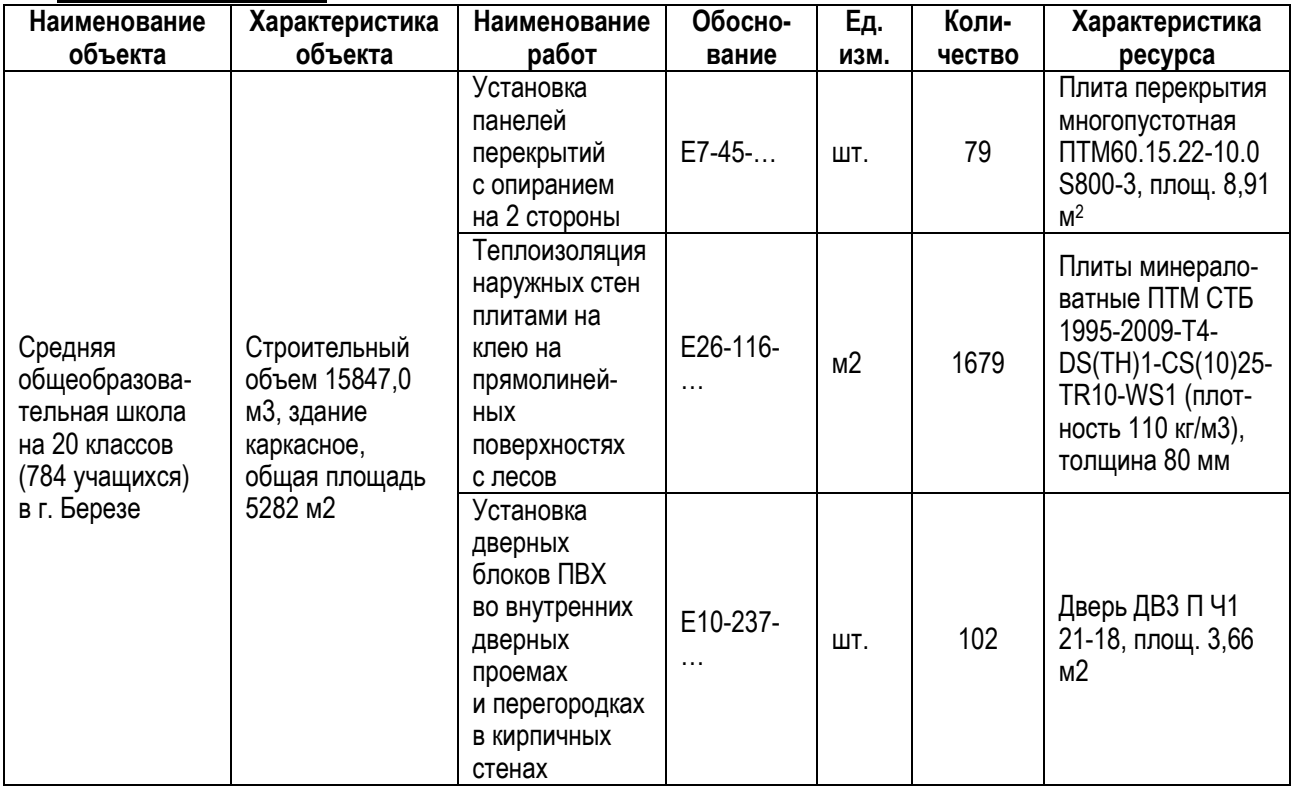

#### **Создание объектов, зданий/сооружений, смет**

1. Запустить программу. На начальном этапе необходимо создать заголовок объекта.

2. В меню выбрать <РЕСУРС>, нажав левую кнопку мыши однократно, затем выбрать <АРХИВ ОБЪЕКТА>. Появится меню <ОГЛАВЛЕНИЕ>.

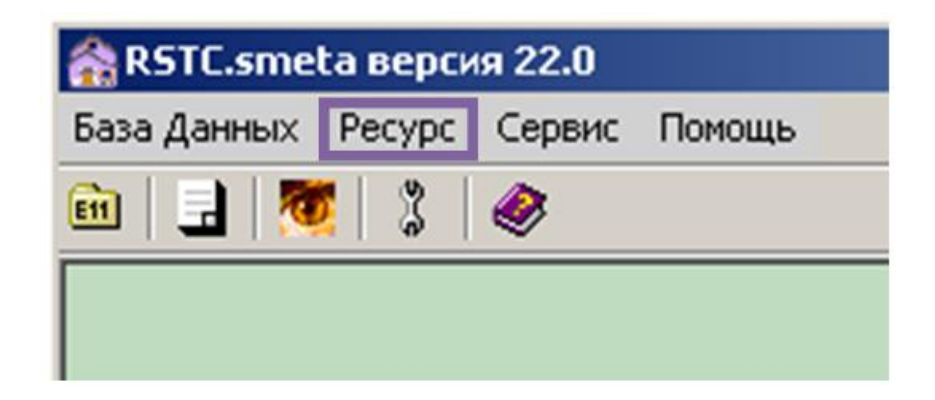

3. В левой части меню <ОГЛАВЛЕНИЕ> нажать кнопку <ЗЕЛЕНЫЙ ПЛЮС>. Появится раскрывающийся список.

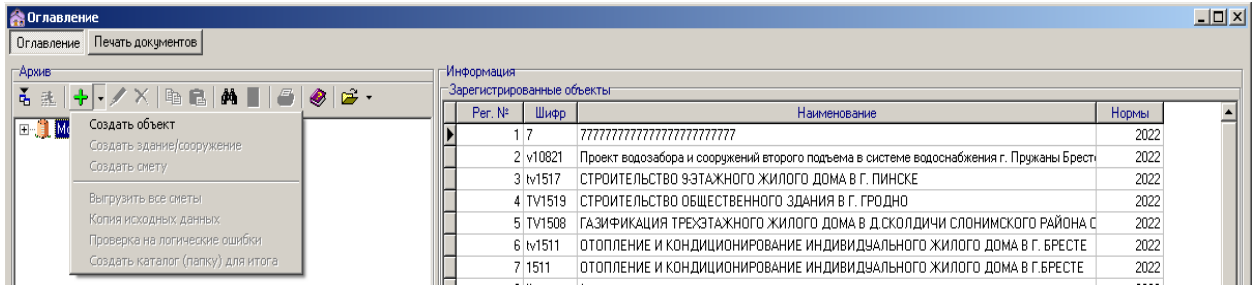

Из появившихся пунктов раскрывающегося списка:

- Создать объект;
- Создать здание/сооружение;
- Создать смету;
- Сжать файлы объекта

выбрать «СОЗДАТЬ ОБЪЕКТ».

4. В появившейся форме редактирования заголовка объекта необходимо обязательно заполнить поле <ШИФР> (ввести **свою фамилию**).

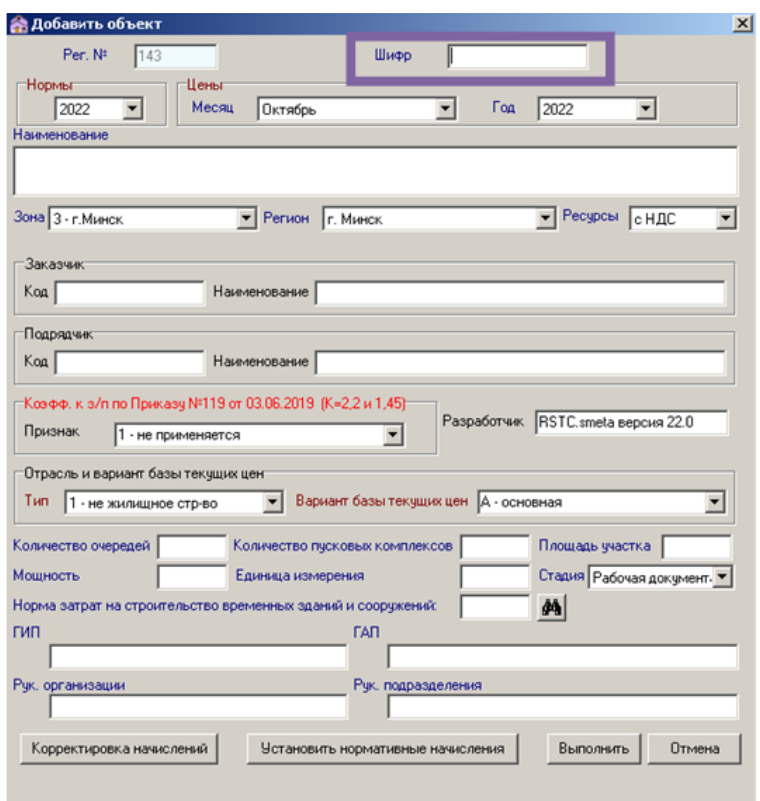

5. Заполнить дату (поля <МЕСЯЦ> и <ГОД>).

6. Заполнить поле <НАИМЕНОВАНИЕ>.

7. Поле <ЗОНА> – выбрать из раскрывающегося списка «1 – городское строительство», «2 – сельское строительство» или «3 – г. Минск».

8. Поле <РЕГИОН> – выбрать соответствующую область или г. Минск из раскрывающегося списка.

9. Поле <РЕСУРСЫ> – выбрать из раскрывающегося списка:

«с НДС» – для объектов, освобождаемых от уплаты НДС;

«без НДС» – для объектов, не освобождаемых от уплаты НДС.

10. Поля <3аказчик>, <Подрядчик>, <Разработчик>, <Отрасль и вариант базы текущих цен>, <Количество очередей>, <Количество пусковых комплексов>, <Площадь участка>, <Мощность>, <Единица измерения», <Стадия> – заполнять необязательно.

11. Нажатием кнопки <БИНОКЛЬ> активизируется справочник норм затрат на строительство временных зданий и сооружений.

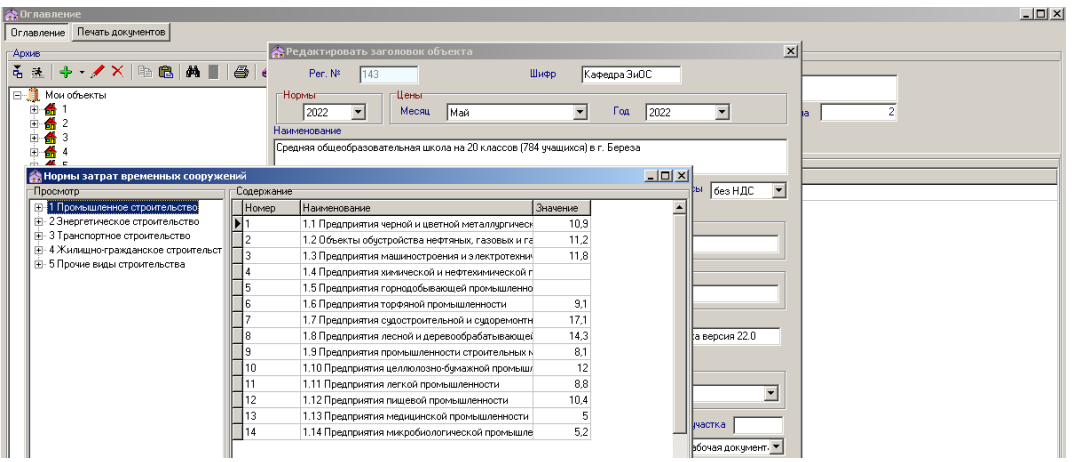

12. Выбирать норматив затрат на строительство временных зданий сооружений в соответствии с видом строительства. При нажатии левой кнопкой мышки дважды норматив вводится в поле ввода, а справочник закрывается.

13. ПОЛЯ <ГИП>, <ГАП>, <Рук. организации», <Рук. подразделения» – заполнять необязательно.

14. Нажать кнопку <УСТАНОВИТЬ НОРМАТИВНЫЕ НАЧИСЛЕНИЯ>. Необходимо выбрать вид строительства: возведение или ремонт. При этом автоматически будут установлены соответствующие виду строительства нормативы начислений (ОХР и ОПР и плановой прибыли).

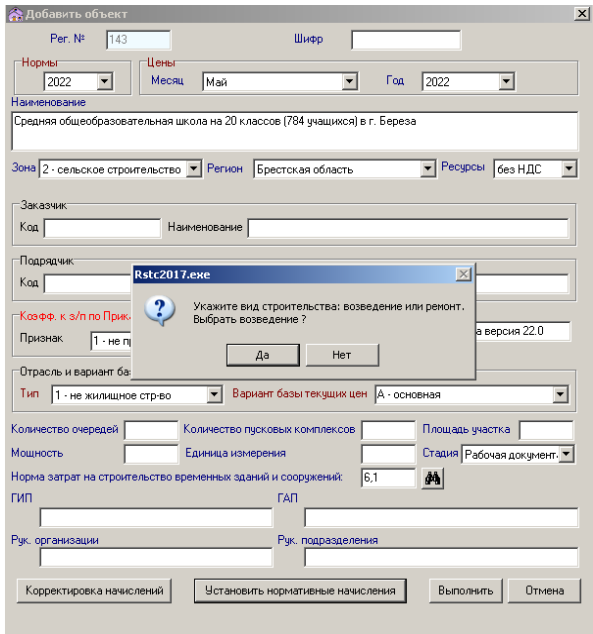

15. Если ввод заголовка объекта закончен, **обязательно нажать кнопку <ВЫПОЛ-НИТЬ>** – ОБЪЕКТ СОЗДАН и он автоматически добавляется в список зарегистрированных объектов.

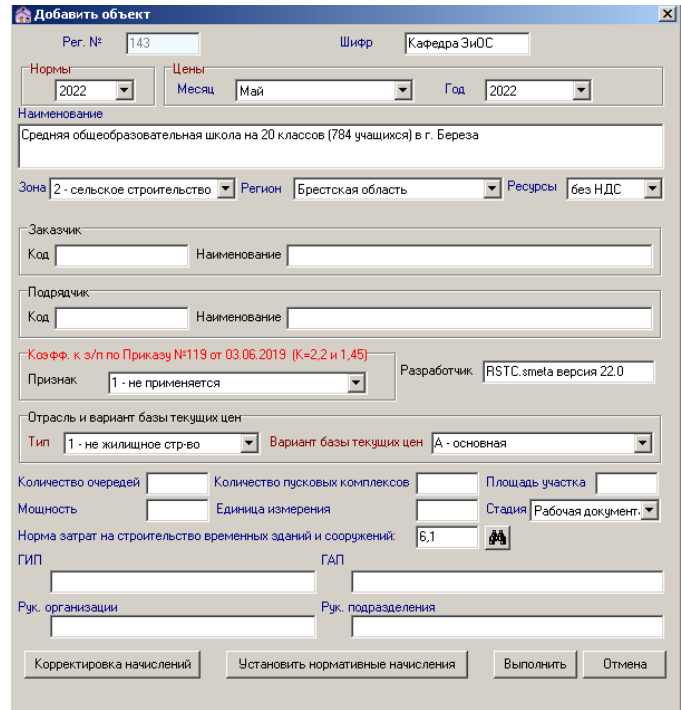

16. При необходимости внесенные в форму заголовка объекта данные можно редактировать. Для этого надо, находясь на уровне ОБЪЕКТА в меню <ОГЛАВЛЕНИЕ>, нажать кнопку <КРАСНЫЙ КАРАНДАШ>. Появится форма редактирования заголовка объекта. После внесения в нее необходимых изменений обязательно нажать кнопку <ВЫПОЛНИТЬ>.

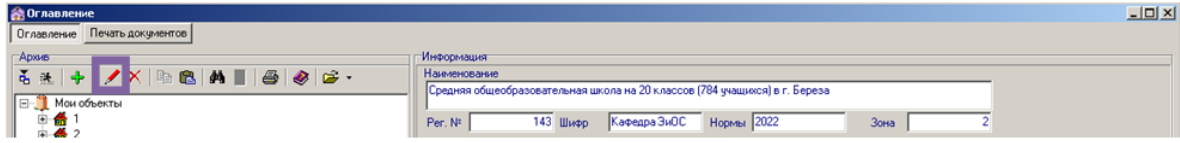

17. На следующем этапе необходимо создать заголовок здания/сооружения.

18. Находясь на уровне своего объекта в меню <ОГЛАВЛЕНИЕ>, нажать кнопку <ЗЕЛЕНЫЙ ПЛЮС>. Появится раскрывающийся список.

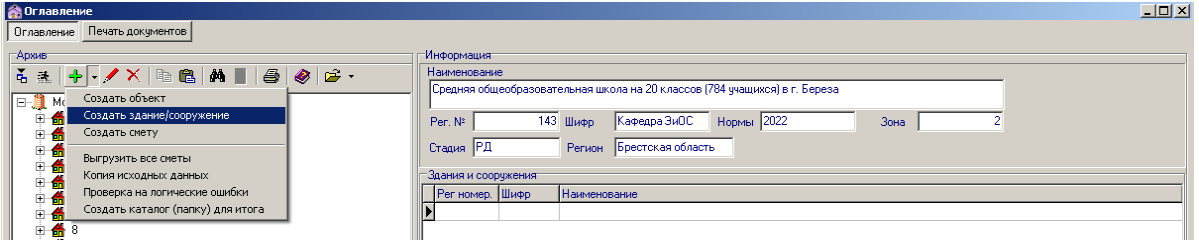

Из появившихся пунктов раскрывающегося списка:

- Создать объект;
- Создать здание/сооружение;
- Создать смету;
- Сжать файлы объекта

выбрать «СОЗДАТЬ ЗДАНИЕ/СООРУЖЕНИЕ».

19. В появившейся форме заполнить поле <ШИФР> – ввести свою фамилию.

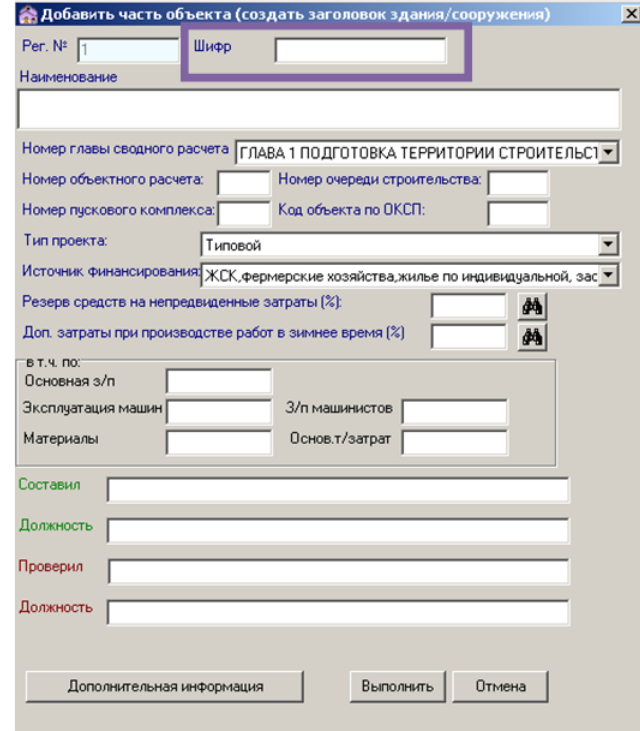

20. Заполнить поле <НАИМЕНОВАНИЕ>.

21. Заполнить поле <НОМЕР ГЛАВЫ СВОДНОГО РАСЧЕТА> – выбрать из раскрывающегося списка «ГЛАВА 2 ОСНОВНЫЕ ЗДАНИЯ, СООРУЖЕНИЯ».

22. Заполнить поле <НОМЕР ОБЪЕКТНОГО РАСЧЕТА> – ввести с клавиатуры «1».

23. Поля <Номер очереди строительства>, <Номер пускового комплекса>, <Код отрасли по ОКСП>, <Тип проекта>, <Источник финансирования> – заполнять необязательно.

24. Нажатием кнопки <БИНОКЛЬ> активизировать справочники резерва средств на непредвиденные затраты и дополнительных затрат при производстве работ в зимнее время.

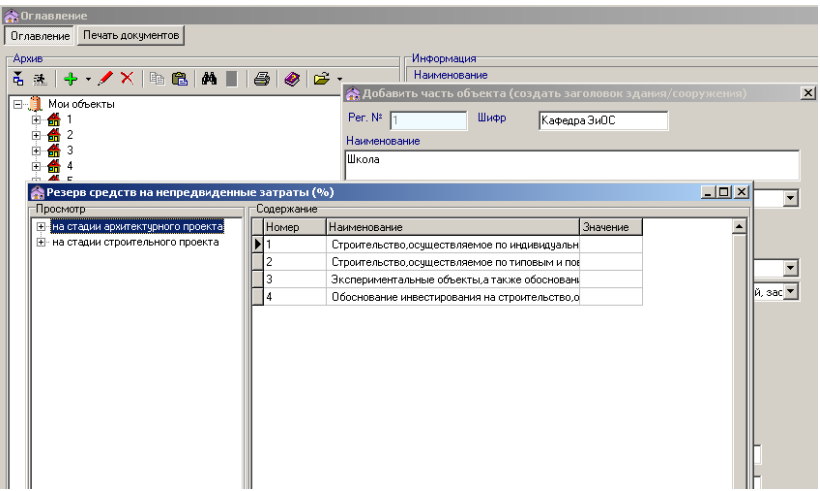

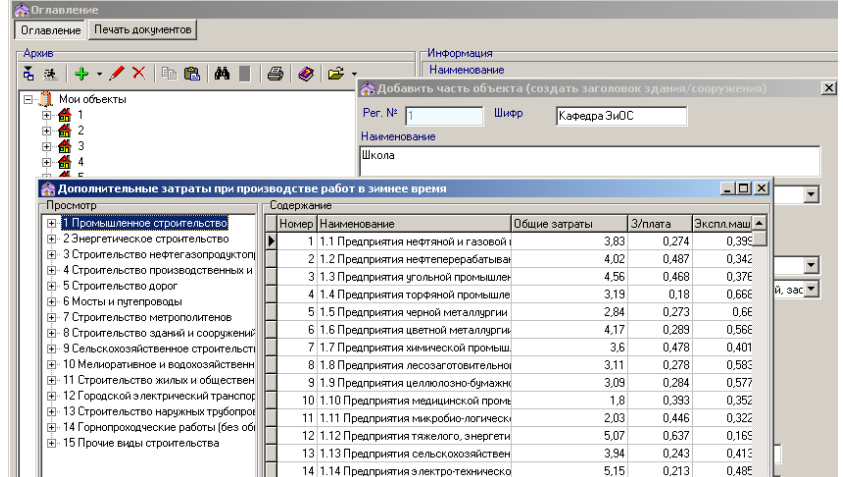

25. Выбрать нормативы резерва средств на непредвиденные работы и затраты и дополнительных затрат при производстве работ в зимнее время. При нажатии левой кнопкой мышки дважды нормативы вводятся в соответствующие поля ввода, а справочники закрываются.

26. Заполнить поля <СОСТАВИЛ>, <ПРОВЕРИЛ> – соответственно, внести фамилию и инициалы свои и преподавателя.

27. Обязательно нажать кнопку <ВЫПОЛНИТЬ>, в результате этих действий в объект добавится здание/сооружение. ЗДАНИЕ/СООРУЖЕНИЕ СОЗДАНО.

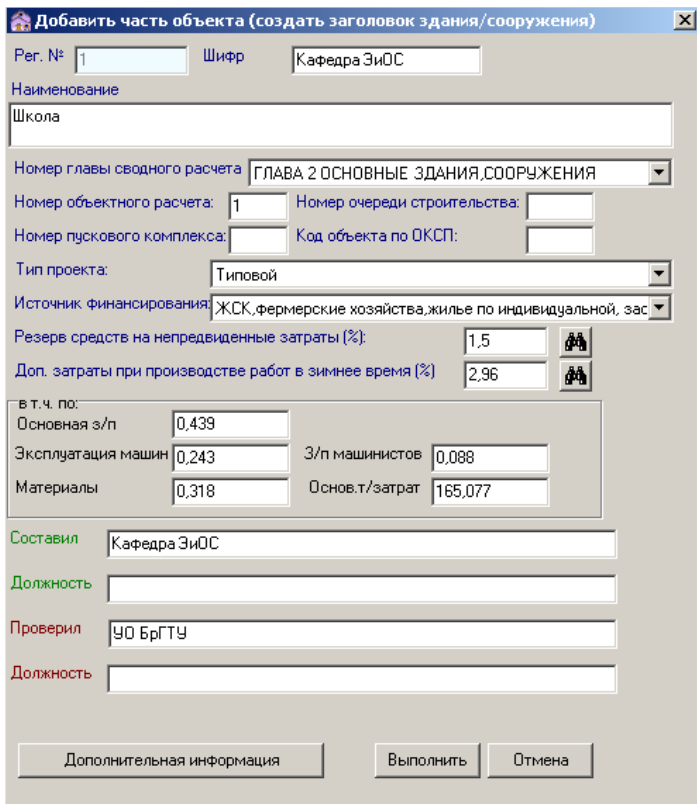

28. Редактировать заголовок здания/сооружения можно, находясь на уровне соответствующего здания/сооружения в меню <ОГЛАВЛЕНИЕ> и нажав кнопку <КРАСНЫЙ КАРАНДАШ>. После внесения необходимых изменений обязательно нажать кнопку <ВЫПОЛНИТЬ>.

29. Далее необходимо создать смету. Находясь на уровне своего здания/сооружения в меню <ОГЛАВЛЕНИЕ>, нажать кнопку <ЗЕЛЕНЫЙ ПЛЮС>, из предложенных пунктов раскрывающегося списка выбрать «СОЗДАТЬ СМЕТУ». Появится форма редактирования заголовка сметы.

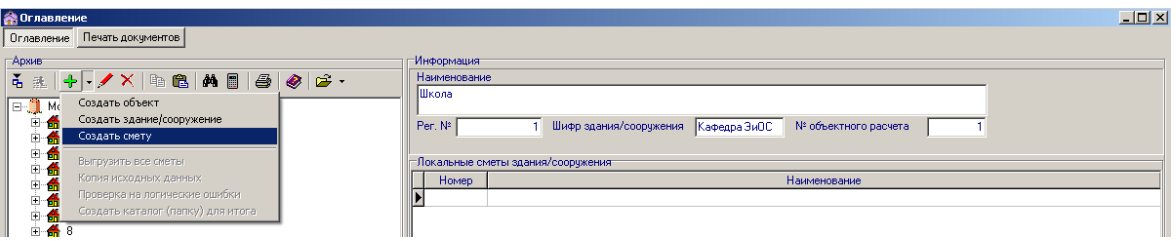

30. Заполнить поле <НОМЕР ЛОКАЛЬНОГО РАСЧЕТА>: например, «1».

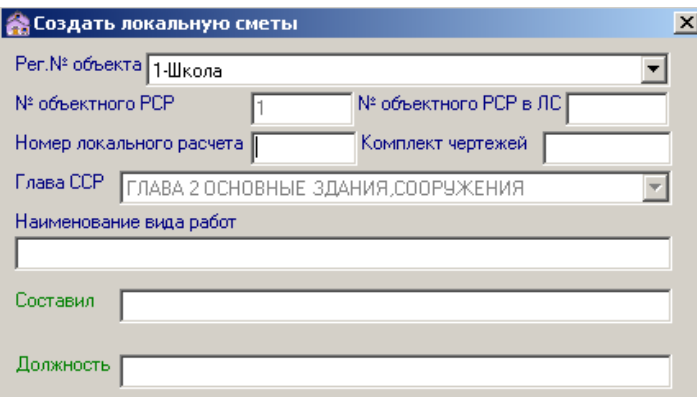

31. Заполнить поле <КОМПЛЕКТ ЧЕРТЕЖЕЙ>: например, «АС».

32. Заполнить поле <НАИМЕНОВАНИЕ ВИДА РАБОТ>: например, «Общестроительные работы».

33. Заполнить поля <СОСТАВИЛ>, <ПРОВЕРИЛ> – соответственно, внести фамилию и инициалы свои и преподавателя.

34. Обязательно нажать кнопку <ВЫПОЛНИТЬ>, в результате этих действий в здание/сооружение добавится смета. СМЕТА СОЗДАНА.

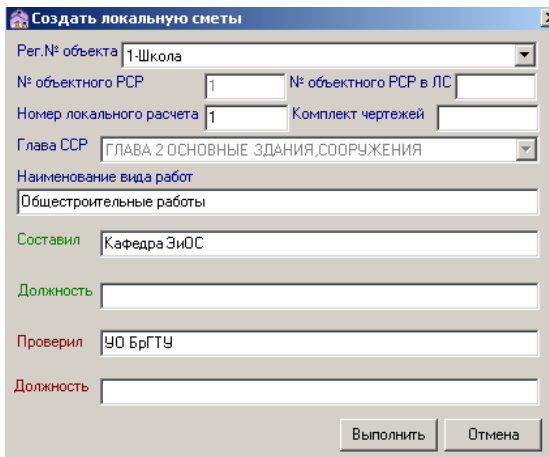

35. Редактировать заголовок сметы можно, находясь на уровне соответствующей сметы в меню <ОГЛАВЛЕНИЕ> и нажав кнопку <КРАСНЫЙ КАРАНДАШ>. После внесения необходимых изменений обязательно нажать кнопку <ВЫПОЛНИТЬ>.

#### **Введение данных в смету**

36. Для ввода данных в смету необходимо, находясь на уровне сметы в меню <ОГЛАВЛЕНИЕ>, нажать в правой части меню кнопку <СМОТРЯЩИЙ ГЛАЗ>.

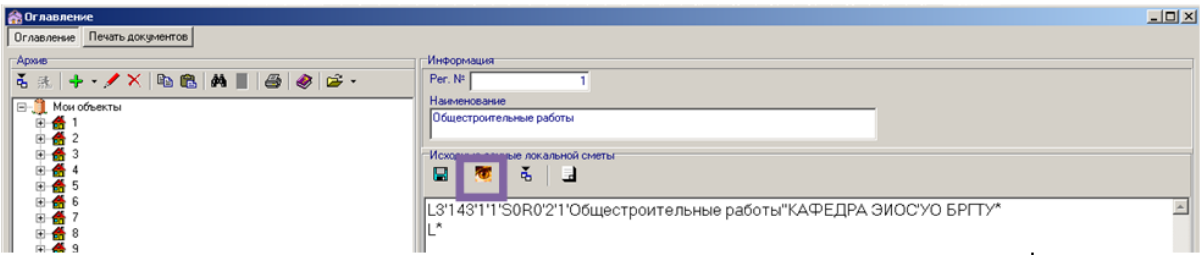

Появится форма ввода и корректировки исходных данных.

37. Над начальной строкой сметы расположены несколько полей: ПРОСМОТР, РЕДАКТИРОВАНИЕ, РАСЧЕТ, ИБД, ВВОД ДАННЫХ.

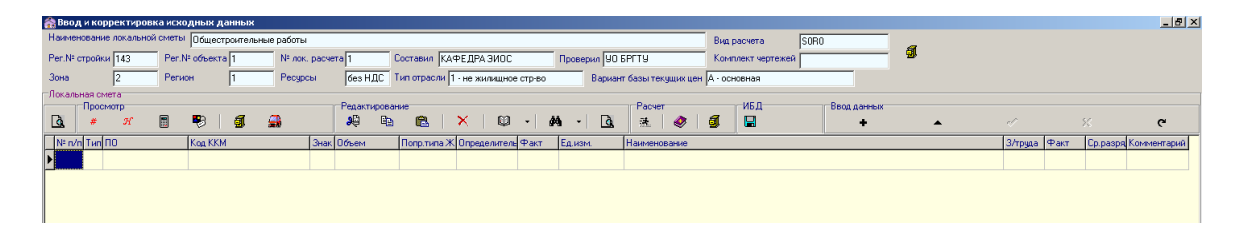

38. Команды, представленные в этих областях в виде кнопок (условно назовем их «КРАСНАЯ МАШИНКА», «БЕГУЩИЙ ЧЕЛОВЕК» и др.), будут использоваться при составлении сметы и ее расчете.

39. Окно ввода исходных данных разбито на несколько граф. Первая графа – № П/П – заполняется автоматически.

40. Вторая графа сметы – ТИП.

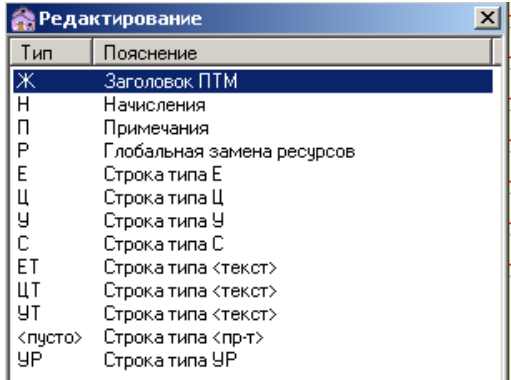

Типы строк, которые будут представлены для выбора в раскрывающемся списке: Ж – заголовок ПТМ;

П – примечания (текстовая строка);

Е – строка типа Е (норматив расхода ресурсов на выполнение работ);

Ц – строка типа Ц (норматив расхода ресурсов на монтаж оборудования);

С – строка типа С (стоимость материала, изделия, конструкции);

<пусто> – строка типа прейскурант (стоимость материала, изделия, конструкции, оборудования).

Назначение других строк можно изучить по справочнику программного комплекса RSTC.smeta.

41. Третья графа сметы – ПО (поисковый образ).

42. Первая строка в окне ввода данных всегда должна быть типа «Ж».

#### **Ввод строки типа «Ж»**

43. Задать тип строки «Ж» и выполнить в поле ПО кодировку ПТМ. Можно также нажать дважды левой кнопкой мышки в поле ПО и появится форма редактирования кода ПТМ. После редактирования формы следует нажать кнопку <ПРИМЕНИТЬ>.

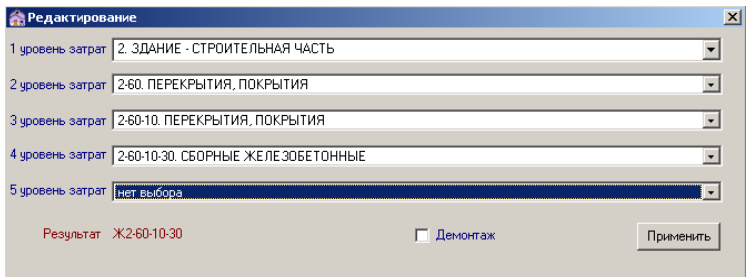

44. В поле ЕД.ИЗМ. строки «Ж» появится единица измерения ПТМ – ее не изменять, в поле НАИМЕНОВАНИЕ появится наименование ПТМ.

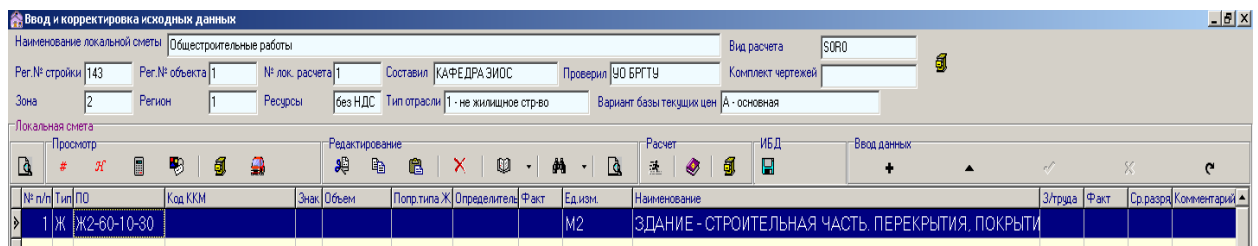

45. Добавление строк в смету выполняется нажатием клавиши управления курсором «↓» на клавиатуре компьютера – при этом новая строка появится ниже текущей строки. Нажатие кнопки <**+**> в поле ВВОД ДАННЫХ приводит к добавлению новой строки выше текущей.

46. Удалить строку сметы можно, подсветив ее всю синим цветом и нажав на кнопку <КРАСНЫЙ КРЕСТИК> в меню РЕДАКТИРОВАНИЕ.

#### **Ввод строки Типа «Е» (норматива расхода ресурсов в натуральном выражении).**

47. **Если известно обоснование норматива,** его следует набрать в поле ПО (например, 1-12-3) и нажать «ВВОД» на клавиатуре компьютера.

**Если обоснование норматива неизвестно,** следует выполнить его поиск в базе данных программного комплекса.

48. Нажать кнопку <КНИГА> (или правая кнопка мыши) в меню РЕДАКТИРОВАНИЕ.

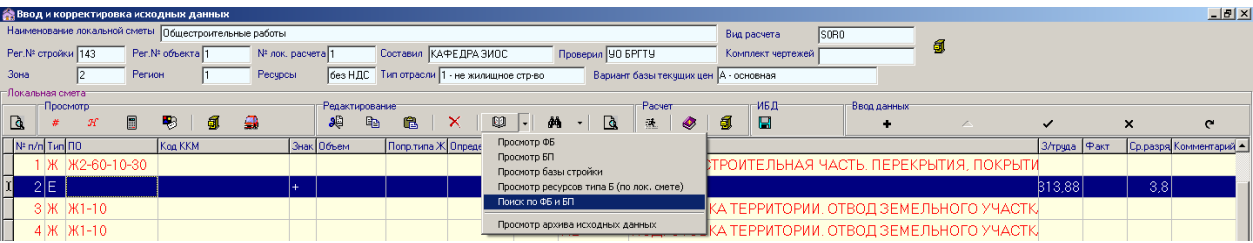

Появляется раскрывающийся список:

- Просмотр ФБ
- Просмотр БП
- Просмотр базы стройки
- Просмотр ресурсов типа Б (по лок. смете)
- Поиск по ФБ и БП
- Просмотр архива исходных данных

Выбираем необходимое действие («Поиск по ФБ и БП») и нажимаем «ВВОД».

49. После нахождения необходимого норматива его добавляют в смету нажатием правой кнопки мышки и выбором соответствующего действия:

- добавить последней строкой;
- вставить перед текущей позицией;
- заменить.

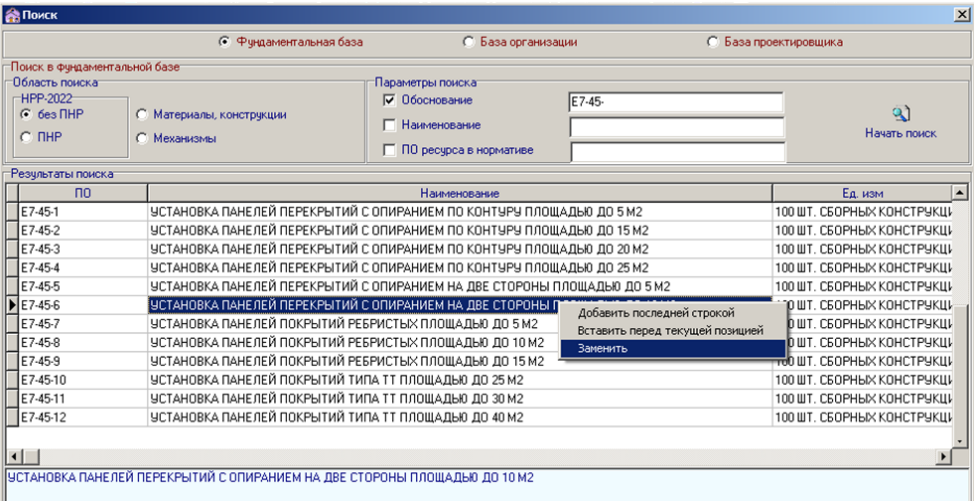

Можно запомнить обоснование норматива и ввести его в поле ПО с клавиатуры.

50. Кнопки В меню РЕДАКТИРОВАНИЕ в поле ввода исходных данных позволяют выполнять различные действия с внесенными в смету строками: вырезать и вставлять, копировать и вставлять, удалять. Но необходимо помнить, что при удалении строки типа «Ж» удаляются и все остальные строки, входящие в соответствующий ПТМ.

51. Норматив расхода ресурсов введен смету и если нажать в меню ПРОСМОТР:

 кнопку <ЖЕЛТАЯ ТУМБОЧКА> – можно прочесть НАИМЕНОВАНИЕ ПОЗИЦИИ (полное наименование норматива расхода ресурсов);

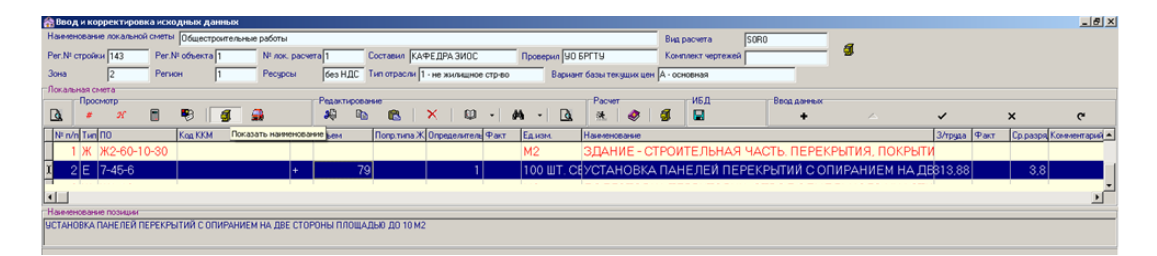

 кнопку <КРАСНАЯ МАШИНКА> – можно узнать, есть ли в этом нормативе неучтенные ресурсы типа «П» – по проекту, т. е. установить, каким нормативом («открытым» или «закрытым») он является.

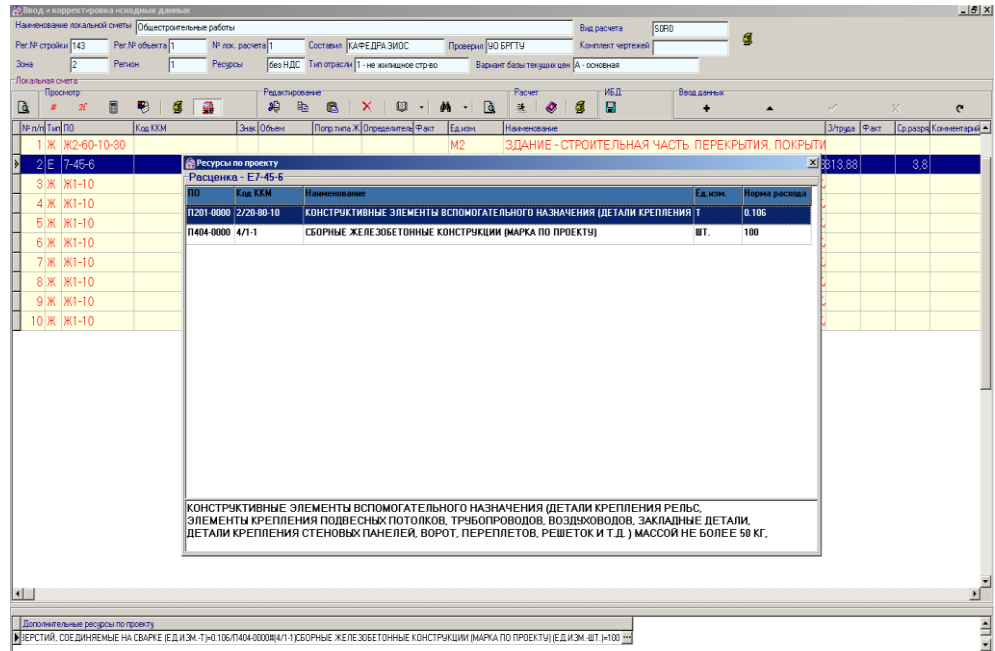

#### **Ввод строки Типа «С»**

52. Если норматив содержит ресурсы типа «П», то их нужно вводить в смету дополнительными строками, при необходимости, обращаясь к поиску по фундаментальной базе («Поиск по ФБ и БП»).

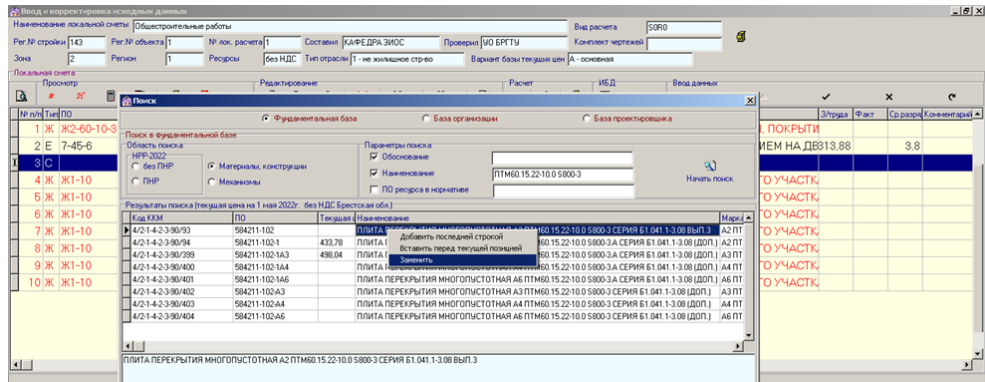

53. При нажатии кнопки <БЕГУЩИЙ ЧЕЛОВЕК> происходит расчет локальной сметы и **сохранение внесенных в нее данных**.

54. Отрицательный результат расчета отражается в появившемся на экране сообщении «**Расчет произвести невозможно, т. к. есть ошибочные позиции**».

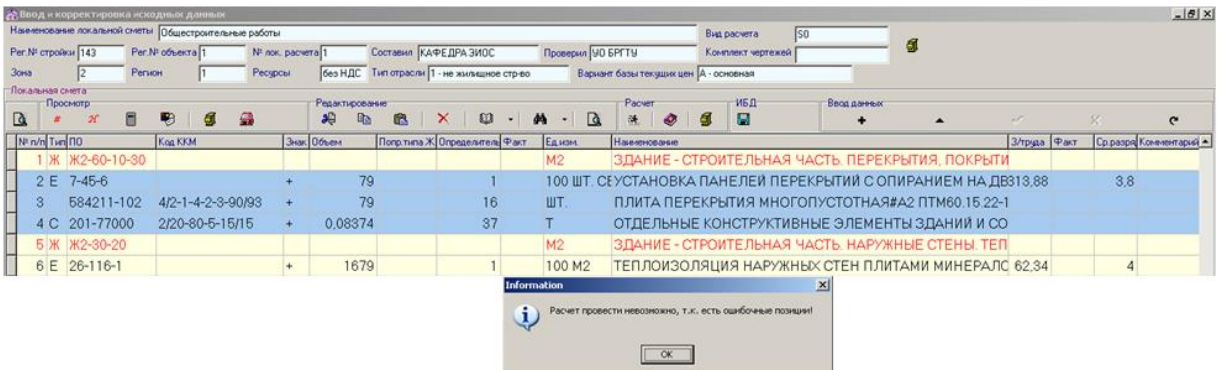

Для выяснения причин следует нажать кнопку <ЛУПА> – «Просмотр протокола импорта данных» (первая кнопка слева над строками ввода данных в смету). Появится отчет о ресурсах (материалах, оборудовании), цены на которые отсутствуют в фундаментальной базе программного комплекса (но при этом обоснования, наименования и единицы измерения этих ресурсов в фундаментальную базу включены). Для исправления ситуации необходимо определить самостоятельно текущую цену соответствующего ресурса и внести ее в базу объекта.

55. Цены материалов и оборудования, отсутствующие в фундаментальной базе, определяются двумя способами:

 по данным, опубликованным в средствах массовой информации (печатных изданиях, электронных источниках), прайс-листах продавцов;

 по Сборникам сметных цен на материалы, изделия, конструкции в ценах на 01.01.2006 г. с пересчетом в текущий уровень цен посредством использования общего индекса изменения стоимости материалов, изделий и конструкций.

**Порядок включения в базу объекта цены материала, если в фундаментальной базе отсутствует только его цена, а обоснование и наименование материала в фундаментальную базу включены**

56. Отсутствующая цена материала определена (см. п. 55). Для включения цены материала в базу объекта необходимо выполнить следующие действия.

57. Находясь в форме ввода исходных данных в смету, нажать на кнопку <КНИГА> в меню РЕДАКТИРОВАНИЕ.

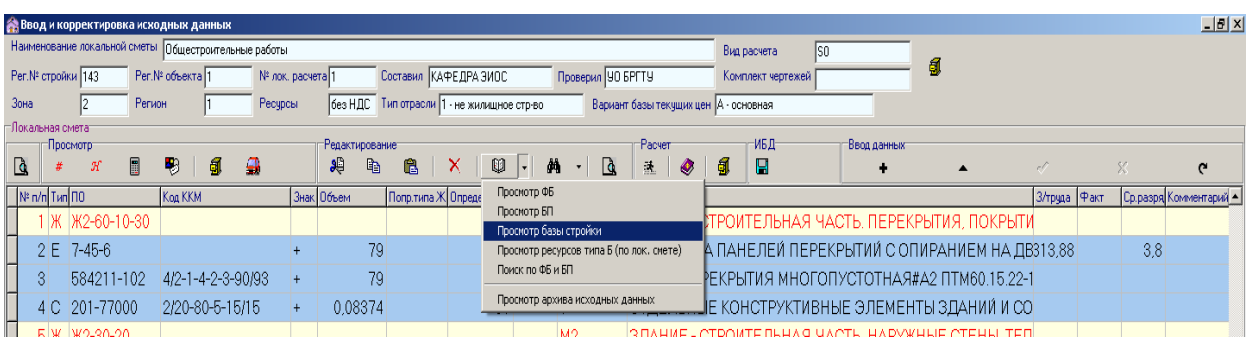

Появится раскрывающийся список:

- Просмотр ФБ
- Просмотр БП
- Просмотр базы стройки
- Просмотр ресурсов типа Б (по лок. смете)
- Поиск по ФБ и БП
- Просмотр архива исходных данных

Выбрать «Просмотр базы стройки».

58. В открывшейся форме «Просмотр ресурсов стройки» необходимо найти материал, цену которого мы хотим включить в базу объекта. Для поиска можно просто просмотреть весь список. Для ускорения поиска нажать копку <БИНОКЛЬ> и в появившееся поле ввести поисковый образ материала (например, «584211-102»).

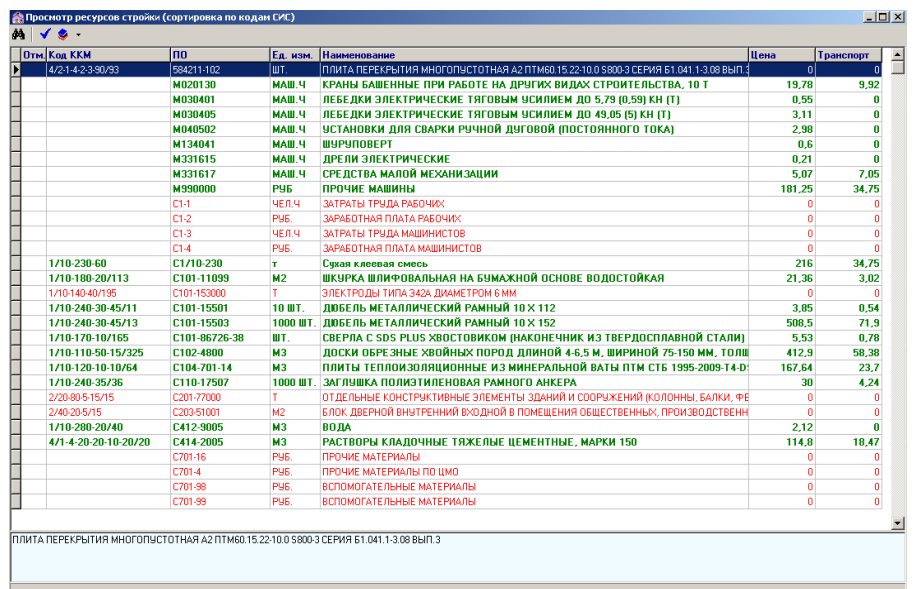

59. Подсветить синим цветом строку с найденным материалом.

Нажать на клавиатуре компьютера кнопку <Insert>. В форме просмотра ресурсов стройки в поле возле обоснования материала появится отметка – синяя книга.

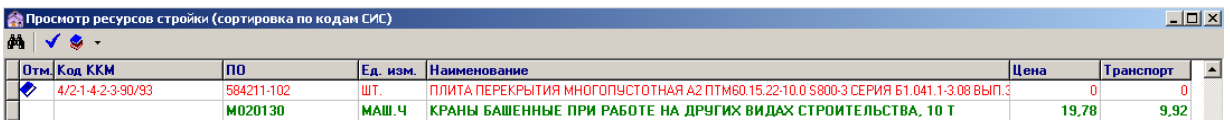

60. Нажать на кнопку <СИНЯЯ ГАЛОЧКА> в верхней части формы просмотра ресурсов стройки. Появится сообщение «Ресурс благополучно включен в локальную смету, как строка типа <БС>».

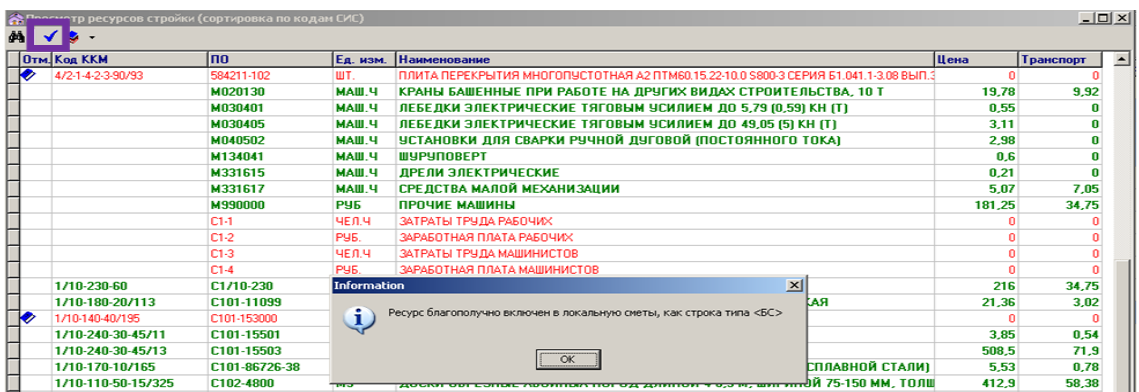

Закрыть форму «Просмотр ресурсов стройки».

61. Находясь в форме ввода исходных данных в смету, нажать на кнопку <КНИГА> в меню РЕДАКТИРОВАНИЕ.

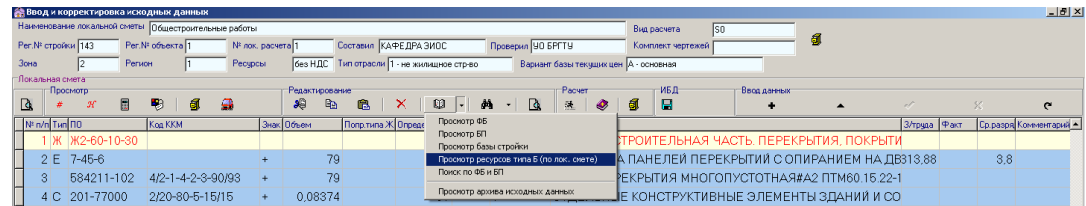

Появится раскрывающийся список:

- Просмотр ФБ
- Просмотр БП
- Просмотр базы стройки
- Просмотр ресурсов типа Б (по лок. смете)
- Поиск по ФБ и БП
- Просмотр архива исходных данных

Выбрать «Просмотр ресурсов типа Б (по лок. смете)».

62. Откроется форма «Просмотр ресурсов сметы».

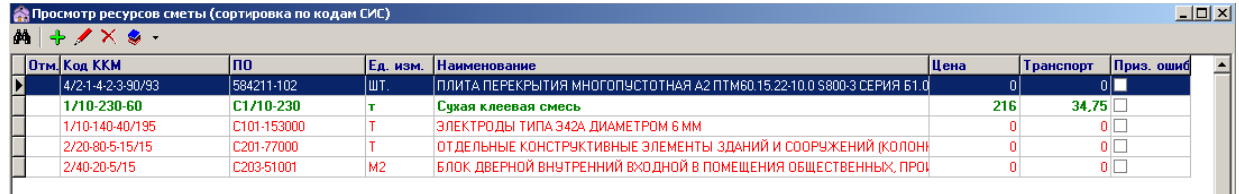

В форме просмотра ресурсов сметы перейти в строку с требуемым материалом (подсветить ее синим цветом).

63. Нажать в верхней части формы просмотра ресурсов сметы кнопку <КРАСНЫЙ КАРАНДАШ>. Появится форма «Ввод/редактирование ресурса».

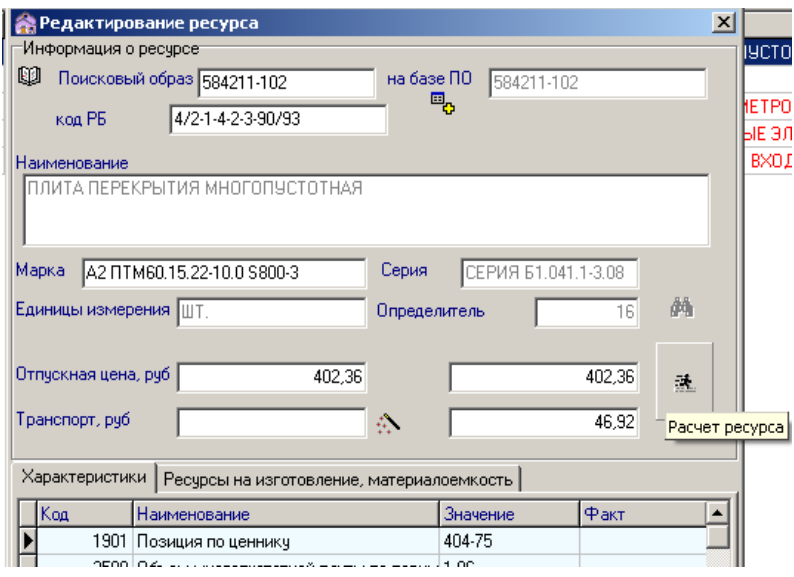

64. В открывшейся форме поля <Поисковый образ>, <Наименование>, <Единица измерения>, <Определитель> уже заполнены и их редактировать не следует.

В поле <ОТПУСКНАЯ ЦЕНА> внести рассчитанную цену.

В поле <ТРАНСПОРТ> удалить стоящий там ноль (иначе не будет выполнен расчет транспортных расходов).

Нажать кнопку <БЕГУЩИЙ ЧЕЛОВЕК>. Будет выполнен расчет транспортных расходов.

Нажать кнопку закрытия формы. Появится запрос на сохранение изменений. Обязательно нажать <YES>.

65. Отпускная цена и транспортные расходы материала рассчитаны и внесены в базу объекта.

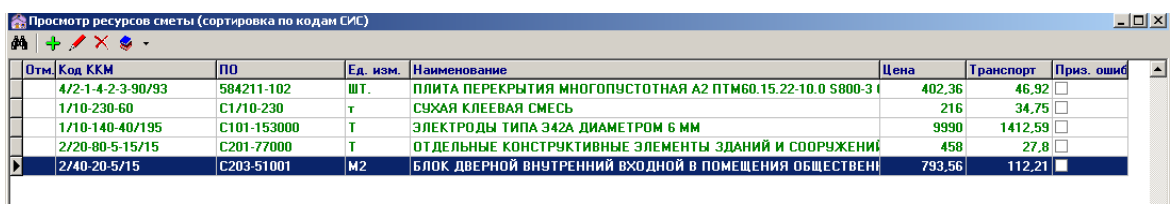

66. После внесения всех отсутствующих цен повторно рассчитать локальную смету – нажать кнопку <БЕГУЩИЙ ЧЕЛОВЕК> в меню РАСЧЕТ формы ввода исходных данных в смету.

#### **Определение стоимости ресурсов, отсутствующих в фундаментальной базе**

67. Рассматривается ситуация, когда ресурс полностью отсутствует в фундаментальной базе, включая обоснование, наименование и т. д.

68. Создать новую пустую строку в форме ввода исходных данных в смету. Это может быть строка **типа С** или строка **типа <пусто>.** В строке типа <пусто> поле ТИП остается незаполненным.

69. В созданной строке заполнить поле ПО («Поисковый образ»). Создаваемый поисковый не должен совпадать ни с одним из существующих в фундаментальной базе. Например, «1/10-230».

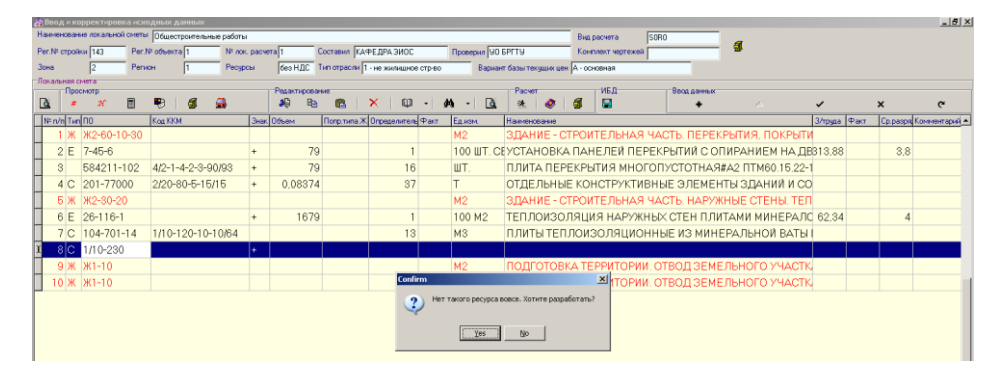

70. После набора поискового образа нажать <Enter > на клавиатуре компьютера. Появляется вопрос «Нет такого ресурса вовсе. Хотите разработать?». Нажать <Yes>.

71. Появится форма «Ввод/редактирование ресурса». В ней заполнено только поле <ПОИСКОВЫЙ ОБРАЗ> – его не редактировать.

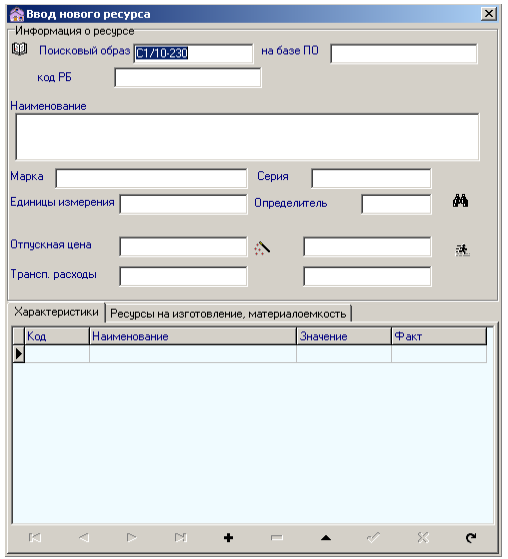

72. Поле <На базе ПО> – не заполнять (в рассматриваемом случае).

73. Заполнить поле <НАИМЕНОВАНИЕ> – внести наименование ресурса; например, «Сухая клеевая смесь».

74. Поля <Марка>, <Серия> – заполнять не обязательно.

75. Заполнить поле <ЕДИНИЦЫ ИЗМЕРЕНИЯ>, например «т».

76. Заполнить поле <ОПРЕДЕЛИТЕЛЬ> – ввести определитель с клавиатуры или выбрать из раскрывающегося списка, нажав кнопку <БИНОКЛЬ>:

- 12 Материалы для электромонтажных работ
- 13 Материалы для общестроительных работ
- $\bullet$  14 Оборудование
- 16 Материалы для общестроительных работ
- 18 Возврат материалов
- 20 –Транспорт грунта
- 26 Материалы для общестроительных работ
- 36 Материалы для сантехнических работ
- 37 Металлоконструкции
- 46 Материалы для общестроительных работ

Выбрать например «16 – Материалы для общестроительных работ» двойным нажатием левой кнопки мышки.

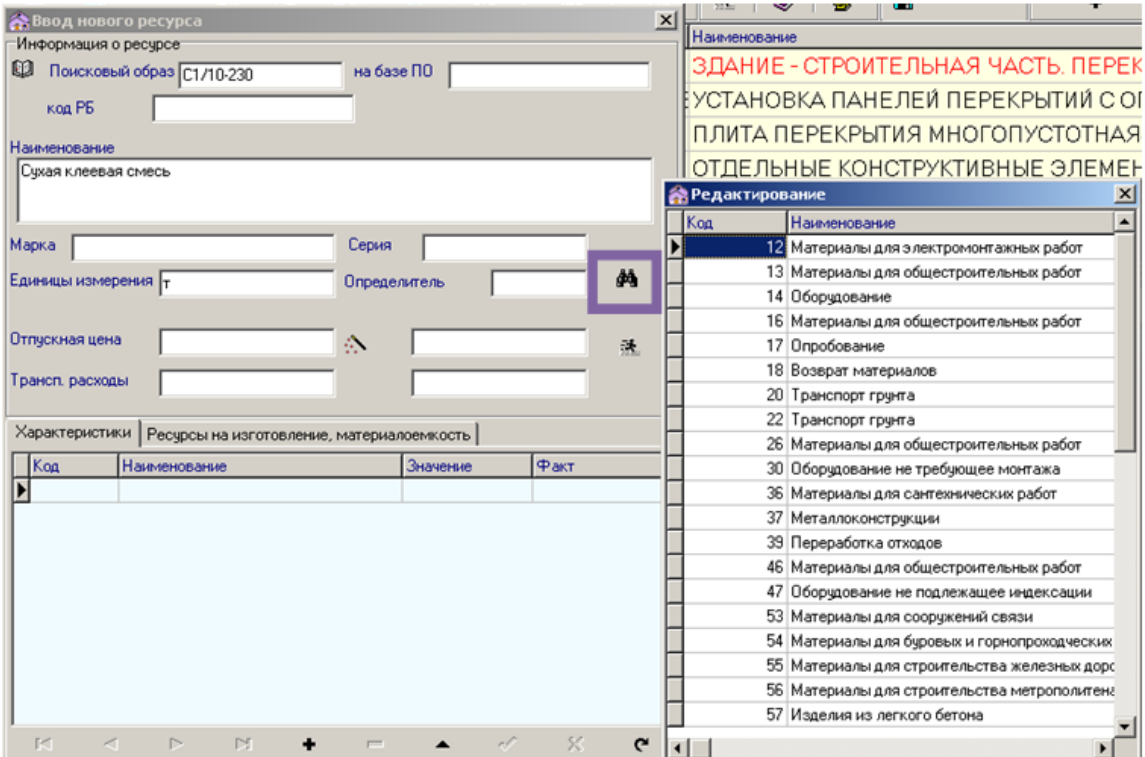

77. Заполнить поле <ОТПУСКАНАЯ ЦЕНА>. Рекомендации по определению отпускной цены – см. выше.

78. Поле <Транспорт> заполнять не следует, так как расчет транспортных расходов будет выполнен автоматически в соответствии с принятым ранее определителем.

79. Нажать кнопку <БЕГУЩИЙ ЧЕЛОВЕК>. Будет выполнен расчет транспортных расходов. Также выберите необходимый код ККМ ресурса.

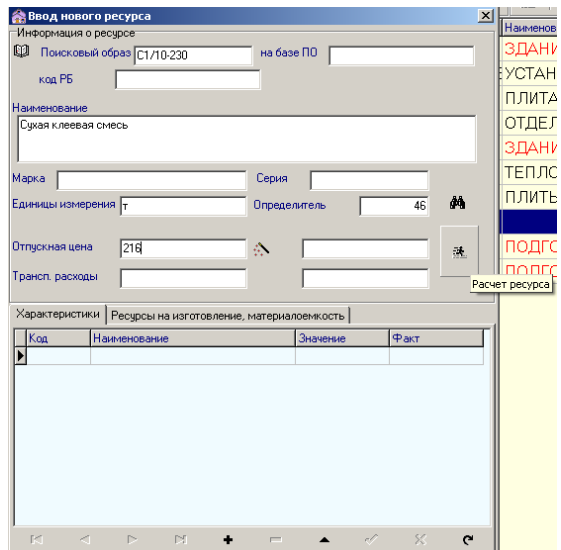

80. Выбрать в ячейке «Код» необходимое значение для ресурса.

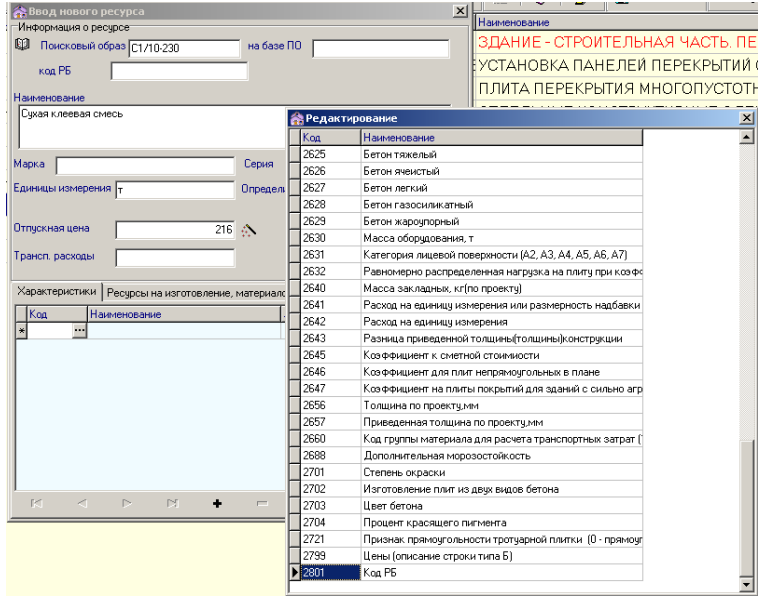

81. В ячейку «Факт» ввести символы «< >» и выбрать необходимый код ККМ.

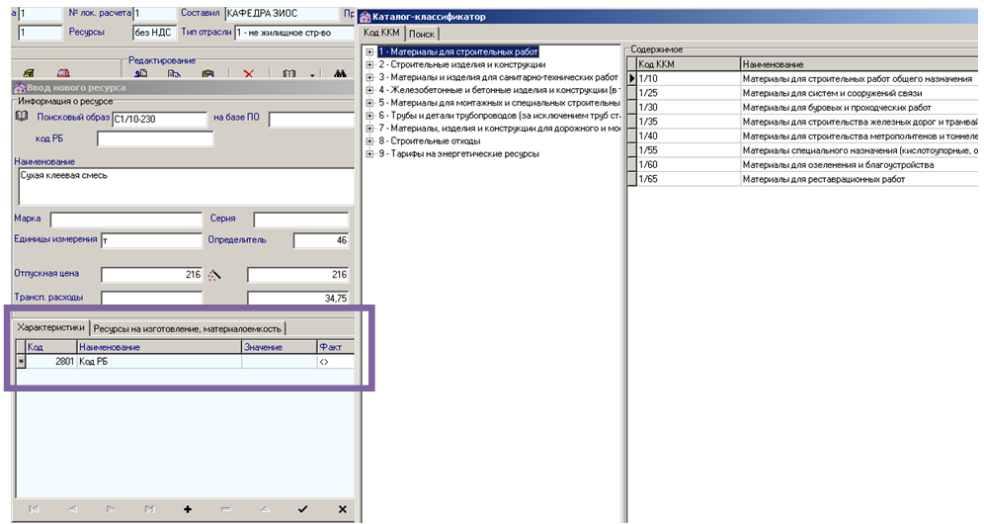

82. Нажать кнопку закрытия формы ввода/редактирования ресурса. Появится запрос на сохранение изменений. Обязательно нажать <YES>.

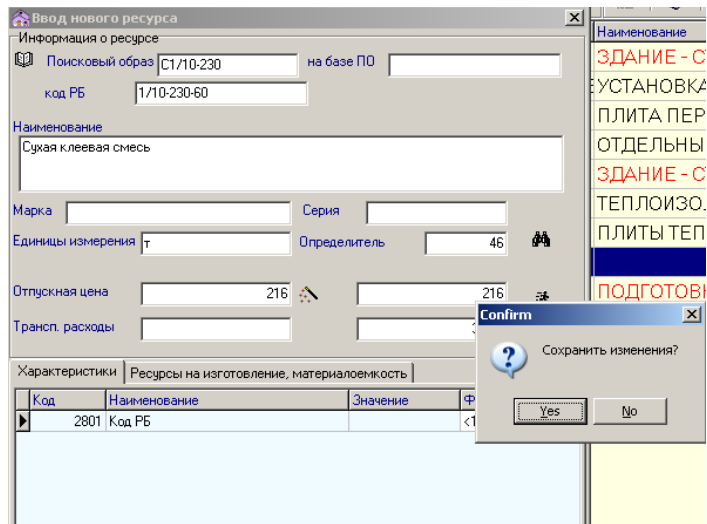

83. Отпускная цена и транспортные расходы для ресурса рассчитаны и внесены в базу объекта.

#### **Просмотр результатов и печать локальной сметы**

84. Закрыть окно ввода и корректировки данных локальной сметы.

85. Находясь в меню <ОГЛАВЛЕНИЕ>, перейти на уровень локальной сметы.

86. Нажать кнопку <ПРИНТЕР> («Выбор документов для печати») в верхней части меню <ОГЛАВЛЕНИЕ>.

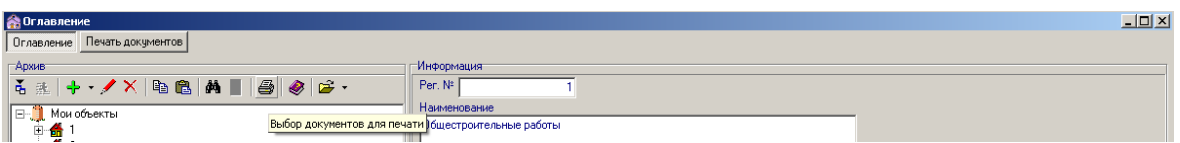

87. В раскрывшемся списке отметить галочкой «S1 – Локальный сметный расчет» (или «S0 – Локальная смета» по заданию преподавателя). Закрыть список.

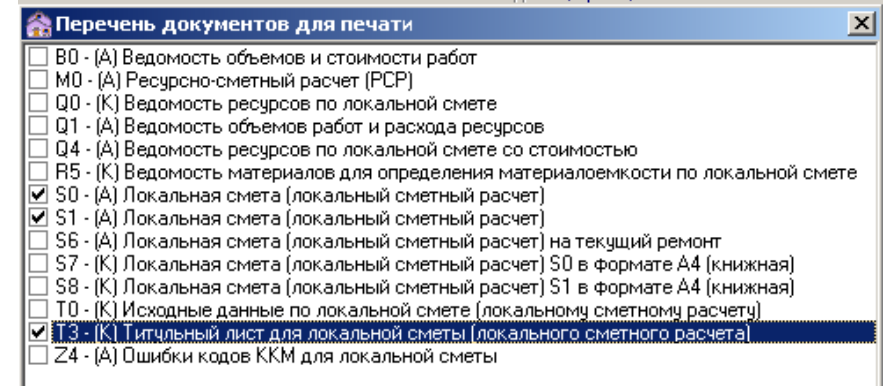

88. Перейти на закладку <ПЕЧАТЬ ДОКУМЕНТОВ>.

89. В открывшемся списке документов, доступных к печати, отметить галочкой свою смету и нажать на кнопку <Excel> в верхней части формы. Происходит формирование локальной сметы в виде таблицы Excel.

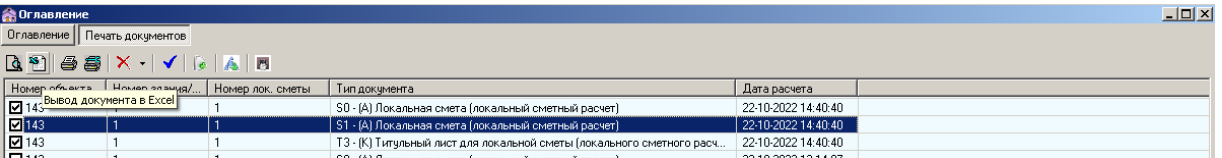

90. Необходимо внимательно проверить локальную смету.

91. Для внесения исправлений в смету перейти в меню <ОГЛАВЛЕНИЕ>. Находясь на уровне локальной сметы, нажать кнопку <СМОТРЯЩИЙ ГЛАЗ>. Перейти в форму «Ввод и корректировка исходных данных». Внести необходимые изменения. Повторить действия пп. 84–90.

92. Сохранить локальную смету в форме документа Excel **на диске R:\.**

93. Документ «Т3»

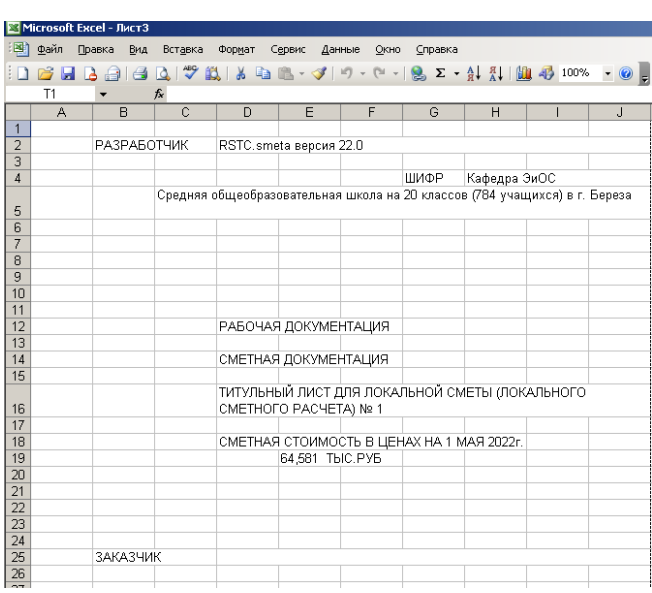

#### 94. Документ «S0»

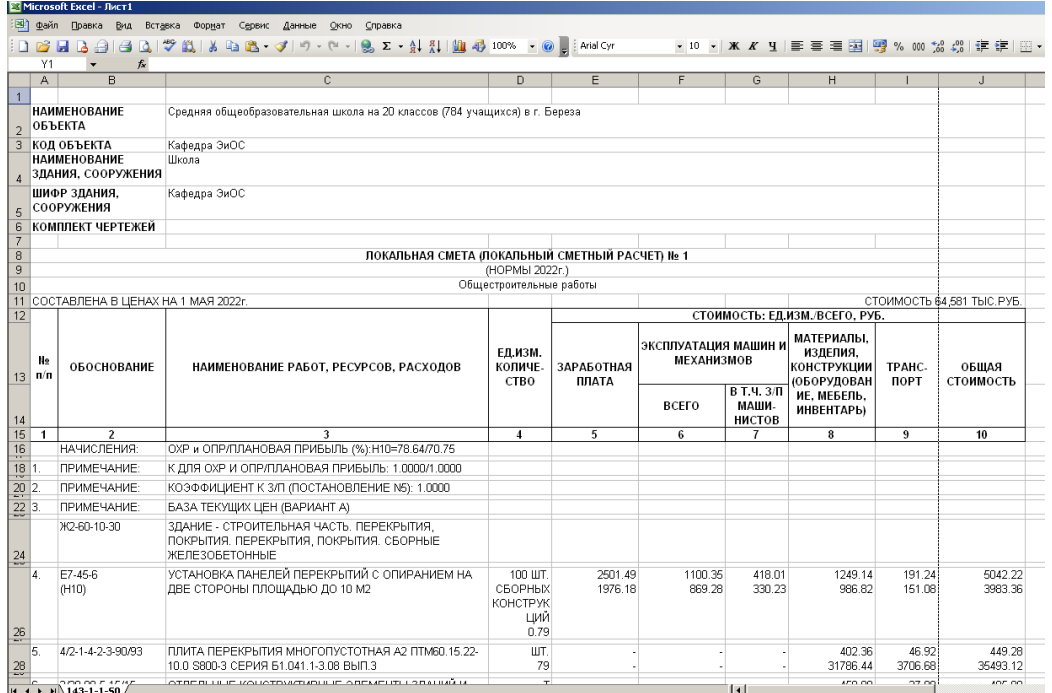

## 95. Документ «S1»

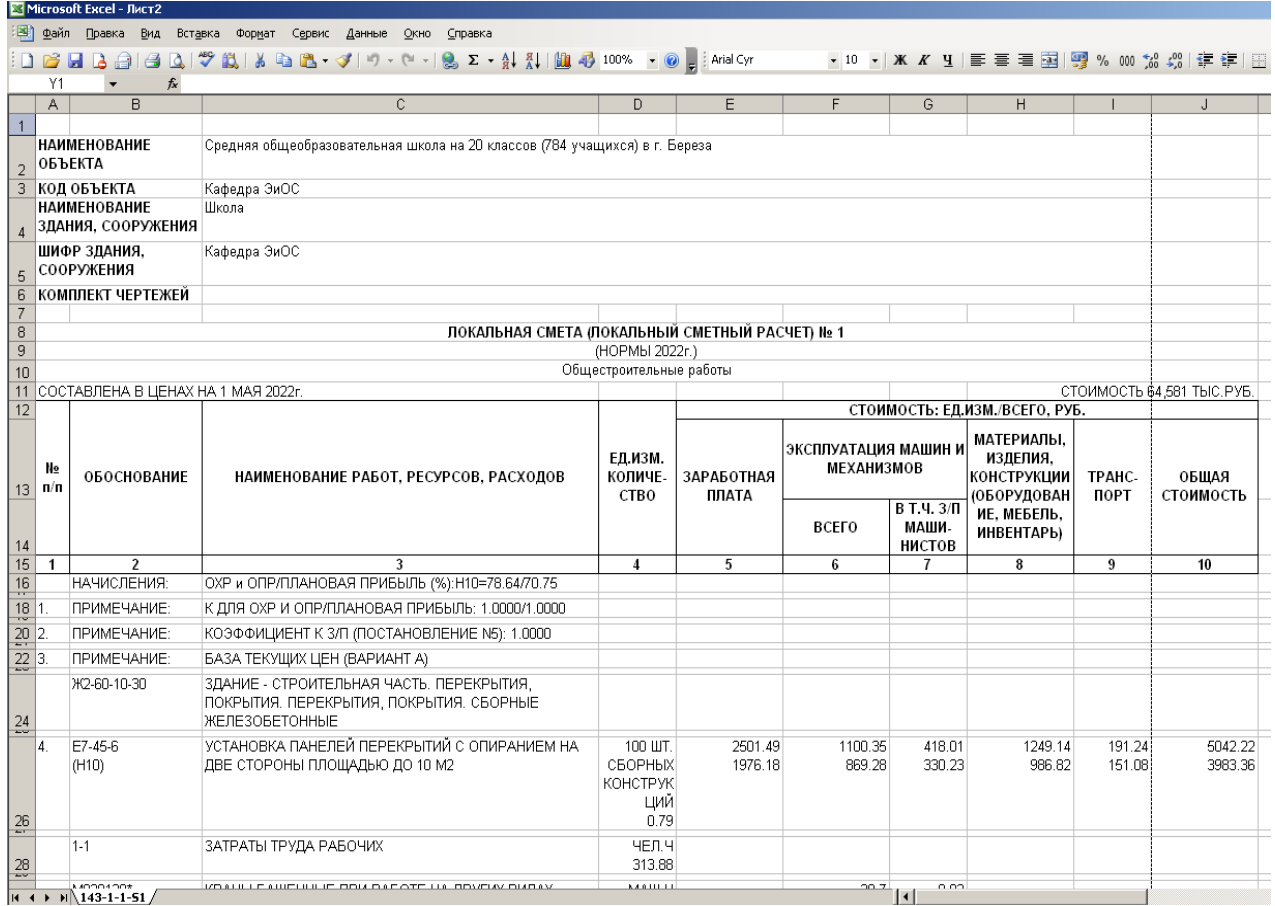

96. Безусловно, программный комплекс RSTC.smeta предоставляет гораздо больше возможностей по разработке сметной документации, чем описано в лабораторной работе. Рекомендуем самостоятельно изучить их, воспользовавшись справочником «Инструкция по работе с архивом смет», в который можно перейти из главного окна программы (кнопка <КНИГА С ВОПРОСОМ>).

III. В **отчет** распечатайте локальную смету, составленную в программе RSTC.smeta, с указанием работ, ресурсов, расходов (тип документа S1), с титульным листом (тип документа Т3) и ведомостью ресурсов (тип документа R4).

#### **ЛАБОРАТОРНАЯ РАБОТА № 5**

#### **Тема:** Составление смет в программе Smeta-OnLine

#### **Задание:**

- I. Необходимо составить по индивидуальному заданию в программе Smeta-OnLine:
- локальную смету;
- ведомость ресурсов.

#### II. **Методика работы в программе Smeta-OnLine:**

#### **Вариант 23**

Исходные данные:

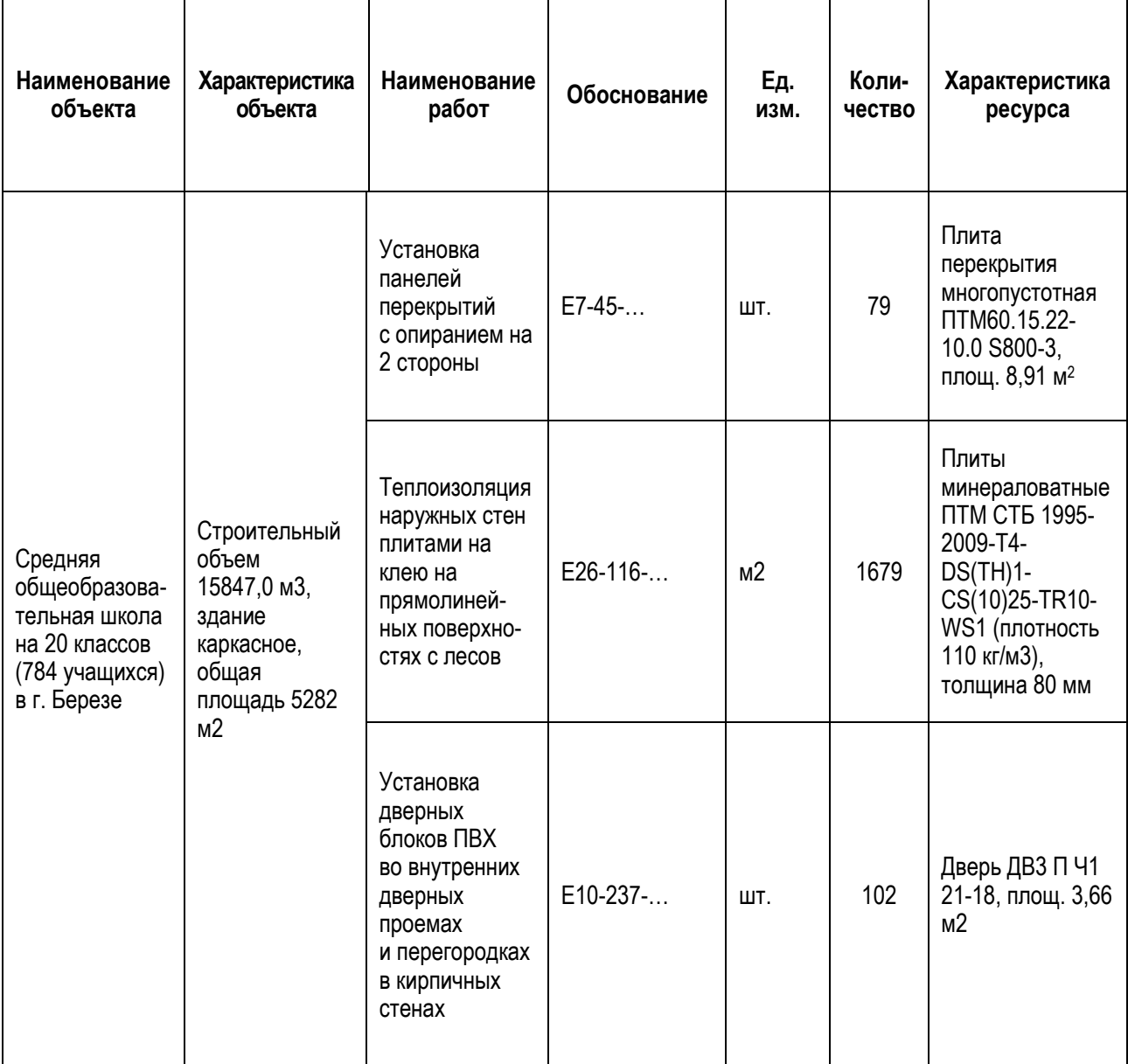

- 1. Загрузить программу **Smeta-OnLine**.
- 2. В появившемся окне нажать кнопку **<Начисления...>**.

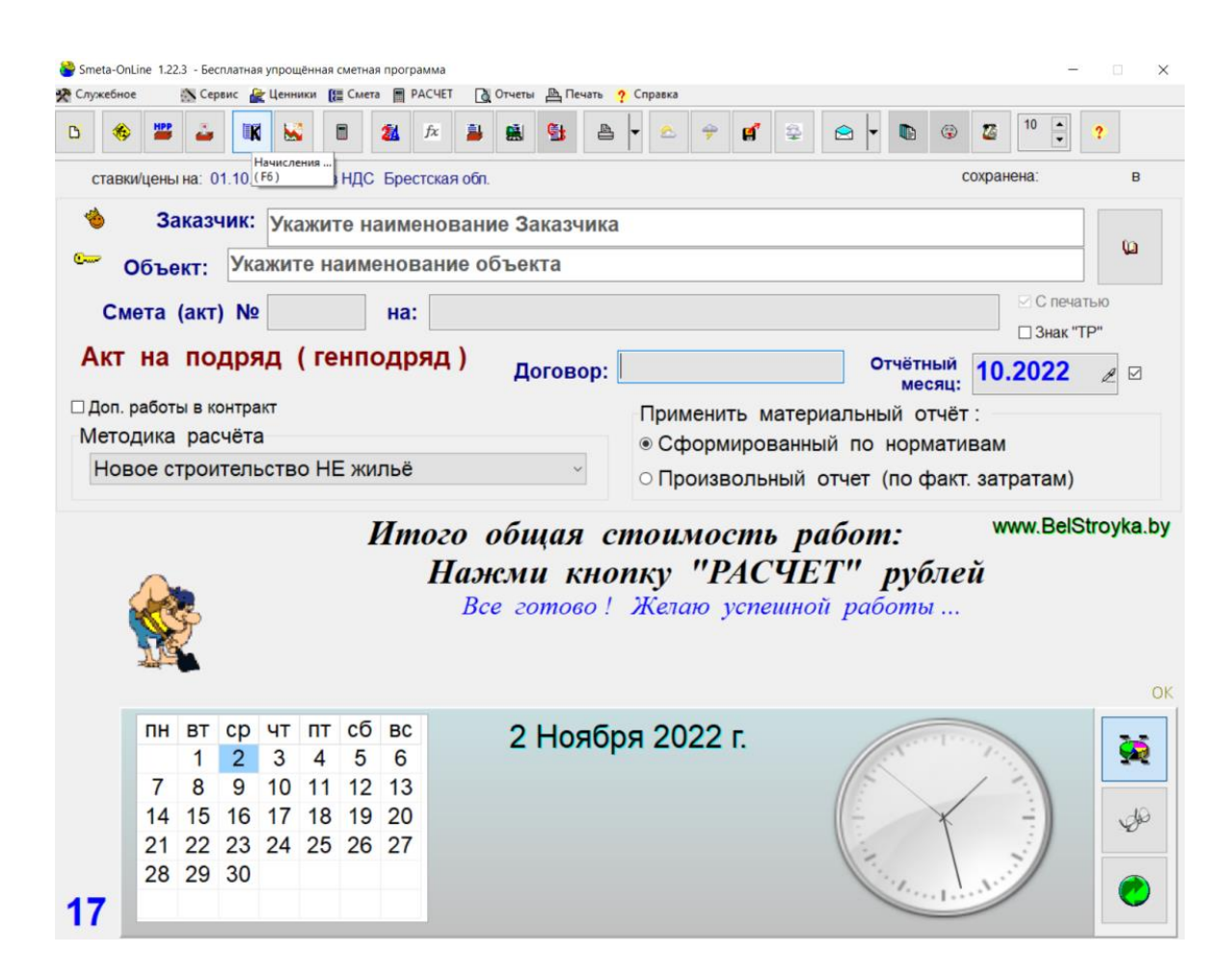

3. Во вкладке **«Ставки и зоны»** выбрать зону и область строительства. А также в правом верхнем углу установить необходимую дату.

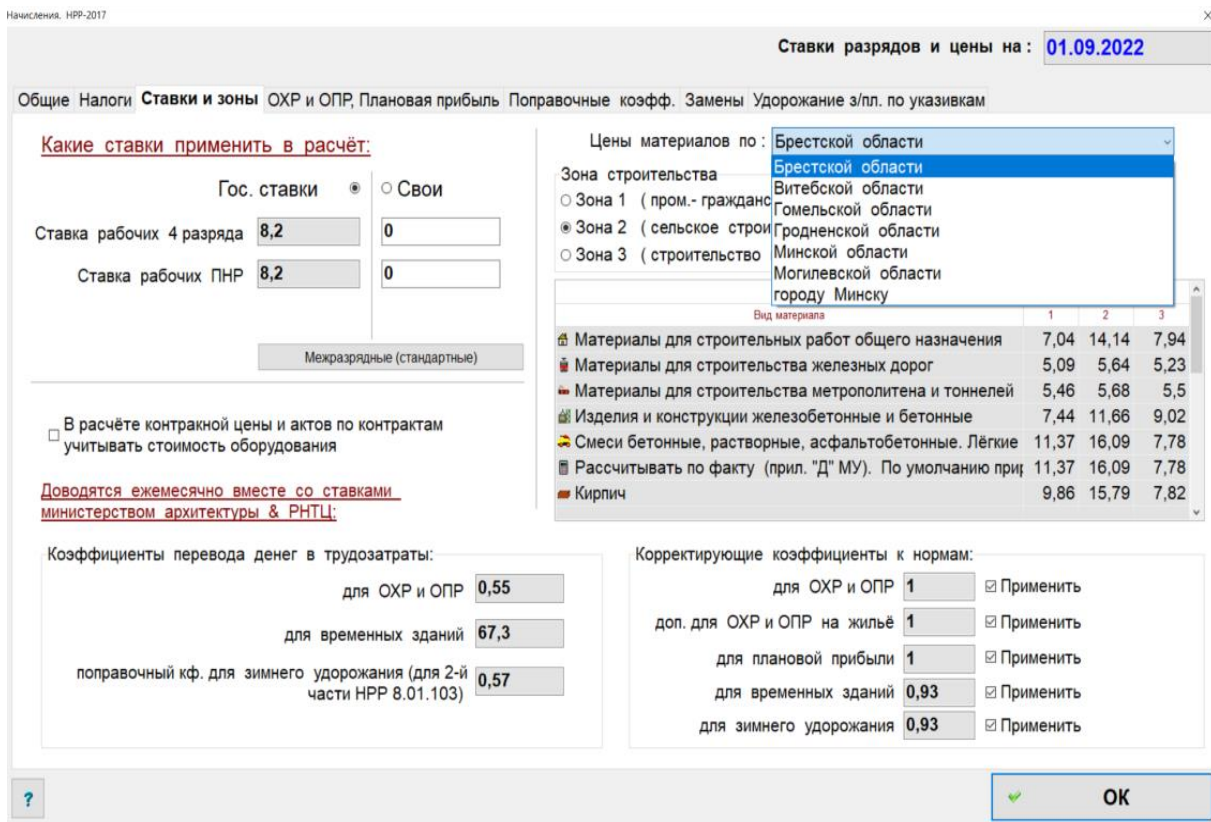

4. Во вкладке **«Налоги»** поставить галочку **«Начислять»**, если здание (сооружение) не облагается НДС, и, соответственно, убрать галочку **«Начислять»**, если здание (сооружение) облагается НДС. И нажать кнопку **<OK>**.

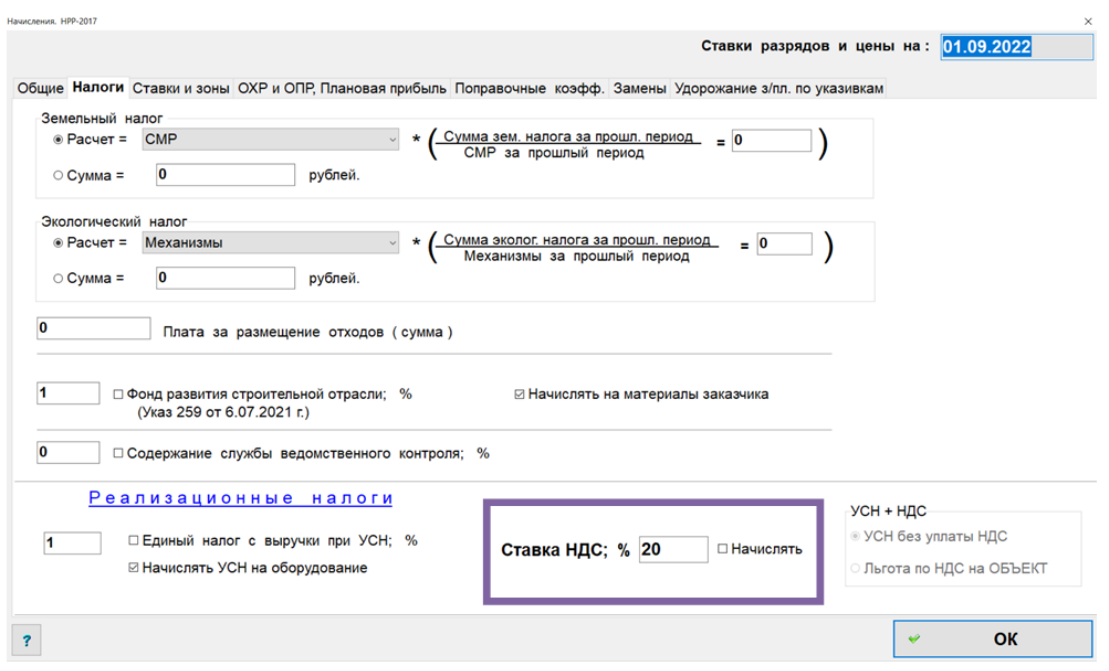

5. В стартовом окне нажать **«Акт на подряд (генподряд)»** и выбрать **«Локальная смета (проектная)»**, а также выбрать необходимый пункт из списка **«Методика расчета»**.

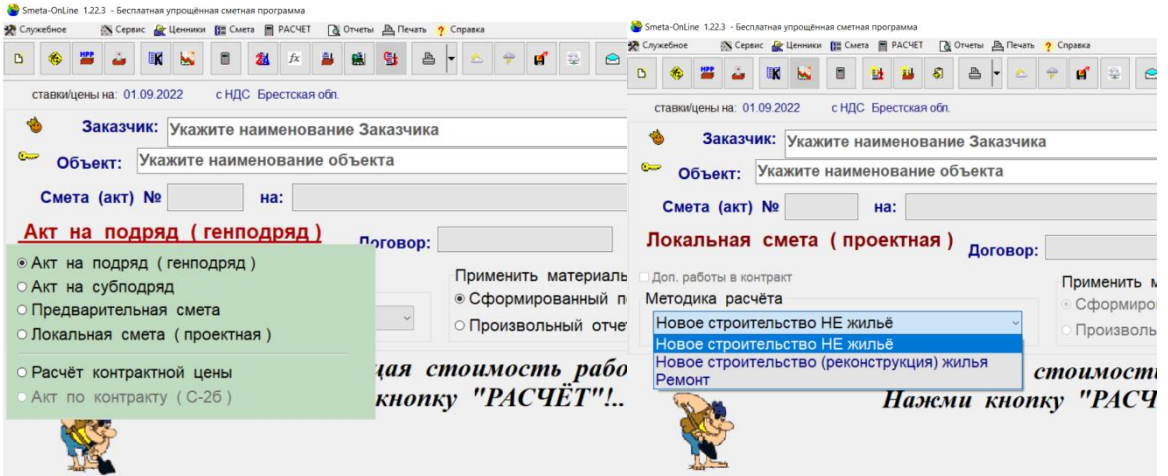

6. Нажать на кнопку **<Редактор работ...>** для перехода в окно для работы с локальной сметой.

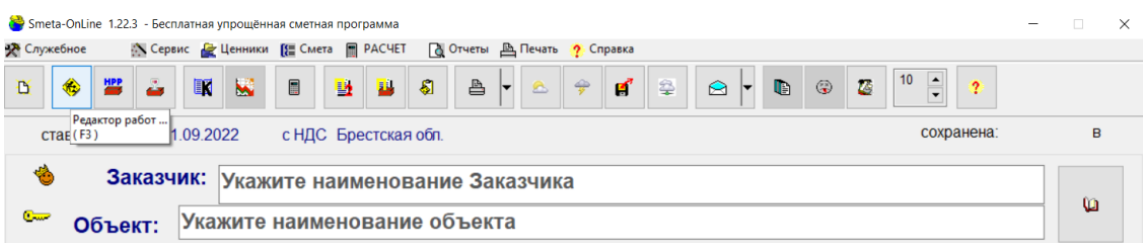

7. В окне формирования состава работ добавить раздел нажав на кнопку **<Добавить раздел>**.

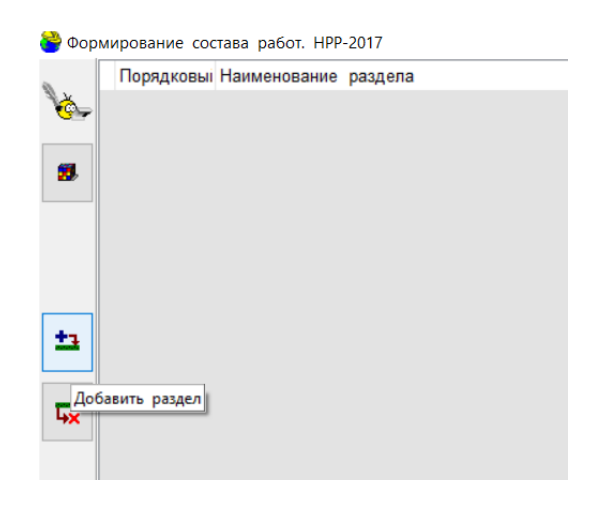

8. В появившемся окне ввести наименование раздела. Нажать кнопку **<OK>**.

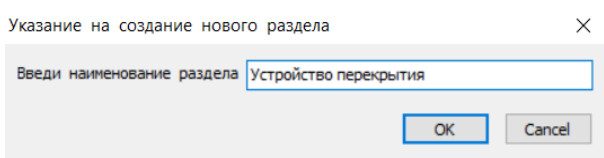

9. Для выбора работ из НРР есть несколько способов:

– если известно наименование работы из НРР, то можно воспользоваться кнопкой **<Поиск по контексту...>** в правом нижнем углу;

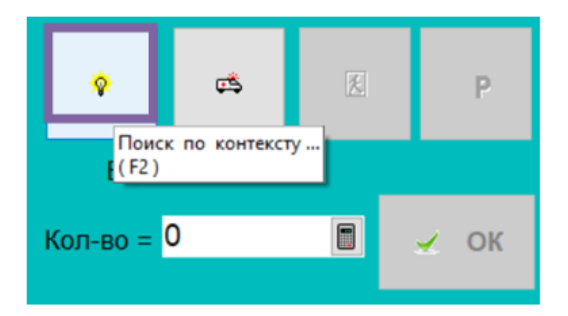

– если известно обоснование работы из НРР, то можно воспользоваться кнопкой **<Поиск по обоснованию...>** в правом нижнем углу;

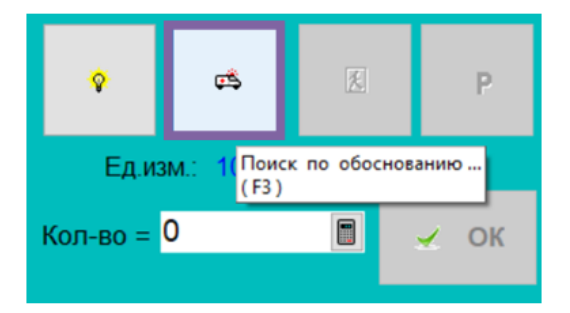

– также можно воспользоваться нижней панелью инструментов, разворачивая необходимое окно:

## либо **список сборников НРР**

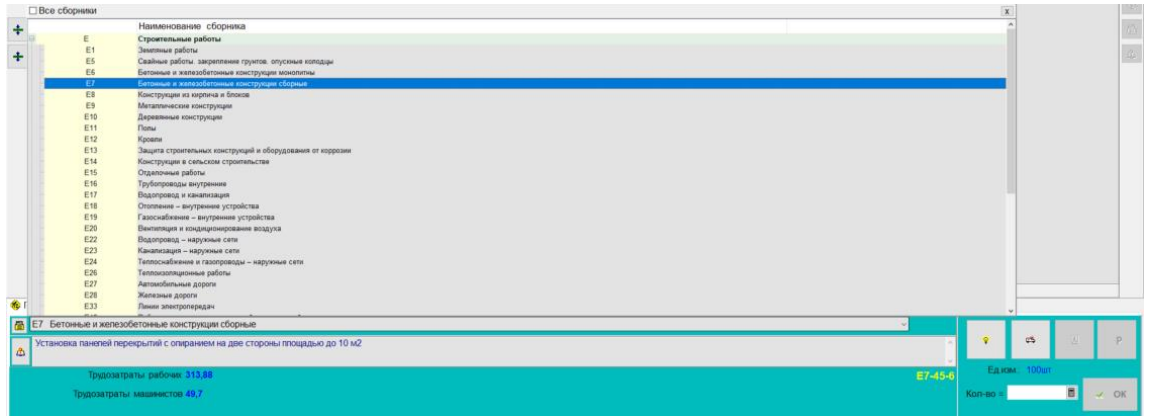

либо **список работ** в выбранном сборнике

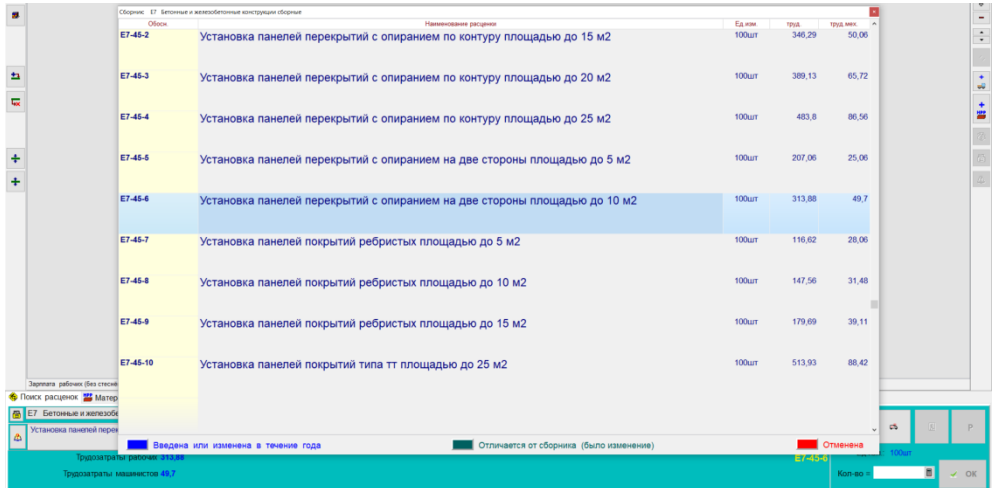

10. После того как работа выбрана, можно воспользоваться следующей справочной информацией:

– просмотреть техническую часть сборника НРР нажав кнопку **<Техническая часть сборников>** в нижнем левом углу;

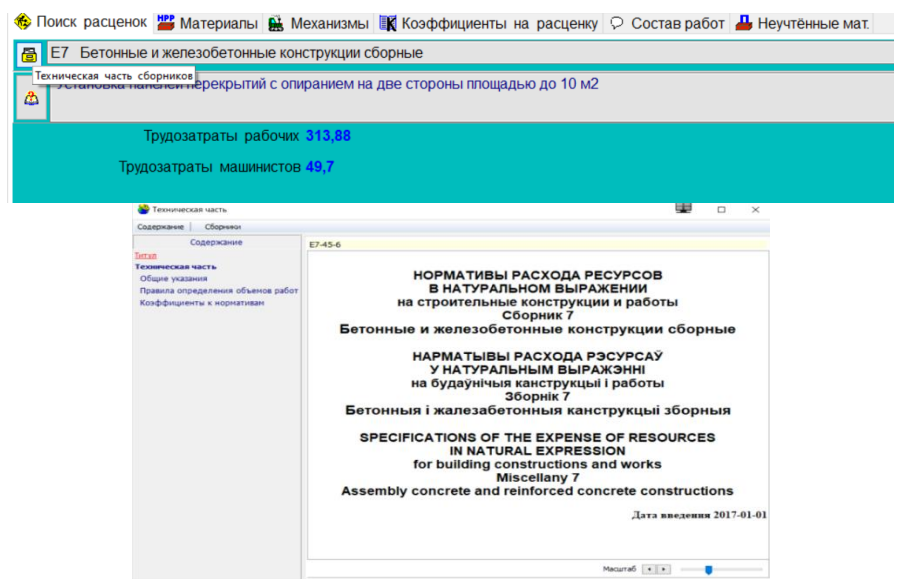

– просмотреть состав работы, затраты труда, механизмы и учтенные ресурсы, выбрав кнопку **<Описание работы...>** в нижнем левом углу.

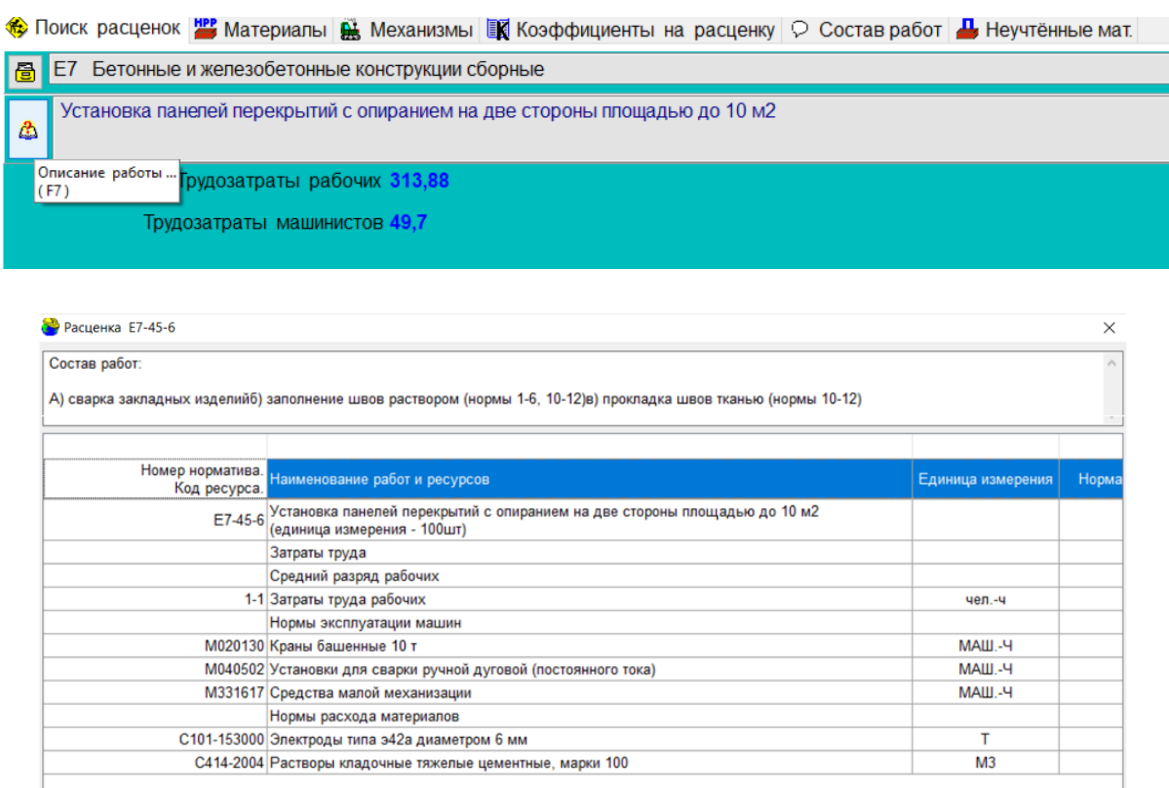

11. Ввести объем работы приведенный к единице измерения работы в НРР.

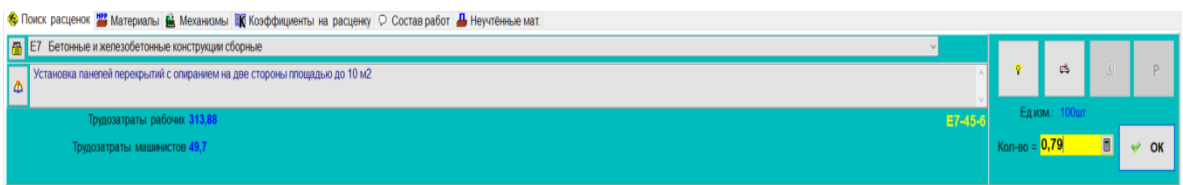

 $\times$  3:

12. После появления работы в окне **«Формирование состава работ»** в нижних вкладках появляется необходимая информация для той работы, которая подсвечена синим цветом. В данных вкладках выбрать **«Неучтенные мат.»**, их необходимо просмотреть и внести в локальную смету.

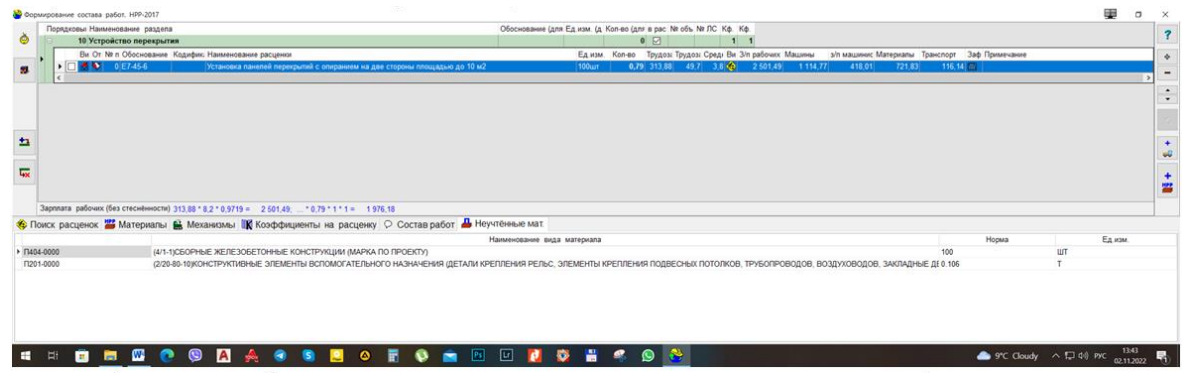

13. Добавить необходимый материал можно, нажав кнопку **<Добавить материал из сборников...>** на панели инструментов справа.

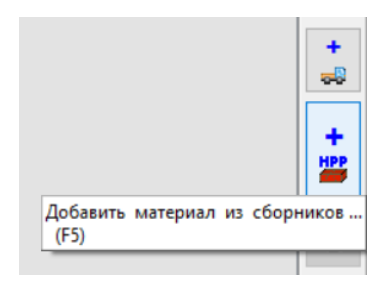

14. В открывшемся окне найти требуемый материал по обоснованию либо по наименованию. Поиск может производится в трех каталогах (они расположены в левом верхнем углу). После того как материал найден, подсветить его, ввести объем и нажать кнопку **<ОК>** и закрыть окно.

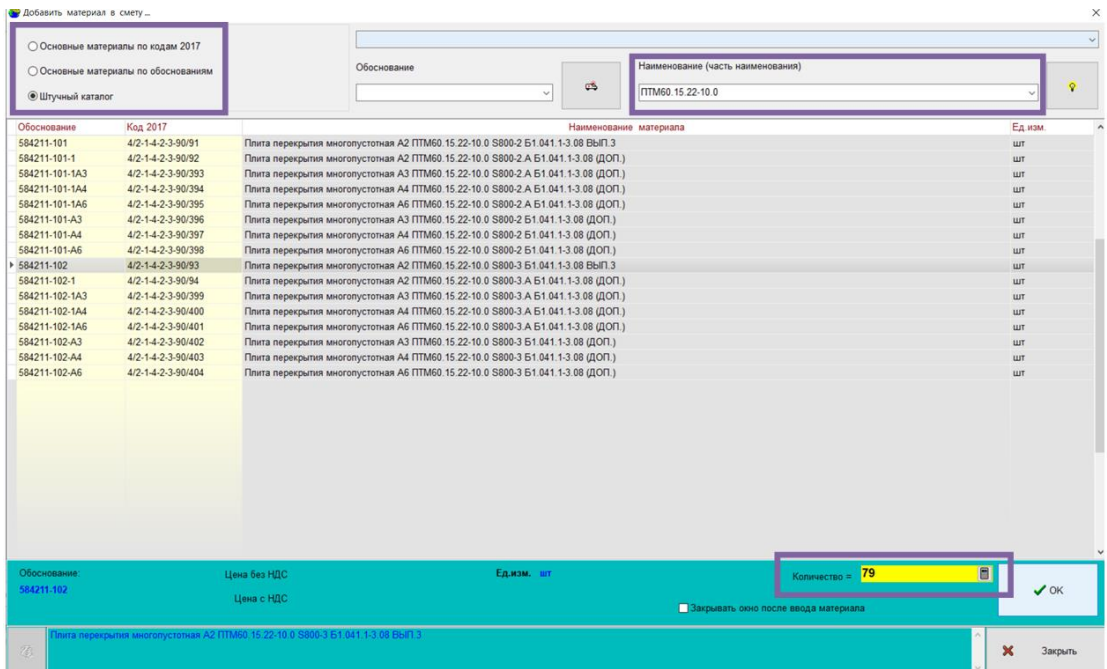

15. Аналогично вводятся все раздела, работы и неучтенные материалы.

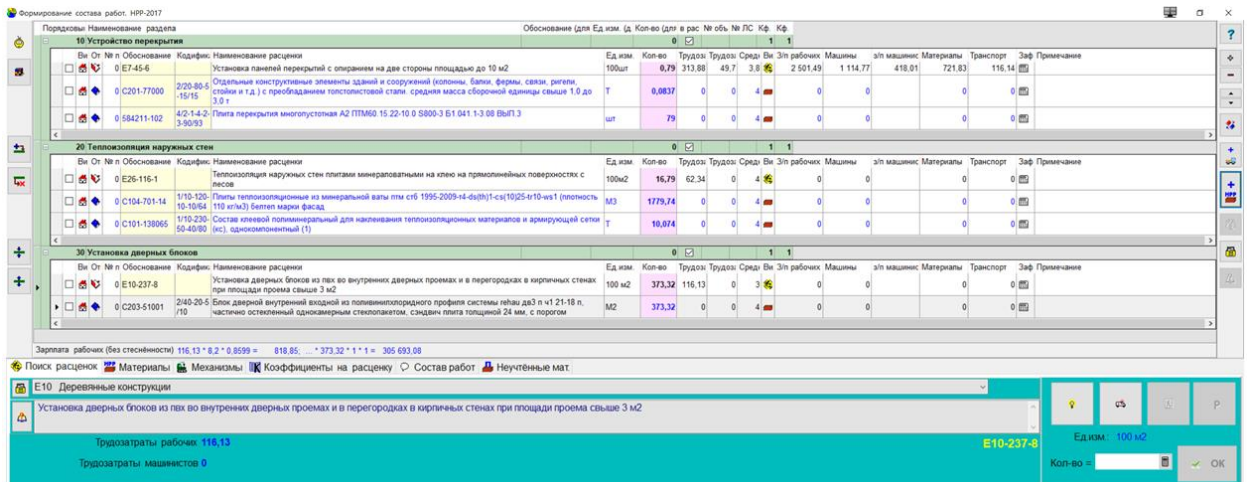

16. После того как локальная смета составлена, закрыть окно **«Формирование состава работ»** и в стартовом окне нажать кнопку **<Расчет>**.

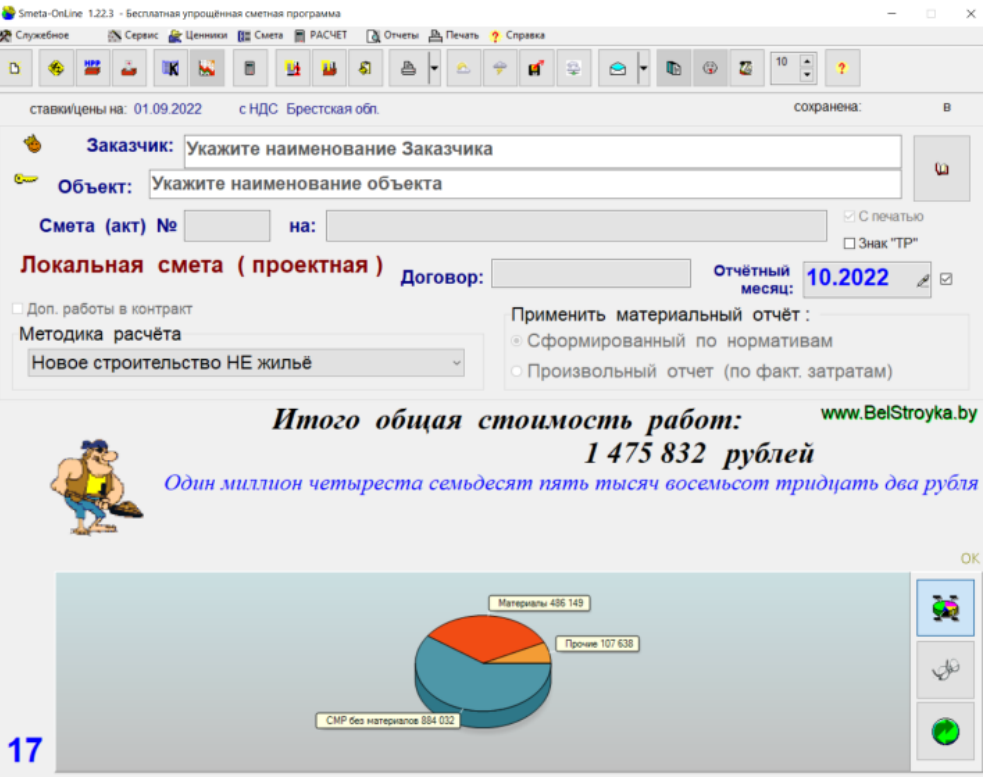

#### 17. Нажать кнопку **<Ресурсы по нормативу...>**.

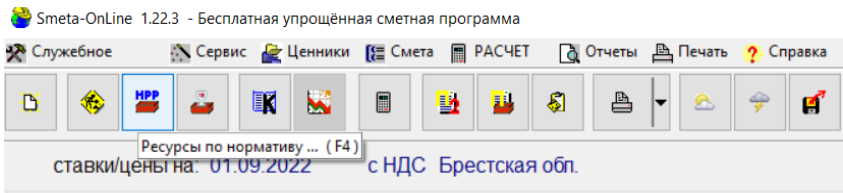

18. Ввести расценки на материалы, цены на которые отсутствуют.

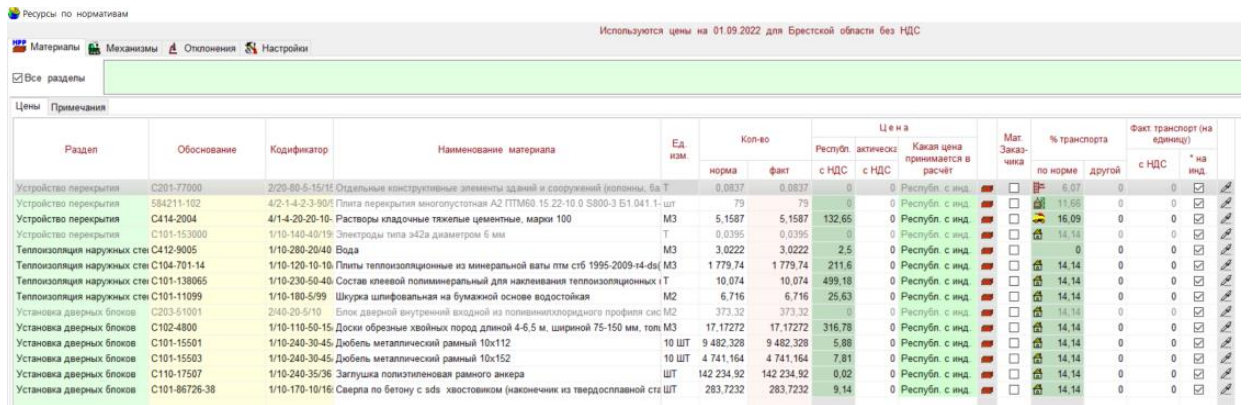

19. Нажать кнопку **<Карточка ресурса>**. Ввести фактическую цену и выбрать во вкладке цену, которая будет приниматься в расчет: **«Фактическая. Увеличивать на прогнозный индекс»**.

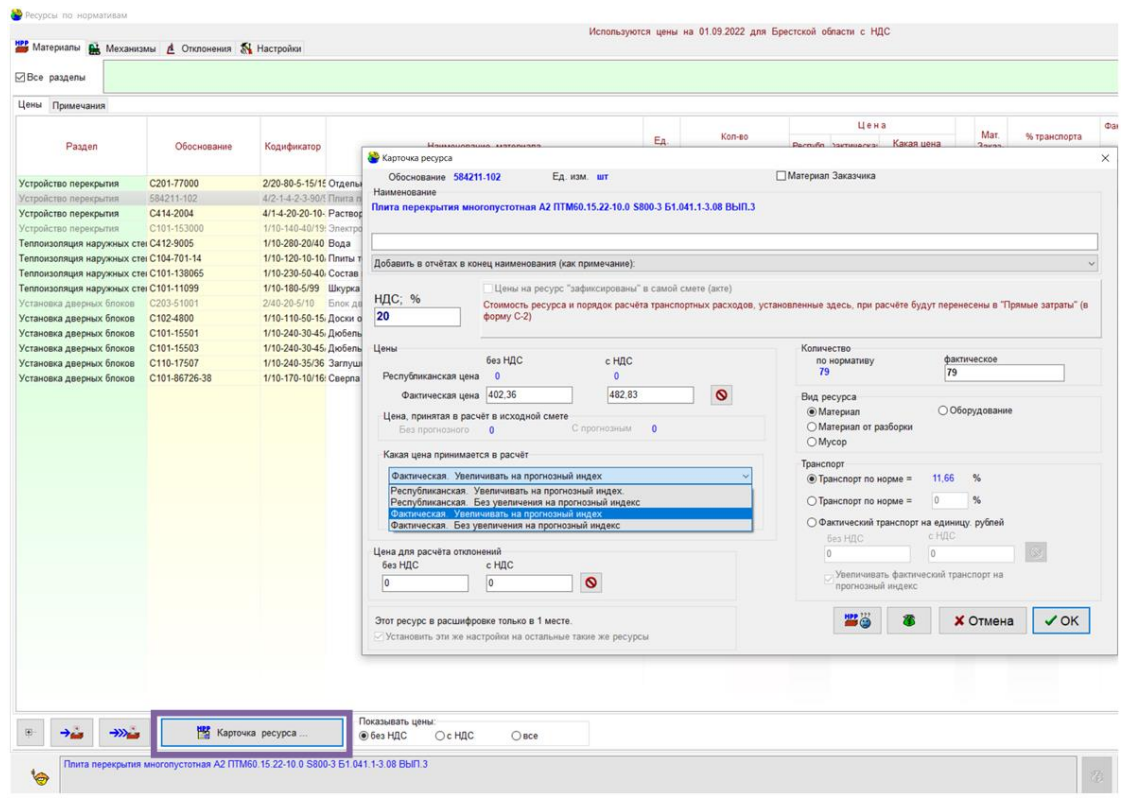

20. Когда расценки на материалы внесены, закрыть окно.

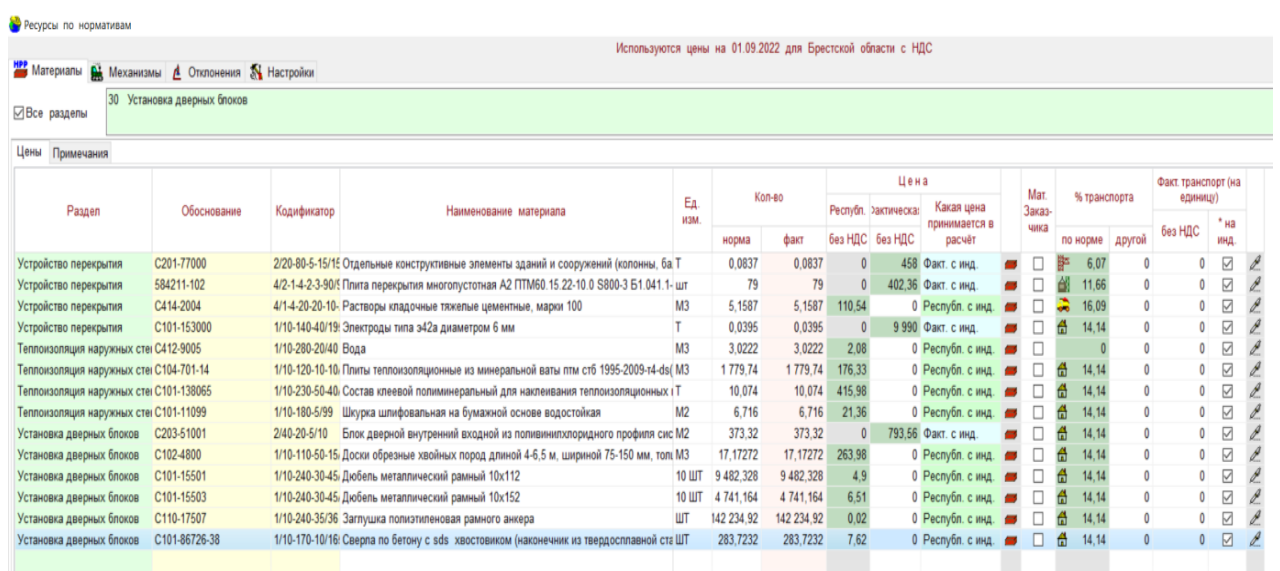

21. В стартовом окне нажать кнопку **<Расчет>**. Затем нажать кнопку **<Отчет. Локальная смета (проектная)>** для формирования локальной сметы.

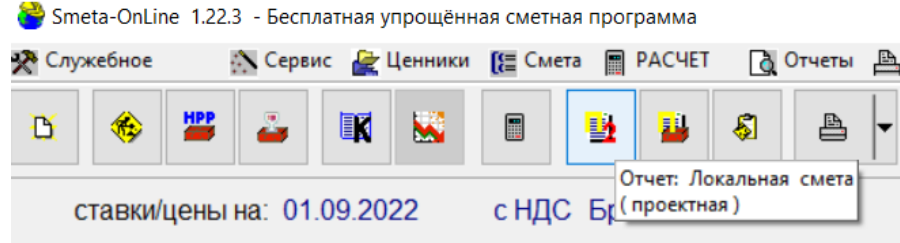

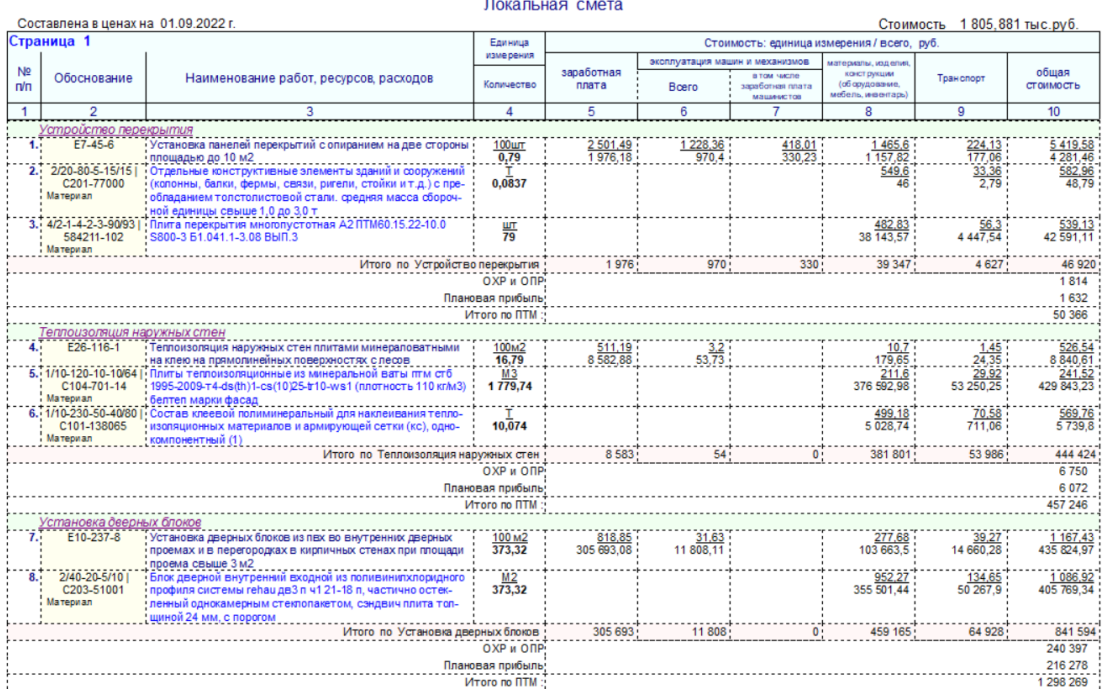

22. Нажать кнопку **<Отчет. Ведомость ресурсов>** для формирования соответствующего документа.

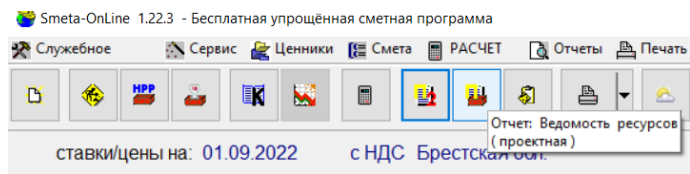

Приложение 9 Инструкции

**Приложение 1 Инструкции** 

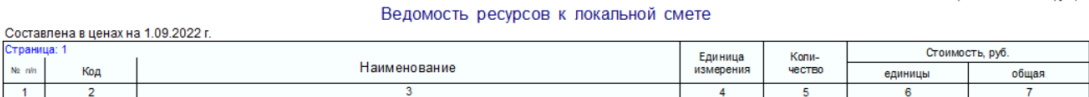

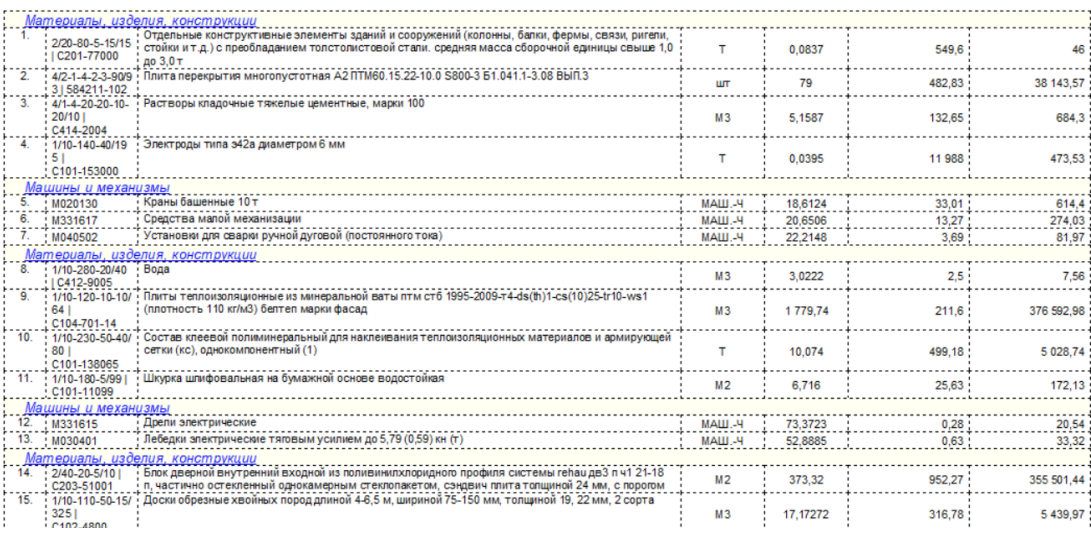

III. В окне предварительного просмотра **документы необходимо сохранить на свой диск R:\\*, распечатать и предоставить в виде отчета**.

## **ВАРИАНТЫ ЗАДАНИЙ К ЛАБОРАТОРНЫМ РАБОТАМ № 4 И № 5**

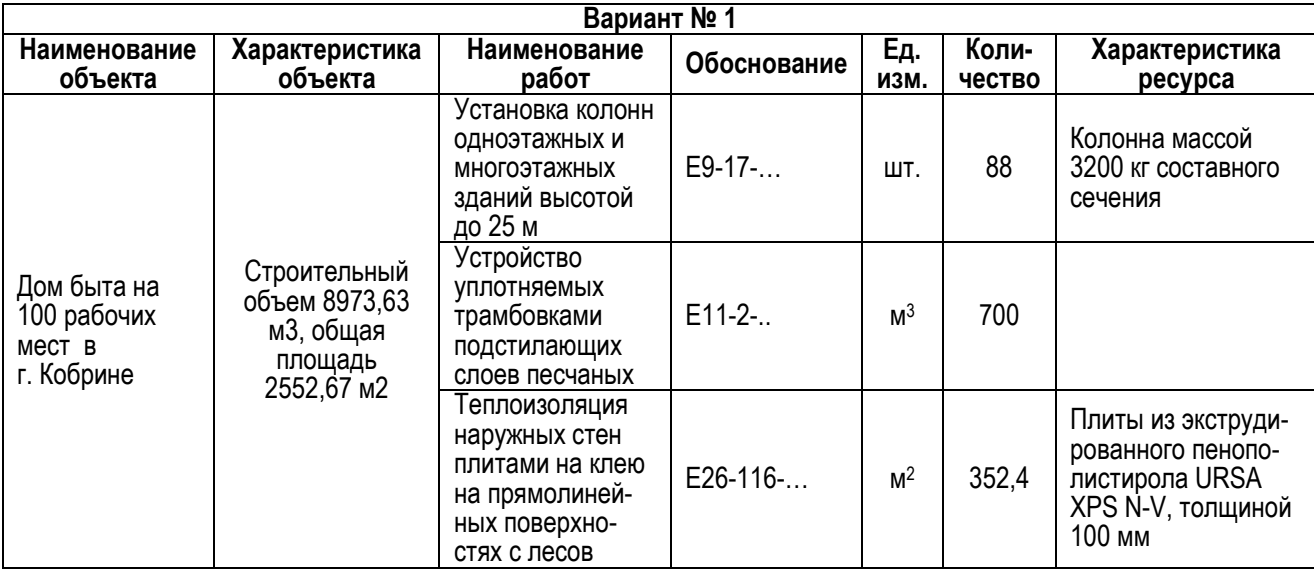

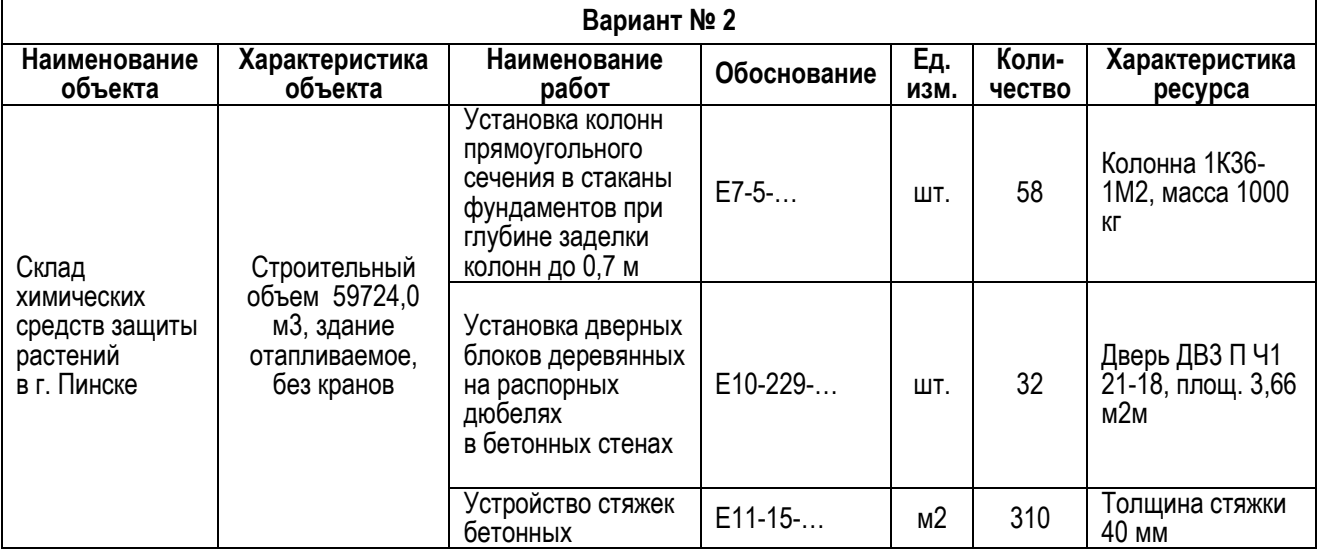

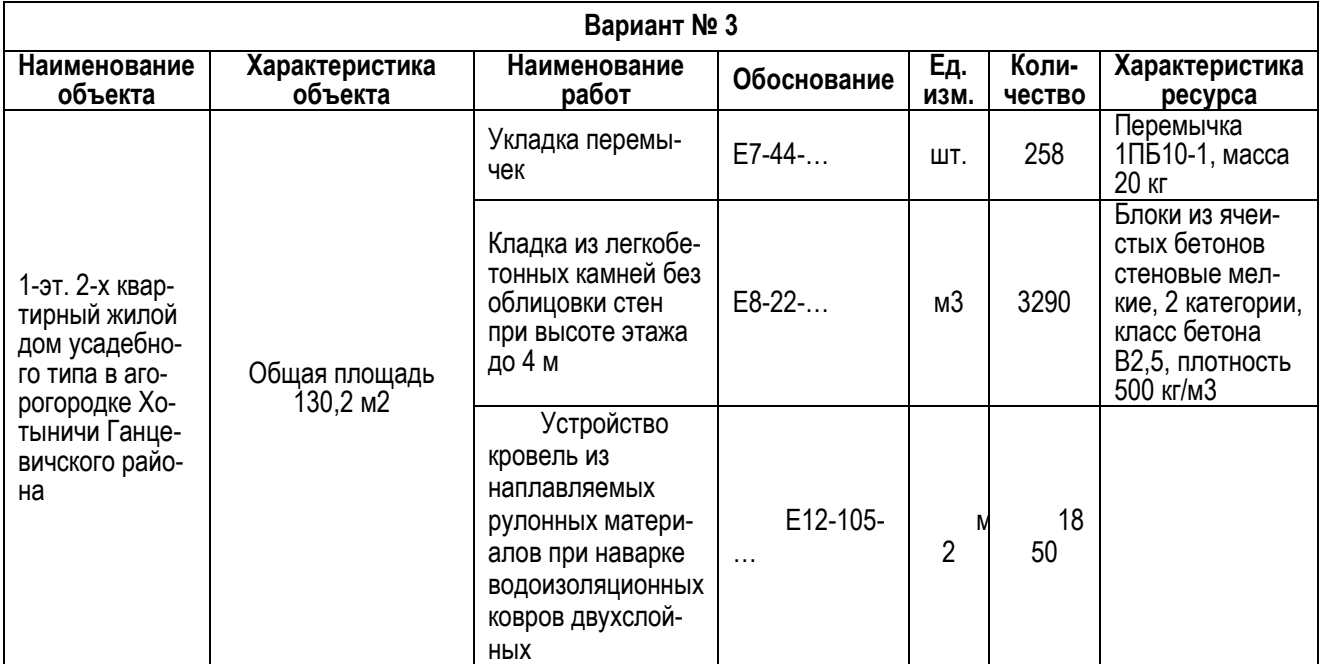

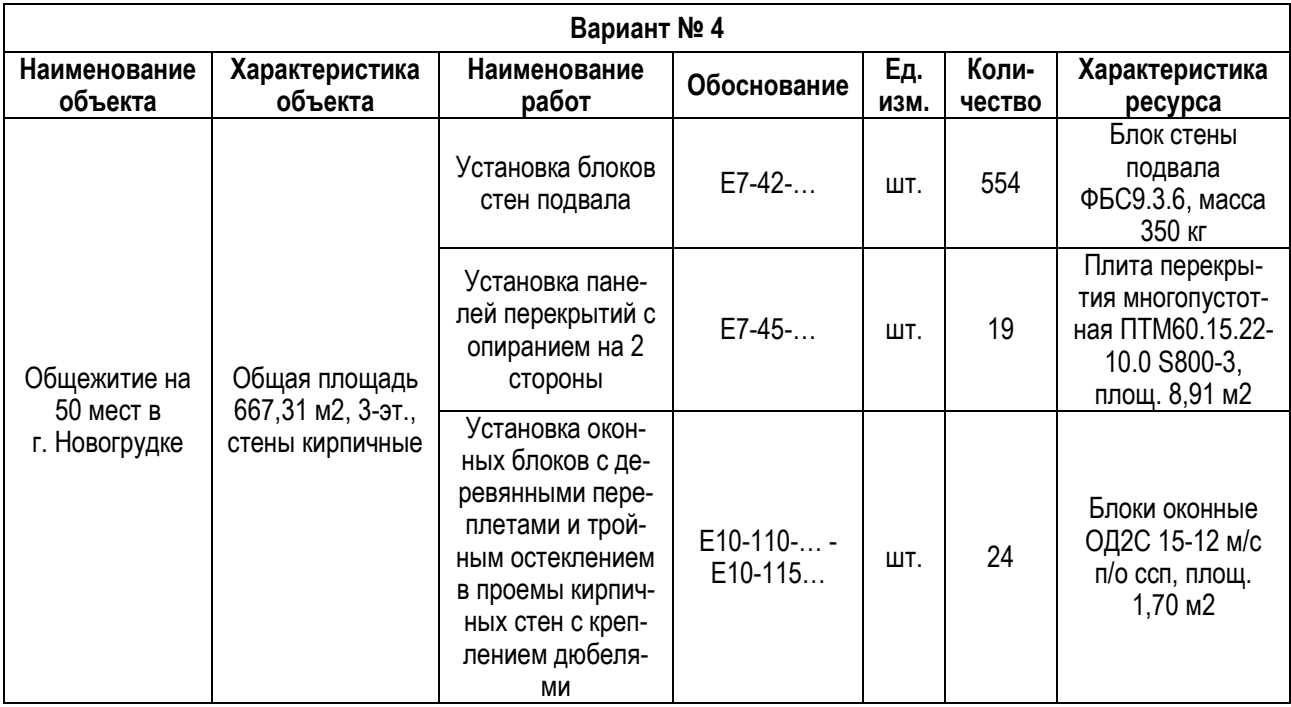

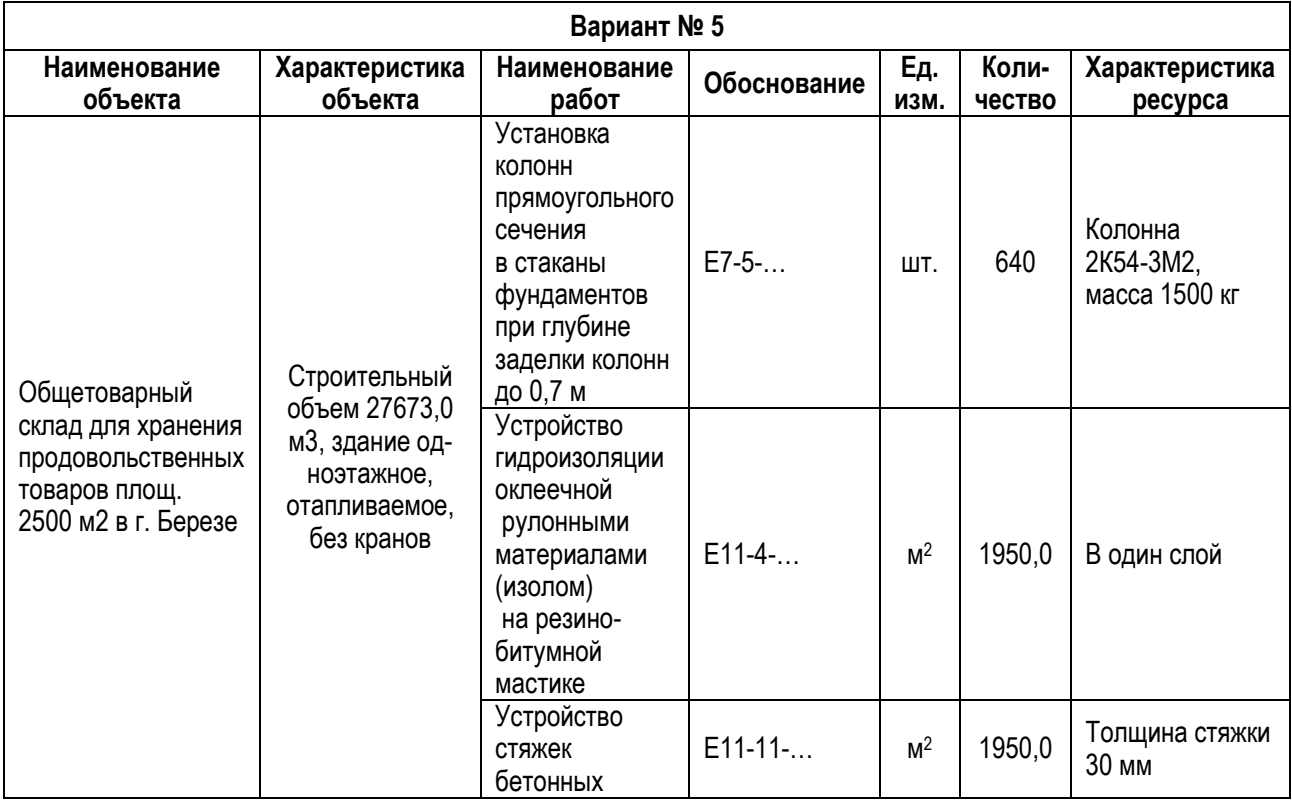

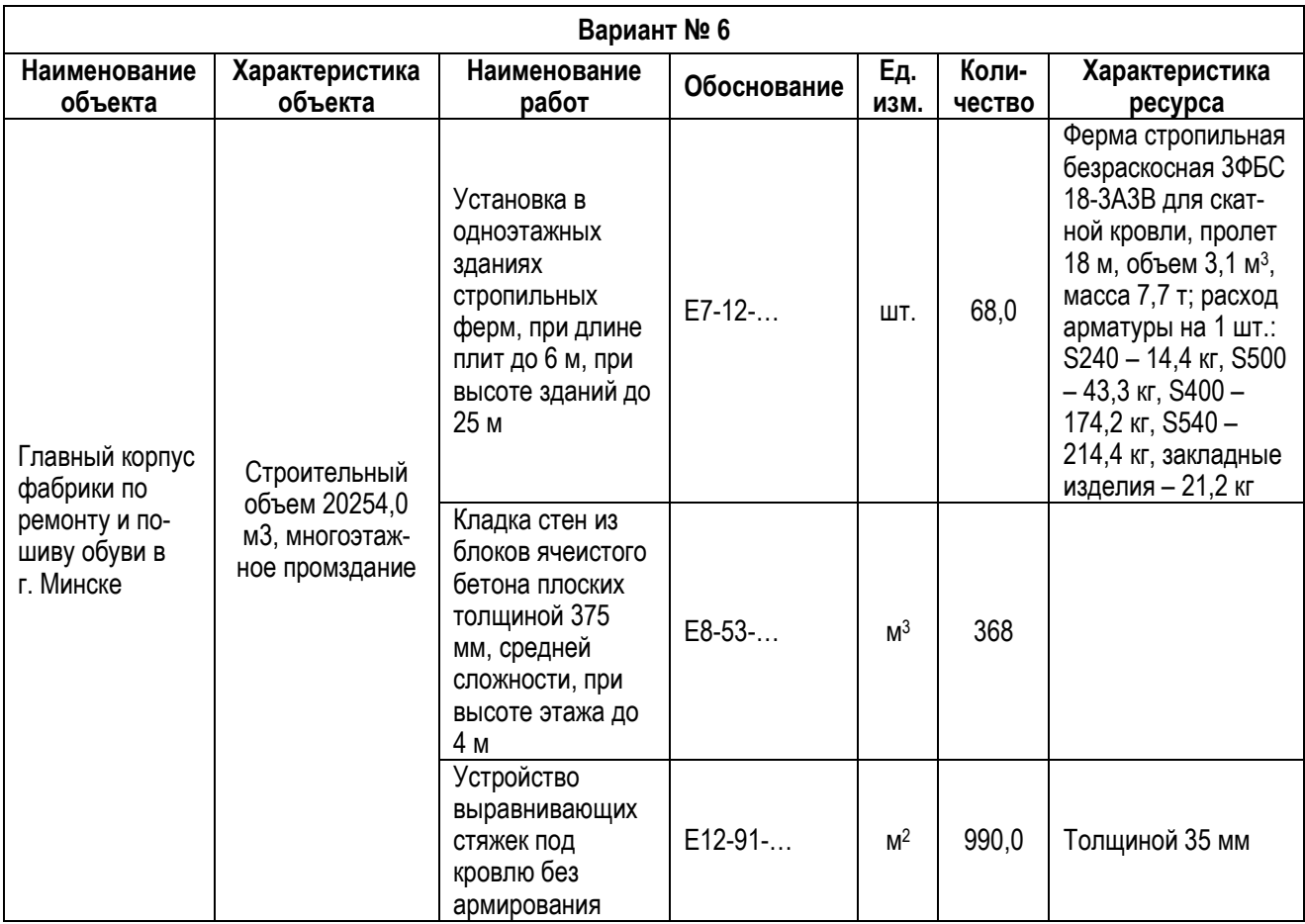

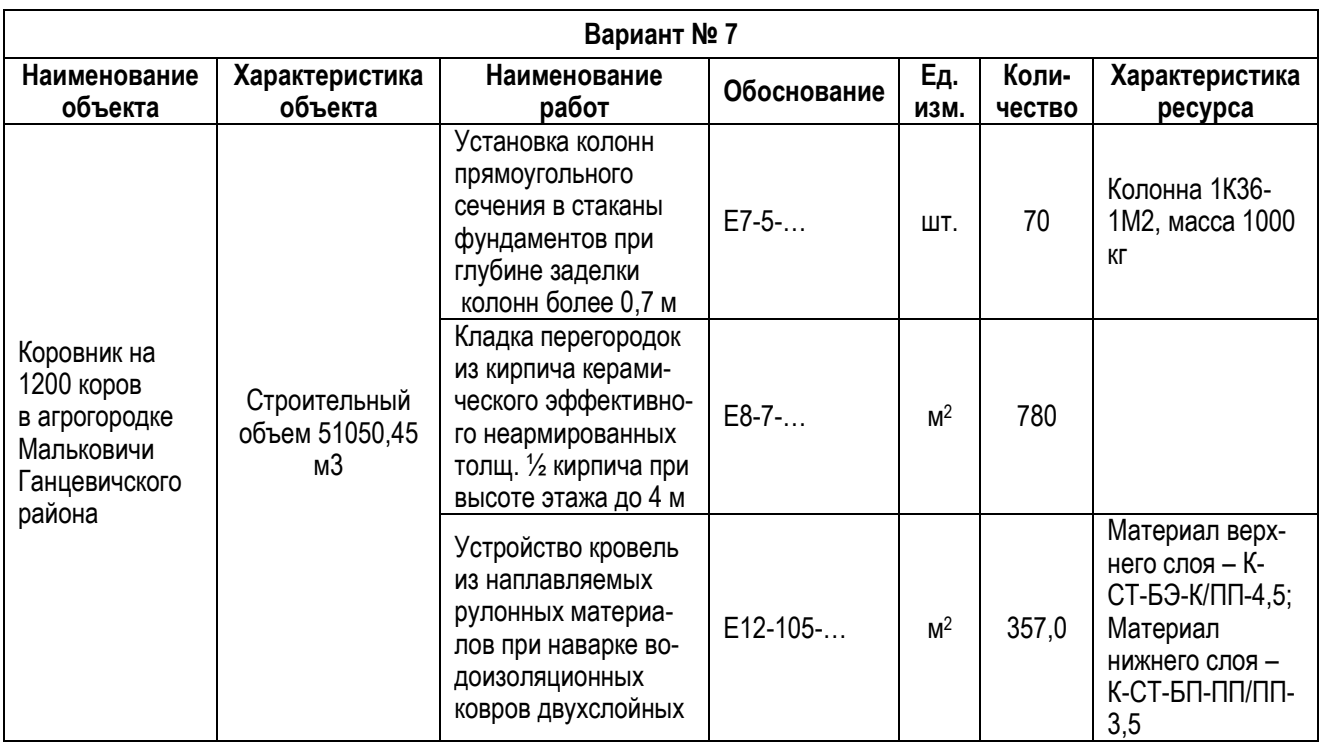

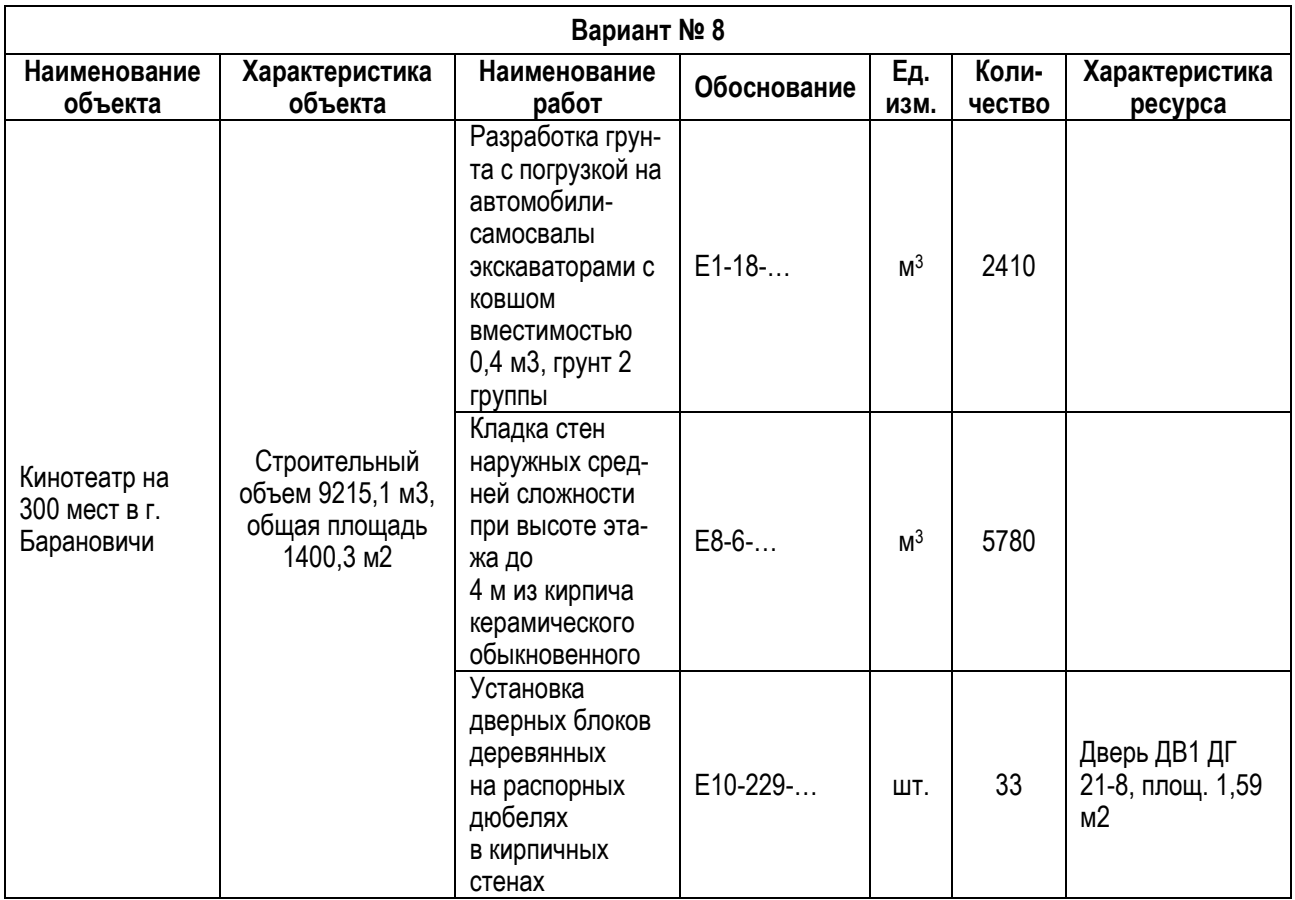

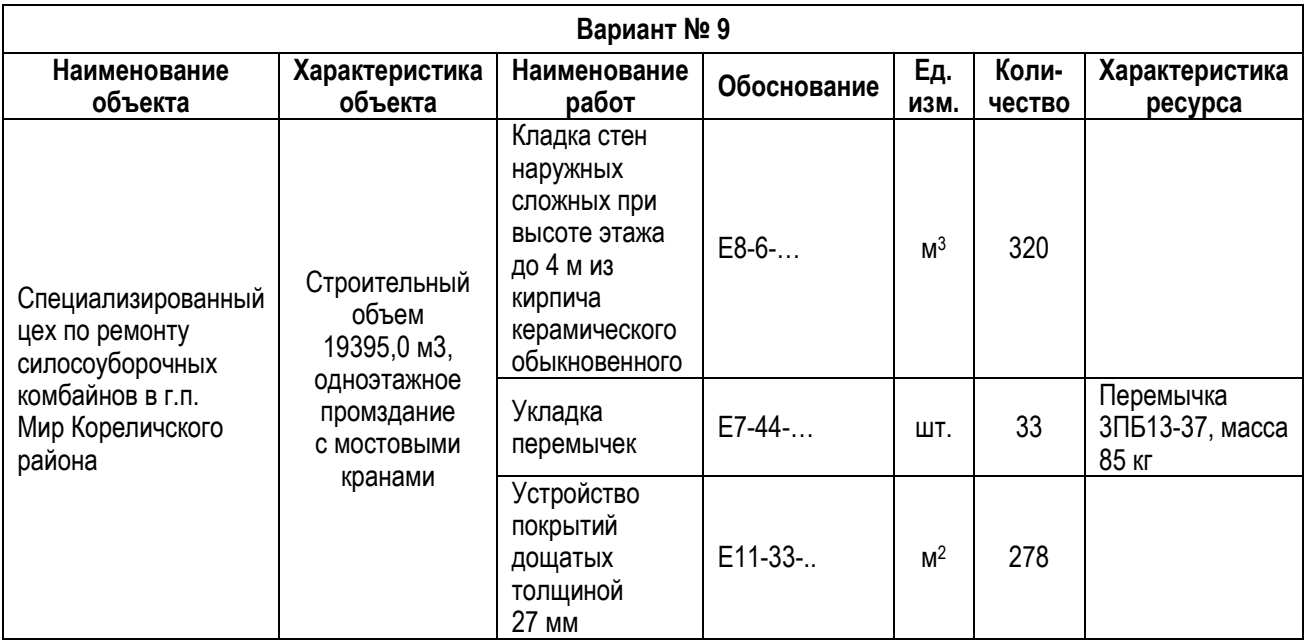

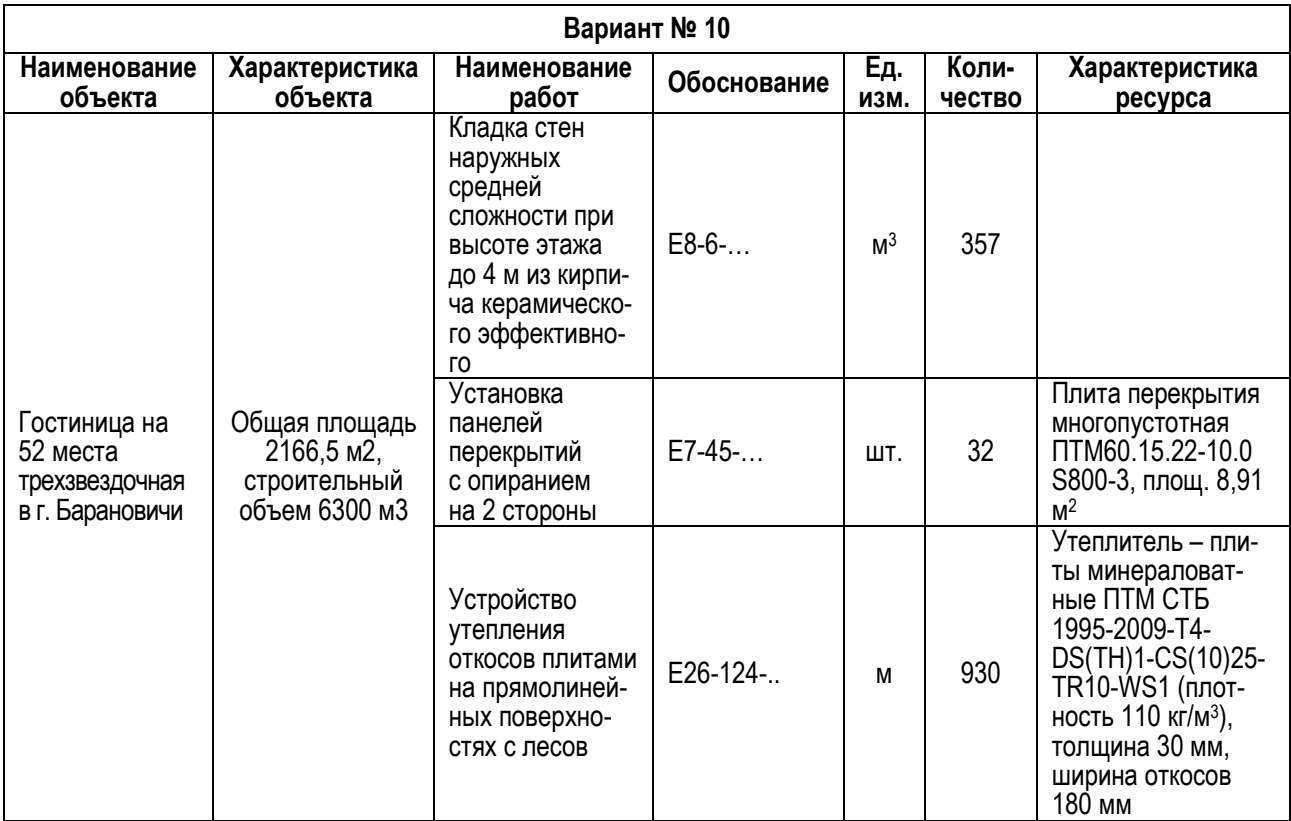

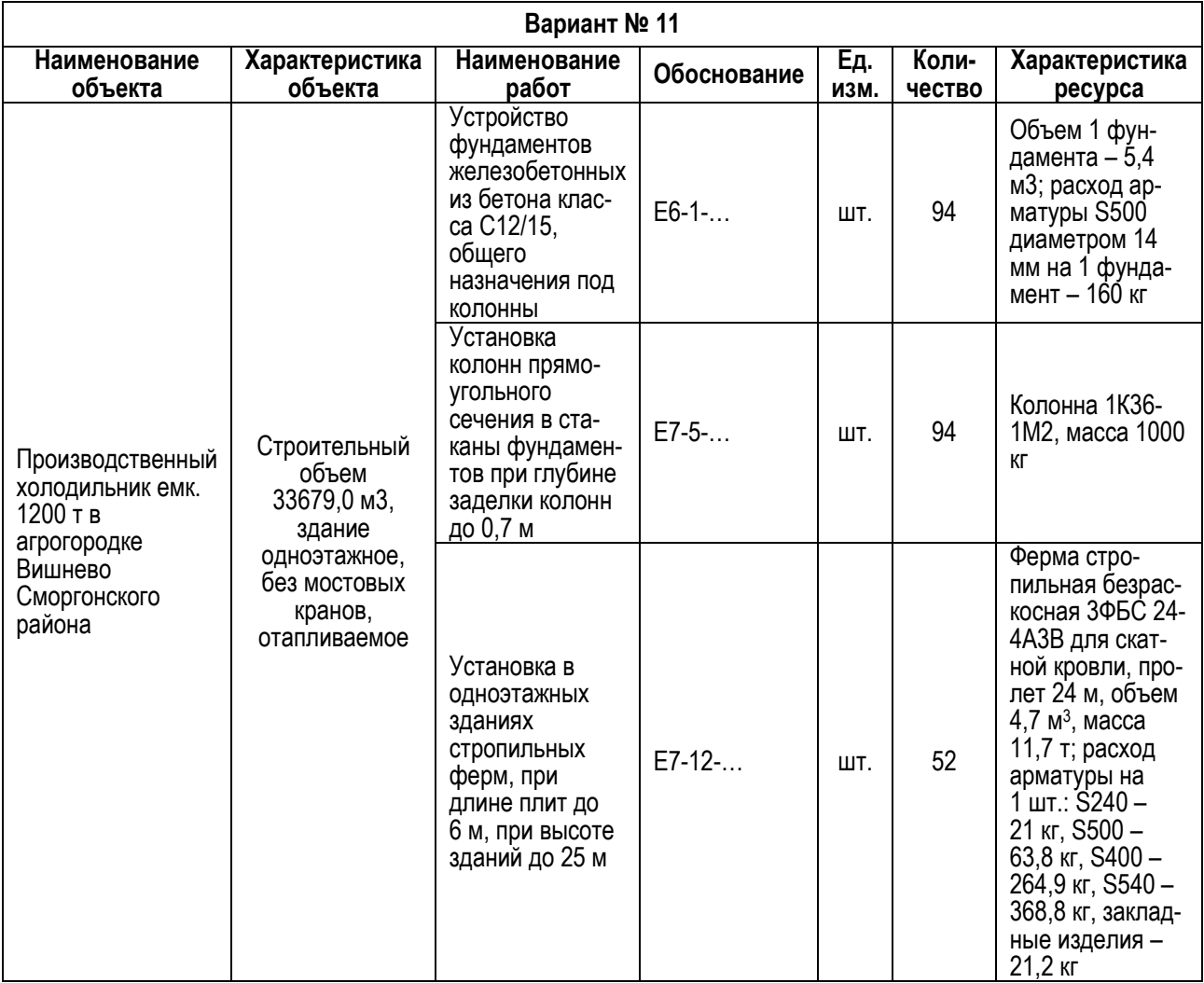

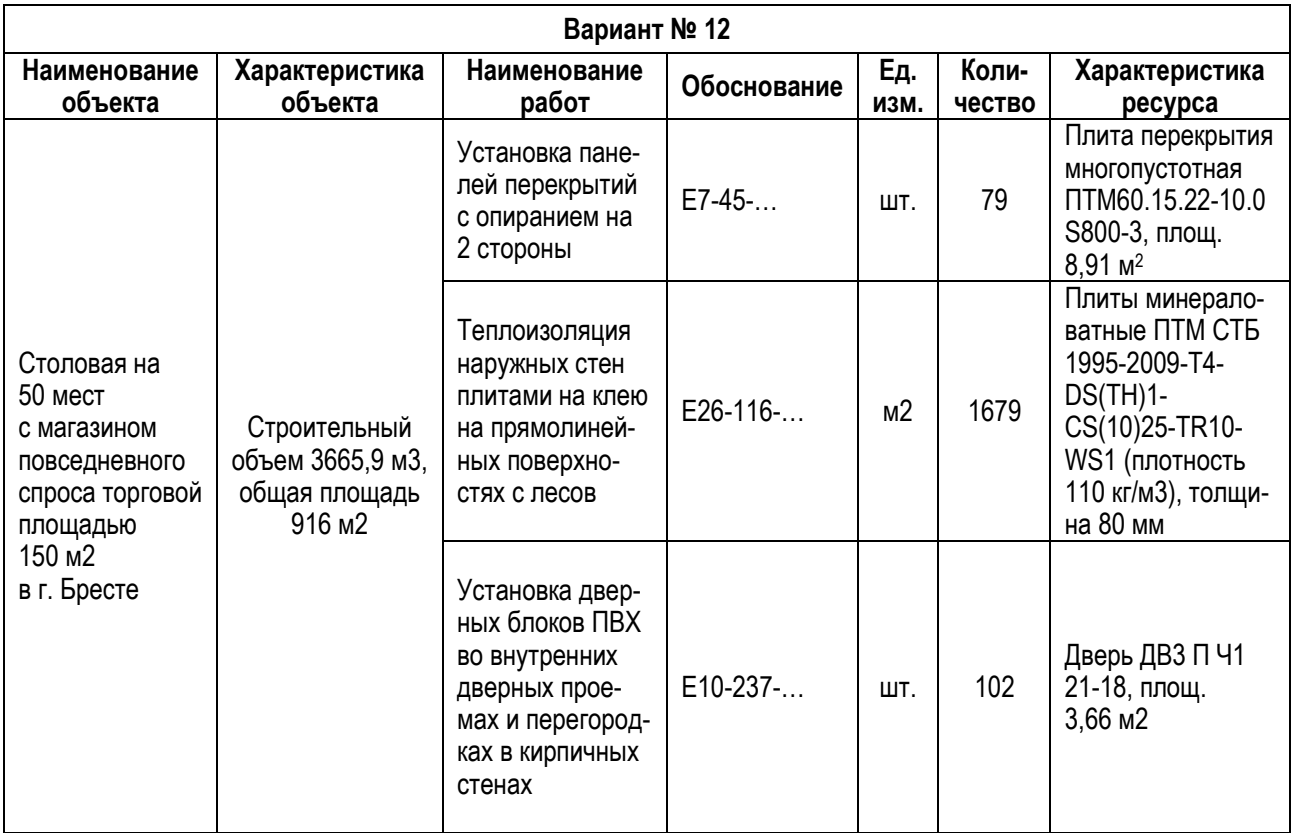

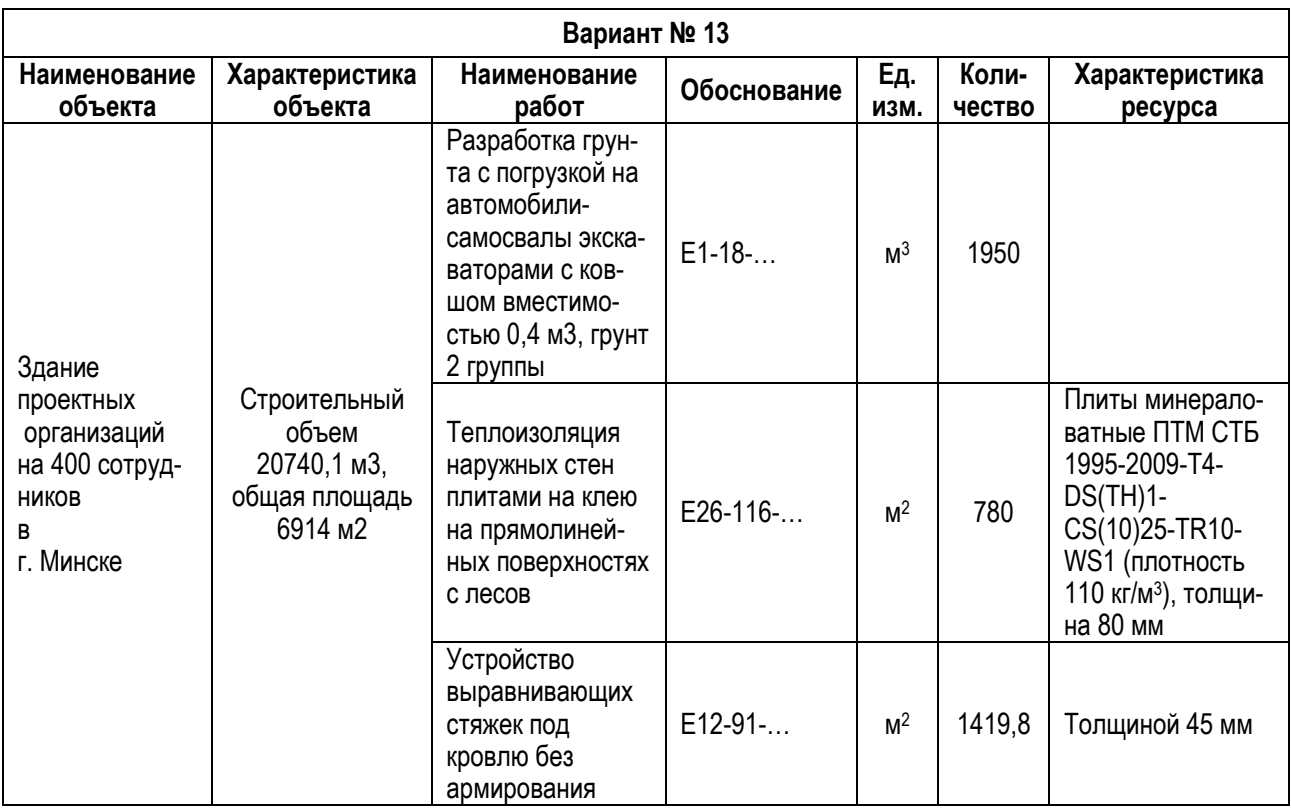

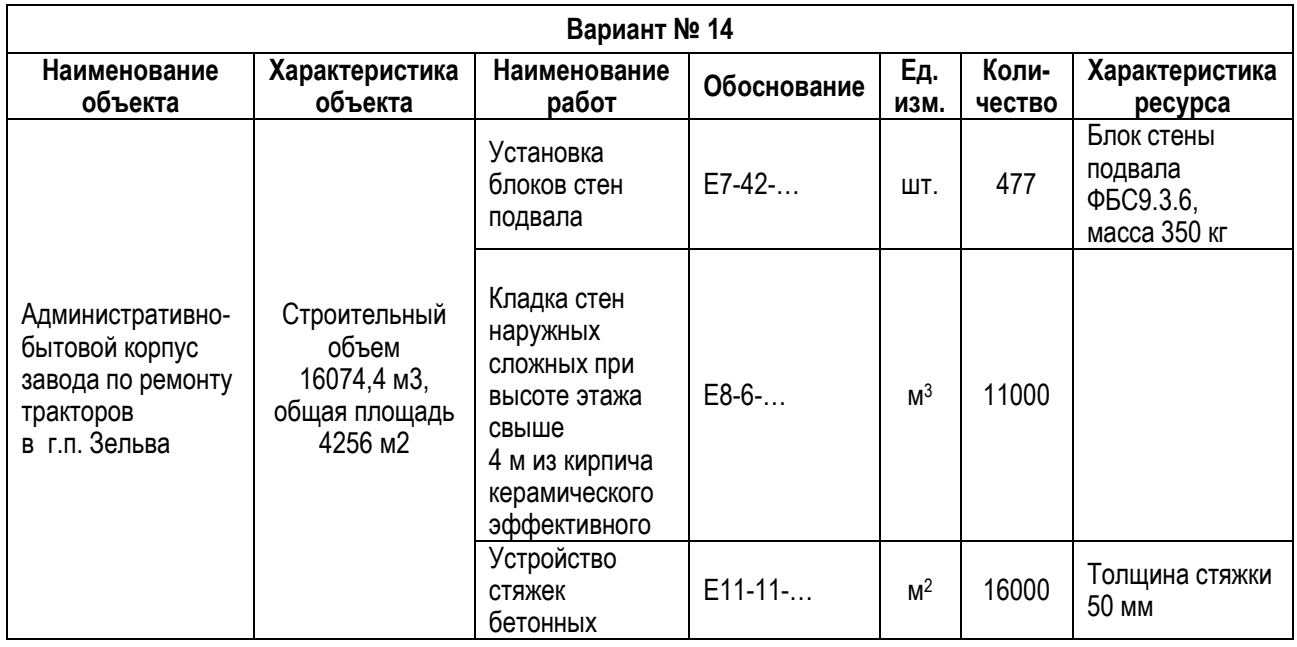

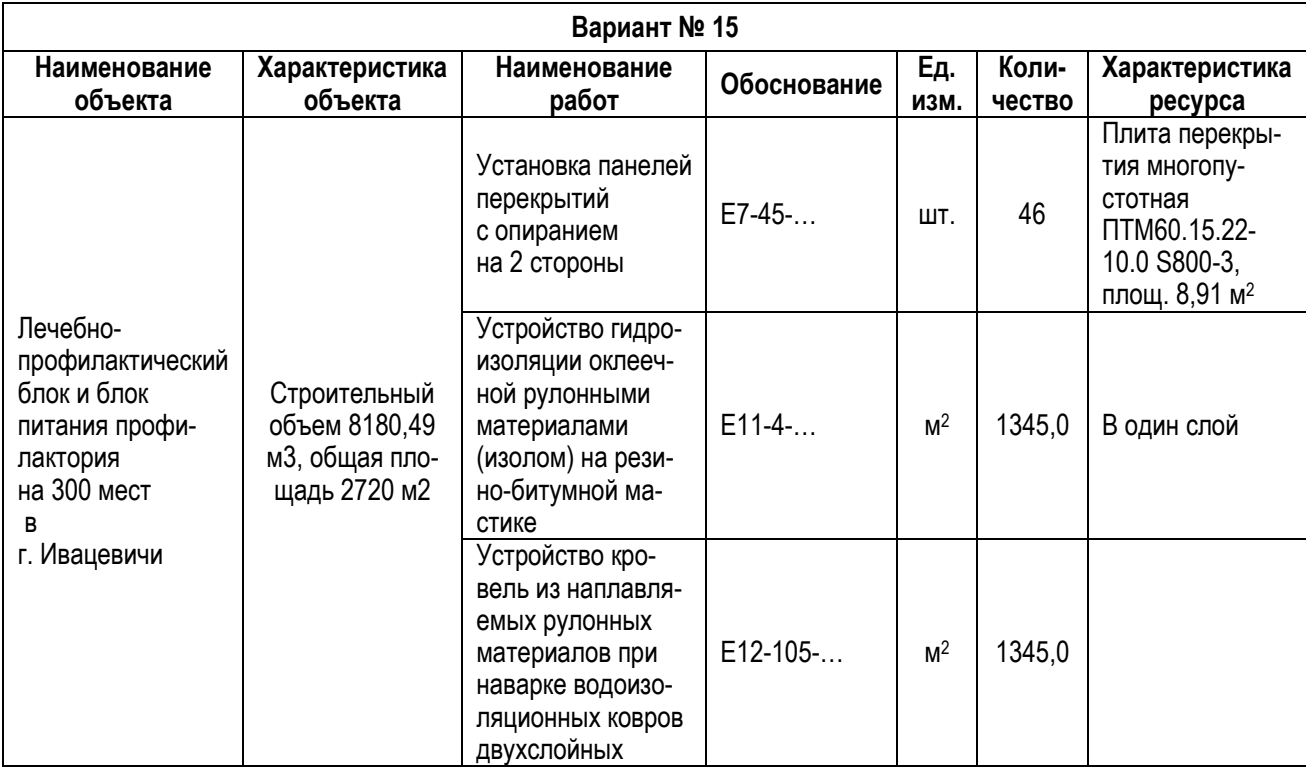

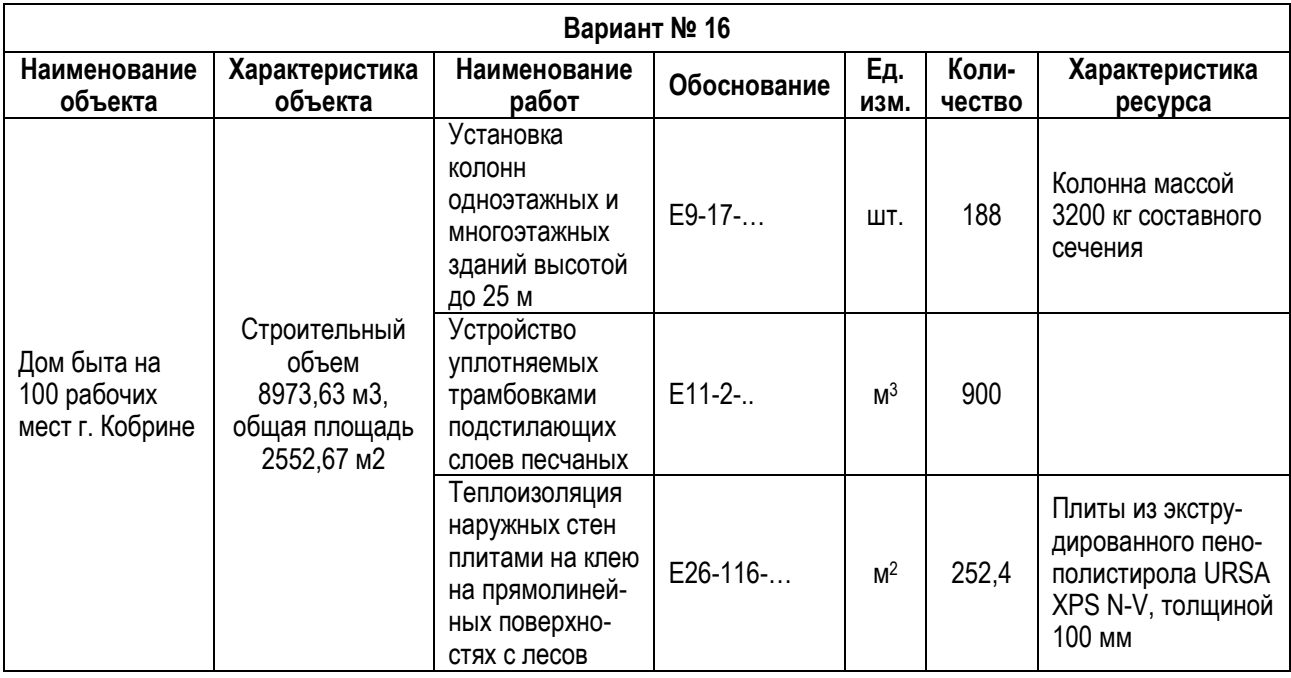

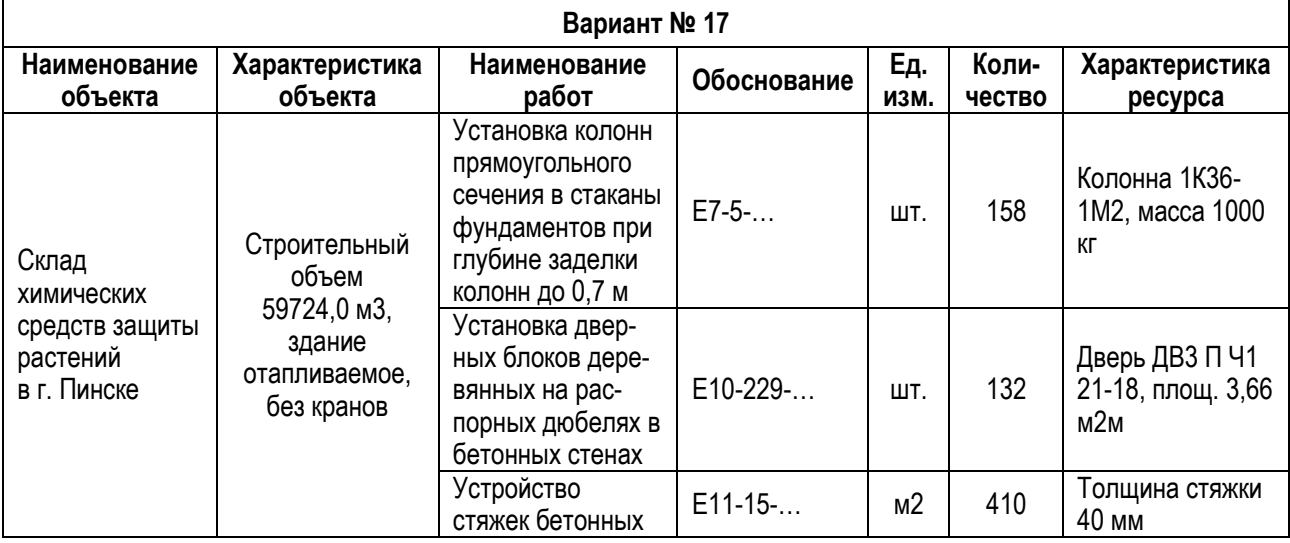

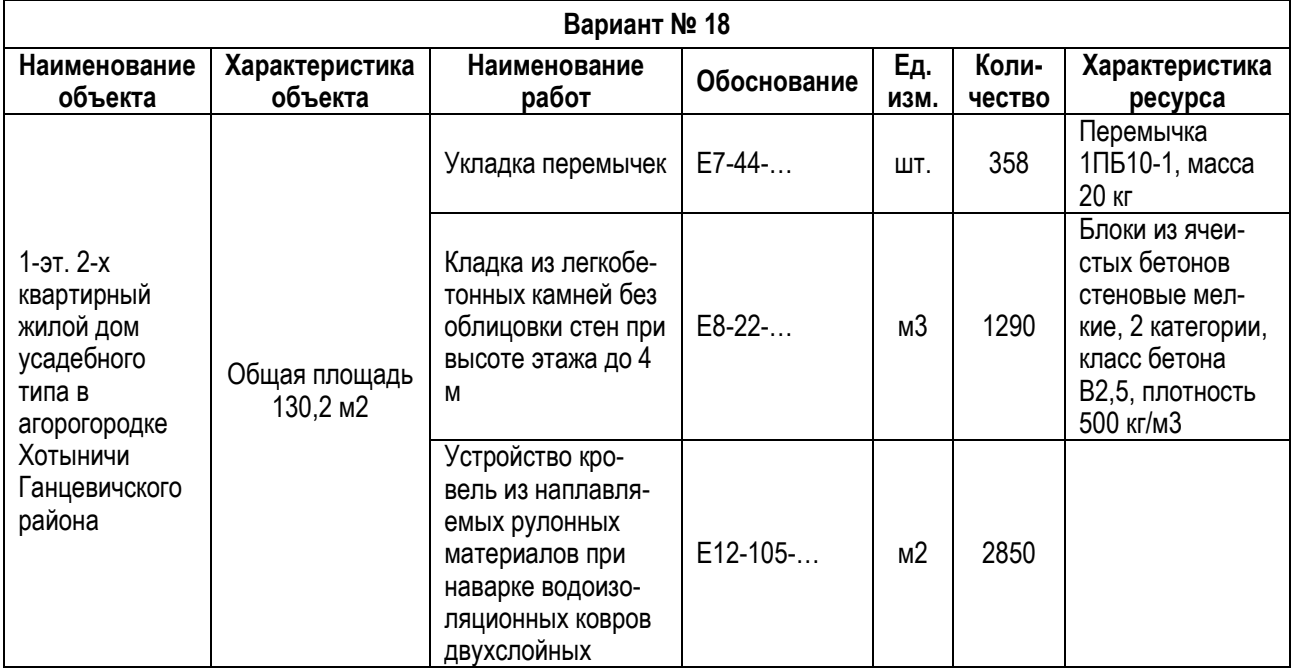

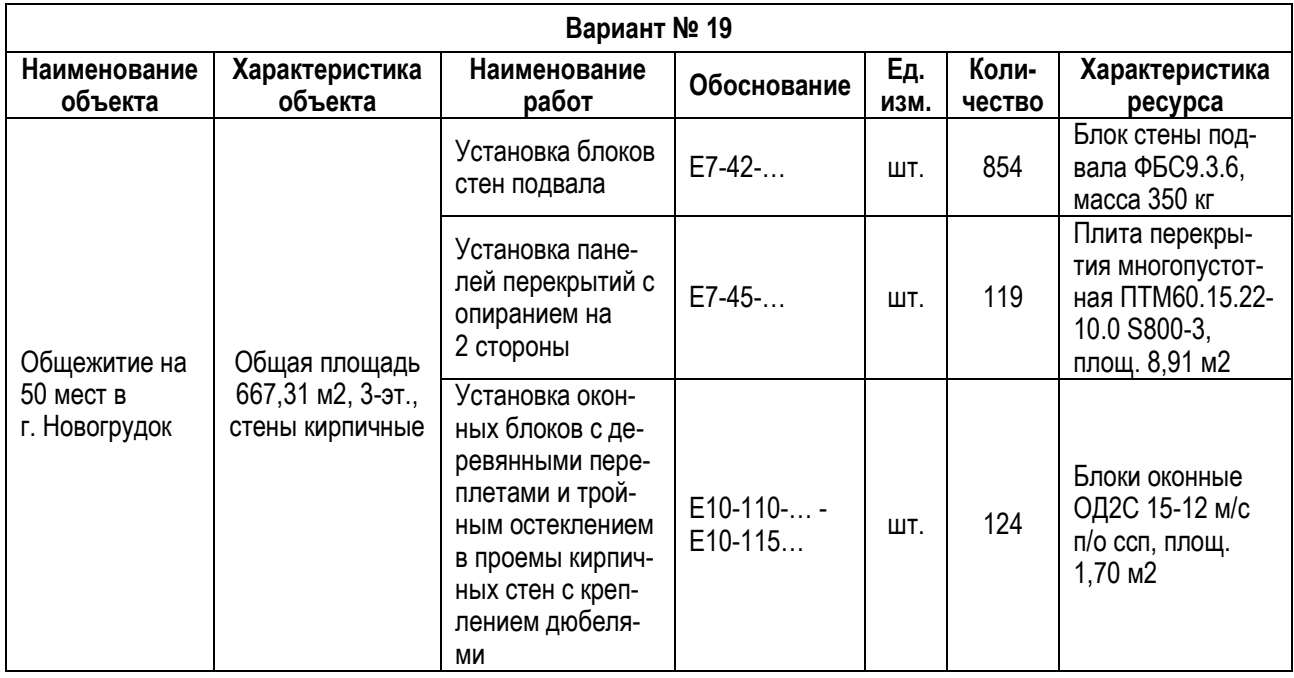

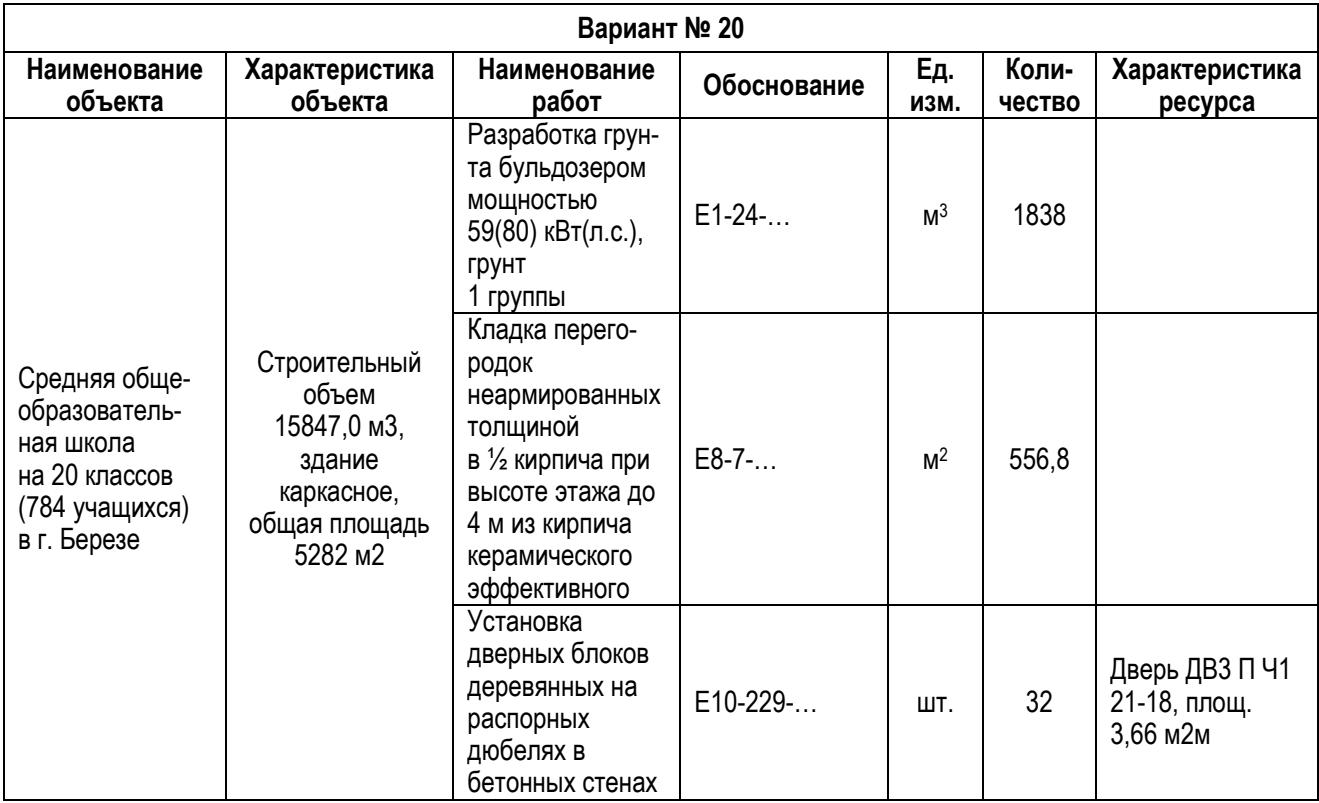

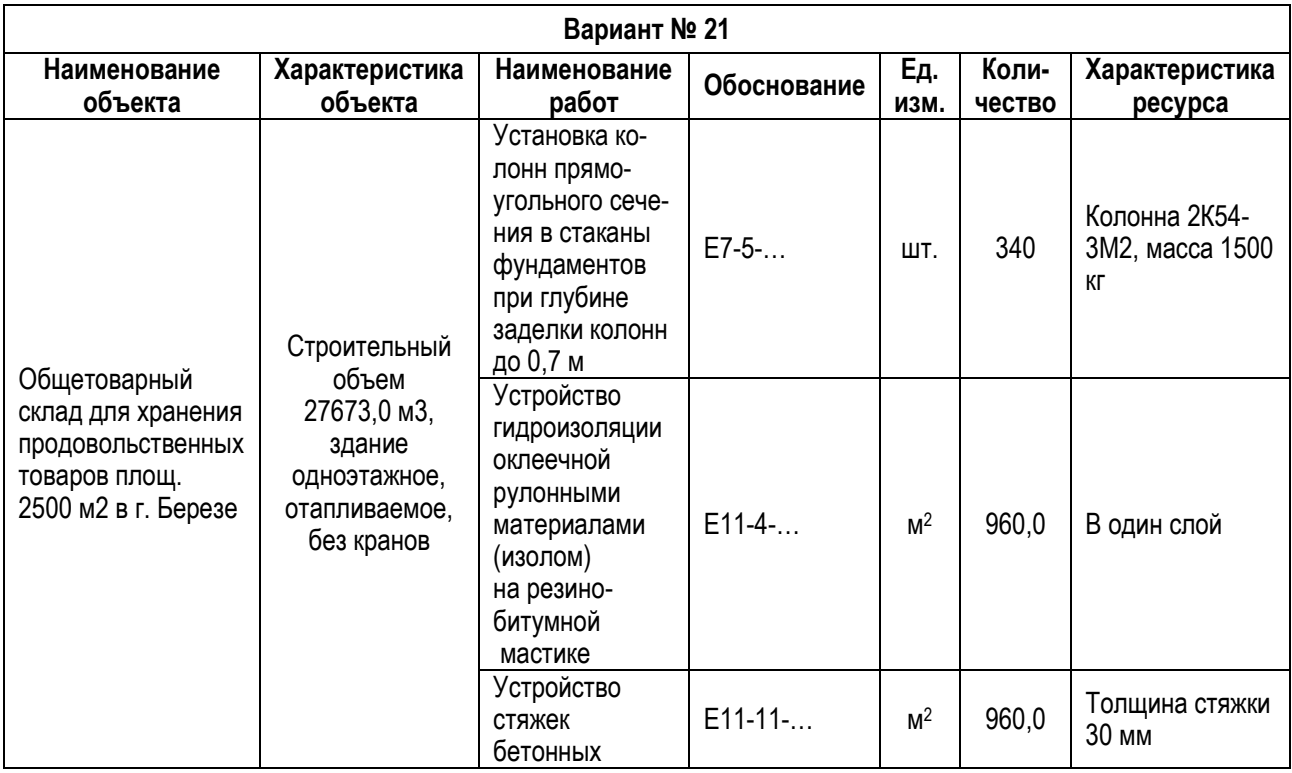

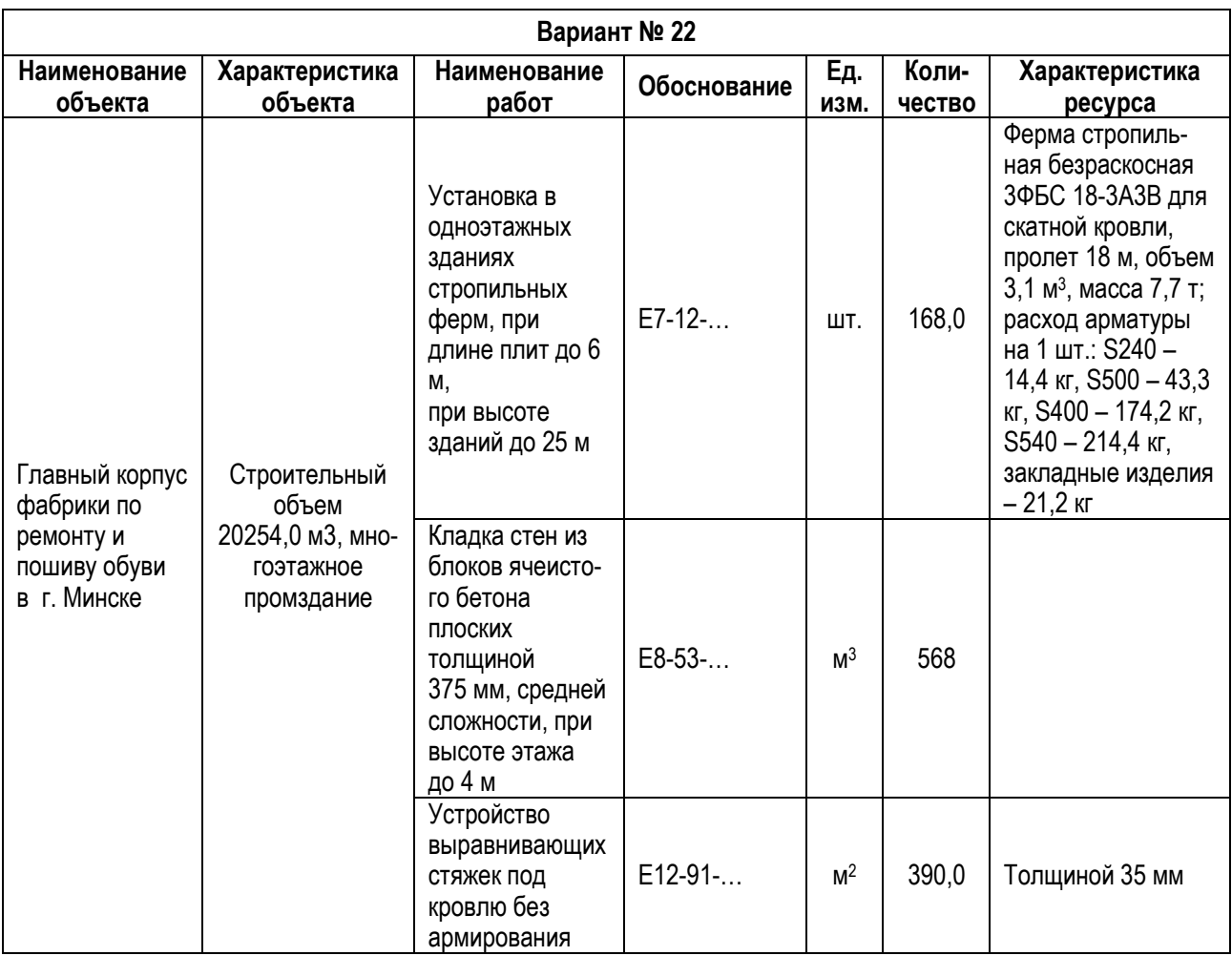

#### **Литература**

1. Грей, К. Ф. Управление проектами: учебник : Пер. с англ. / К. Ф. Грей, Э. У. Ларсон. – М. : Дело и Сервис, 2013. – 784 с.

2. Голубова, О. С. Ценообразование в строительстве : учебное пособие / О. C. Голубова, Л. К. Корбан. – Минск : Вышэйшая школа, 2020. – 319 с. : ил.

3. Заболотский, В. П. Математические модели в управлении : Учеб. пособие / В. П. Заболотский, А. А. Оводенко, А. Г. Степанов – СПб. : СПбГУАП 2001. – 196 с.: ил.

4. Методические указания по определению сметной стоимости строительства на базе НРР-2012. Для студентов строительных специальностей дневной и заочной форм обучения. – Издание 2-е, доп. – Брест : УО БрГТУ, 2013 – 82 с.

5. Мазур, И. И. Управление проектами : учебное пособие / под общ. ред. И. И. Мазура. – 3-е изд. – М. : Омега-Л, 2004. – 664 с.

6. Управление проектом: Основы проектного управления. / под ред. М. Л. Разу. 4-е изд. - М. : Кнорус, 2018. – 756 с.

7. Руководство к Своду знаний по управлению проектами. 3-е издание (Руководство PMBOK). Американский национальный стандарт ANSI/PMI 99-001-2004.

8. Spider Project Professional. Руководство пользователя. – М. : Spider Project, 2005. – 453 с.

Учебное издание

*Составитель: Кулак Анжела Юрьевна*

## **Методические указания**

к выполнению лабораторных работ по дисциплине **«Автоматизация организационно-экономических расчетов»**

для студентов специальности **1-70 02 01 «Промышленное и гражданское строительство»** всех форм обучения

Ответственный за выпуск: Кулак А. Ю. Редактор: Митлошук М. А. Компьютерная вёрстка: Вашкевич Ю. А. Корректор: Дударук С. А. \_\_\_\_\_\_\_\_\_\_\_\_\_\_\_\_\_\_\_\_\_\_\_\_\_\_\_\_\_\_\_\_\_\_\_\_\_\_\_\_\_\_\_\_\_\_\_\_\_\_\_\_\_\_\_\_\_\_\_\_\_\_\_\_\_\_

Подписано в печать 19.06.2023 г. Формат 60x84 1/<sub>16</sub>. Бумага «Performer». Гарнитура «Arial Narrow». Усл. печ. л. 3,255. Уч. изд. л. 3, 5. Заказ № 593.Тираж 18 экз. Отпечатано на ризографе учреждения образования «Брестский государственный технический университет». 224017, г. Брест, ул. Московская, 267. Свидетельство о государственной регистрации издателя, изготовителя, распространителя печатных изданий № 1/235 от 24.03.2014 г.